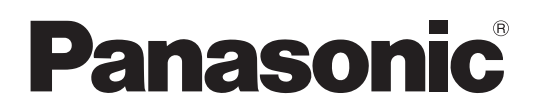

Modellnr.

**TH-42LF6W TH-42LF60W TH-47LF6W TH-47LF60W TH-55LF6W TH-55LF60W**

### **Bruksanvisning** FULL HD LCD-skärm

**Svenska**

Före anslutning, användning eller justering av denna produkt,läs igenom dessa instruktioner helt. Spara denna manual för framtida referens.

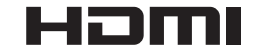

### *Bästa Panasonic-vän*

*Välkommen till Panasonic-familjen. Vi hoppas att du kan njuta av din nya LCD-skärm i många år.*

*För att få ut mesta möjliga av monitorn, skall du läsa ignom bruksanvisningen innan du*

*börjar manövrera monitorn och därefter spara den för framtida bruk.*

*Spara också kvittot från affären och skriv upp monitorns modellnummer samt serienummer i utrymmet på bruksanvisningens baksida.*

*Besök Panasonics website vid http://panasonic.net*

### **Innehåll**

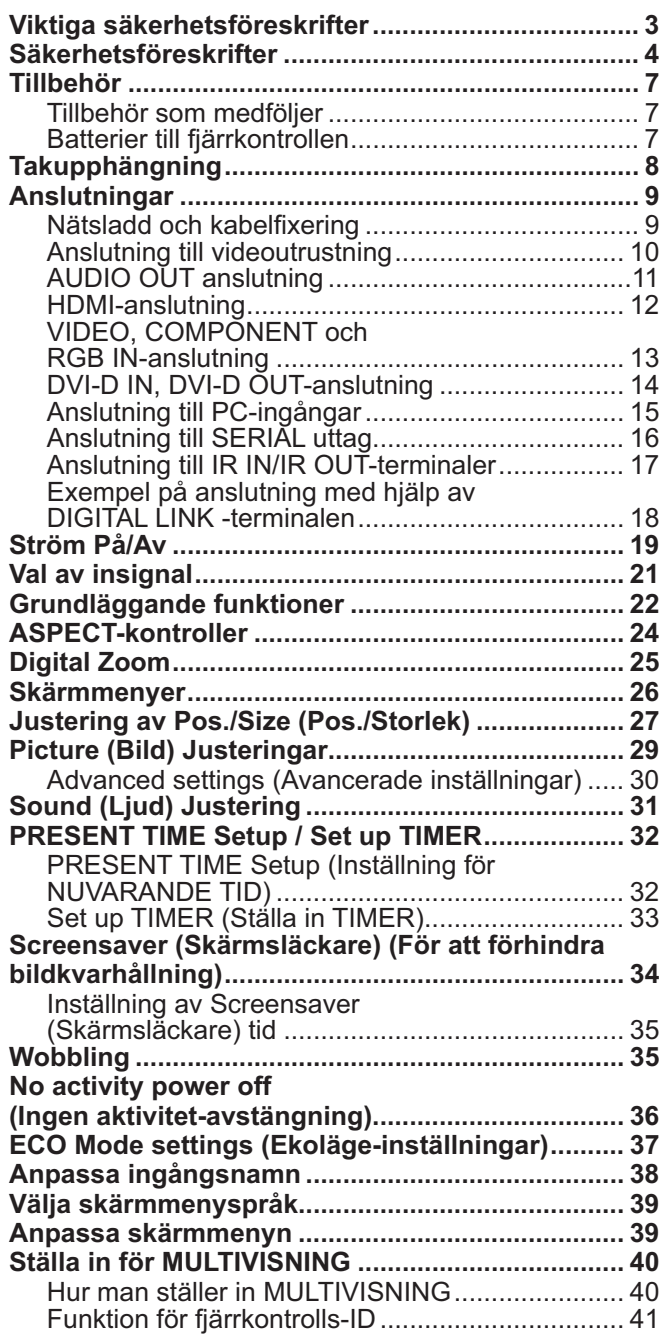

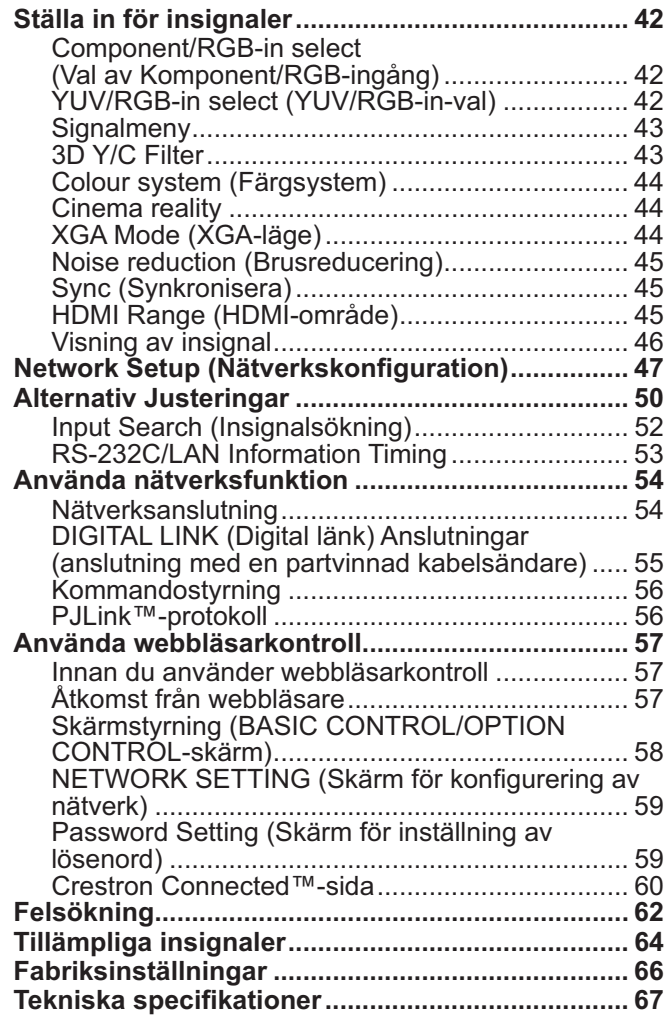

### **Viktiga säkerhetsföreskrifter**

#### **VARNING**

**1) Utsätt inte enheten för dropp eller stänk för att förhindra att den skadas, vilket kan resultera i brand eller stötar.**

**Placera inte vätskebehållare (blomvaser, koppar, smink el. dyl.) ovanpå anläggningen (och ej heller på hyllor el.dyl. ovanför.)**

Placera inga öppna flamkällor som till exempel tända lius på/ovanför enheten.

- 2) För att förhindra elstötar skall du inte ta bort monitorhöljet. Det finns inga invändiga delar du själv kan reparera. Låt kvalificerad servicepersonal ta hand om alla servicearbeten.
- 3) Tag inte bort nätkabelkontaktens jordningsstift. Denna monitor har en tre-stifts nätkabelkontakt av jordningstyp. Denna kontakt passar endast i ett växelströrmsuttag av jordningstyp. Detta är en säkrhetsegenskap. Om du inte kan sätta in kontakten i uttaget, skall du kontakta en elektriker.
- Fördärva inte syftet med denna jordningskontakt.
- 4) För att förhindra elstötar bör du försäkra att jordstiftet på nätkabelns kontakt är ordentligt anslutet.

#### **OBSERVERA**

Denna utrustning är till för användning i miljöer som är relativt fria från elektromagnetiska fält.

Om denna utrustning används nära källor för kraftiga elektromagnetiska fält eller där elektriska störningar kan lägga sig över ingångssignalerna, kan det leda till att bild och ljud börjar svaja eller till att interferensstörningar uppträder. För att undvika att denna utrustning skadas på något vis, skall den hållas på avstånd från källor som alstrar kraftiga elektromagnetiska fält.

#### **Apparaten skall anslutas till jordat uttag**

Utrustning som är kopplad till skyddsjord via jordat vägguttag och/eller via annan utrustning och samtidigt är kopplad till kabel-TV nät kan i vissa fall medföra risk för brand.

För att undvika detta skall vid anslutning av utrustningen till kabel-TV nät galvanisk isolator finnas mellan utrustningen och kabel-TV nätet.

#### **Angående varumärken**

- VGA är ett varumärke som tillhör International Business Machines Corporation.
- Microsoft®, Windows®, Windows Vista® och Internet Explorer® är registrerade varumärken eller varumärken som tillhör Microsoft Corporation i USA och/eller andra länder.
- Macintosh, Mac, Mac OS, OS X och Safari är varumärken som tillhör Apple Inc. och som är registrerade i USA och andra länder.
- SVGA, XGA, SXGA och UXGA är registrerade varumärken som tillhör Video Electronics Standard Association.
- HDMI, HDMI-logotypen och High-Definition Multimedia Interface är varumärken eller registrerade varumärken som tillhör HDMI Licensing LLC i USA och andra länder.
- RoomView, Crestron RoomView och Fusion RV är registrerade varumärken som tillhör Crestron Electronics, Inc. och Crestron Connected är ett varumärke som tillhör Crestron Electronics, Inc. Även om ingen särskild notering har gjorts av företaget eller produktvarumärkena har dessa varumärken beaktats fullt ut.

#### **Anm.**

Bildkvarhållning kan förekomma. Om du visar en stillbild under en längre tid kanske bilden blir kvar på skärmen. Den kommer dock att försvinna efter ett tag.

### **Säkerhetsföreskrifter**

### **VARNING**

#### - **Iordningsställande**

**Denna LCD-skärm är endast till för användning tillsammans med följande valbara tillbehör. Om du använder monitorn tillsammans med andra tillbehör som köpes separat, kan den bli instabilt installerad och då personskador uppstå.** 

(Samtliga nedanstående tillbehör tillverkas av Panasonic Corporation.)

W Bottenplatta ........................................................ TY-ST42P50 (för 42- och 47-tumsmodeller) TY-ST58P20 (för 55-tumsmodeller)

Be alltid en kvalificerad tekniker att utföra iordningsställandet.

Små delar kan utgöra kvävningsrisk om de av olyckshändelse sväljs. Håll små delar borta från små barn. Släng bort små delar och andra föremål som inte behövs, inklusive förpackningen och plastpåsar/ark vilket utgör en kvävningsrisk om barn leker med dem.

#### **Placera inte displayen på en lutande eller ostadig yta, och se till att displayen inte hänger över sin bottenplatta.**

• Den skärm kan falla ned eller välta omkull.

#### **Lägg inte något ovanpå den skärm.**

• Om vatten spills över den skärm eller om främmande föremål kommer in i den, kan en kortslutning bli följden och detta kan leda till brand eller elstötar. Rådfråga din lokala Panasonic-återförsäljare, om något främmande föremål kommer in i den skärm.

#### **Måste transporteras stående!**

• Transport av apparaten med bildskärmen riktad uppåt eller neråt kan skada apparatens interna elektronik.

#### **Man får inte förhindra ventilation genom att täcka över ventilationsöppningar med föremål som tidningar, dukar och gardiner.**

#### **För tillräcklig ventilering;**

**Lämna 10 cm eller mer utrymme längst upp, till vänster och höger, och 5 cm eller mer bakåt, och behåll också avståndet mellan nederkanten på displayen och golvytan.**

#### **Försiktighetsanvisningar för vägginstallation**

- Vägginstallation bör utföras av en professionell installerare. Om skärmen inte installeras korrekt kan det leda till olycka som orsakar dödsfall eller allvarlig skada. Använd angivna valbara tillbehör.
- · När displayen installeras vertikalt, säkerställ att strömindikator monteras på displayens undre kant.

#### **Observera vid takupphängning**

• Takupphängning bör endast utföras av en professionell installatör. Om displayen installeras på ett felaktigt sätt kan det leda till skador som resulterar i dödsfall eller personskada.

#### **Installera inte produkten på en plats där den utsätts för direkt solljus.**

• Om skärmen utsätts för direkt solljus kan det ha en skadlig effekt för LCD-skärmen.

#### ■ Vid användning av LCD-skärmen

#### Den skärm är konstruerad för att drivas med växelström 220-240 V, 50/60 Hz.

#### **Täck inte över ventilationshålen.**

• Om du gör det kan den skärm överhettas, vilket kan leda till brand eller andra skador på monitorn.

#### **Stick inte in några främmande föremål i den skärm.**

• Sätt inte in några metallföremål eller lättantändliga föremål i ventilationshålen och tappa inte sådana saker på den skärm, därför att detta kan leda till brand eller elstötar.

#### Tag inte bort monitorhöljet och modifiera inte monitorn på något sätt.

• Inne i den skärm finns det höga spänningar, som kan orsaka allvarliga elstötar, Kontakta din lokala Panasonicåterförsäljare för alla inspektioner, justeringar och reparationsarbeten.

#### **Säkerställ lätt tillgång till kabelns stickkontakt.**

#### **Apparater som är konstruerade i enlighet med klass I ska anslutas till ett uttag med skyddande jordanslutning.**

#### **Använd inte någon annan nätsladd än den som medföljer enheten.**

• Att använda någon annan sladd kan orsaka eldsvåda eller elektriska stötar.

#### **Sätt in nätkabelns kontakt ordentligt så långt det går.**

• Om kontakten inte sätts in så långt det går, kan hetta alstras och detta kan leda till brand. Om kontakten är skadad eller om uttagets platta sitter lös, ska de inte användas.

#### **Fatta inte tag i nätkabelns kontakt med våta händer.**

· Om du gör det kan elstötar uppstå.

#### **Gör inte något som kan skada nätkabeln. Fatta i kontakten, inte i själva nätkabeln, när den lossas från vägguttaget.**

• Skada inte nätkabeln, ändra den inte på något sätt, placera inga tunga föremål ovanpå den, värm inte den, placera den inte nära heta föremål, vrid eller böj den inte för mycket och dra inte i den. Om du gör det kan brand eller elstötar uppstå. Om nätkabeln skadas, ska du låta din lokala Panasonic-återförsäljare reparera den.

#### **Om du inte skall använda den skärm under en längre tid, skall du lossa nätkabelns kontakt från vägguttaget.**

**För att förhindra att en eventuell brand sprider sig skall alltid levande ljus eller andra öppna lågor hållas väl åtskilda från denna produkt.**

#### ■ Om problem uppstår under användning

#### Om ett problem uppstår (t.ex. ingen bild eller inget liud), eller om rök eller en onormal lukt börjar strömmaut **från den skärm, skall du omedelbart lossa nätkabelns kontakt från vägguttaget.**

• Om du fortsätter att använda den breda monitorn i sådana situationer, kan resultatet bli brand eller elstötar. När du har kontrollerat att rök inte längre tränger ut från monitorn, skall du kontakta din lokala Panasonic-återförsäljare så att nödvändiga reparationer kan utföras. Att själv reparera den breda monitorn är mycket farligt och skall aldrig göras.

#### **Lossa nätkabelns kontakt omedelbart om vatten eller främmande föremål kommer in i den breda monitorn, om monitorn tappas i golvet eller om monitorhöljet skadas.**

• En kortslutning kan uppstå och detta kan leda till brand. Kontakta din lokala Panasonic-återförsäljare för alla reparationer som kan bli nödvändiga.

### **OBSERVERA**

#### ■ Vid användning av LCD-skärmen

#### **Sätt inte dina händer, ansiktet eller några föremål nära den skärm ventilationsöppningar.**

• Upphettad luft strömmar ut från ventilationshålen och den skärm ovansida blir het. Sätt inte dina händer, ansiktet eller värmekänsliga föremål nära denna öppning. Annars kan resultatet bli brännskador eller deformering.

#### Var noga med att lossa alla kablar innan den skärm skall flyttas.

 $\bullet\,$  Om den skärm flyttas medan några kablar fortfarande är anslutna, kan kablarna skadas och detta kan resultera i brand eller elstötar.

#### **För säkerhets skull skall du lossa nätkabelns kontakt från vägguttaget innan du påbörjar någon rengöring.**

· Om detta inte görs kan resultatet bli elstötar.

#### **Rengör nätkabeln regelbundet, så att den inte blir övertäckt av damm.**

W Om damm samlas på nätkabelns kontakt, kan resultatet bli att luftfuktighet samlas och skadar isoleringen så att brand uppstår. Drag ut nätkabelns kontakt från vägguttaget och torka av kontakten med en torr duk.

#### **Bränn eller öppna inte batterier.**

· Batterier får inte utsättas för extrem värme, som från sol, brand eller liknande.

### **Rengöring och skötsel**

#### **Monitorns framsida har specialbehandlats. Torka av framsidan varsamt och använd endast den medföljande polerduken eller en mjuk luddfri duk.**

- Om ytan är särskilt smutsig bör du torka av den med en mjuk luddfri tygduk, som har doppats i vatten eller en lösning med rengöringsmedel utspätt 100 gånger, och torka sedan av ytan jämnt med en torr tygduk av samma typ, tills ytan är torr.
- Repa eller slå inte mot framsaidans yta med naglarna eller andra hårda föremål. Om du gör det kan ytan skadas. Dessutom ska du undvika att ytan kommer i kontakt med lättflyktiga lösningsmedel som t.ex. insektsspray, lösbubgsnedek lösningsmedel och thinner. Annars kan ytans kvalitetsfinish skadas.

#### **Om monitorhöljet blir smutsigt, ska det torkas av med en mjuk och torr duk.**

- Om monitorhöljet är mycket smutsigt, ska du doppa duken i vatten som har en liten mängd neutralt diskmedel och vrida ur duken ordentligt. Använd duken för att rengöra monitorhöljet och torka därefter torrt med en torr duk.
- · Se till så att inget diskmedel kommer i direkt kontakt med den breda monitorns yta. Om vattendroppar kommer in i monitorn, kan driftstörningar bli resultatet.
- Undvik kontakt med lättflyktiga substanser som t.ex. insektsspray, lösningsmedel och thinner. Annars kan monitorhöljets ytfinish påverkas negativt eller ytterskiktet flagna av. Dessutom ska höljet inte vara i kontakt någon längre tid med föremål tillverkade av gummi eller PVC.

#### **Användning av kemisk trasa**

- Använd inte en kemisk trasa på framsidans yta.
- Följ instruktionerna för den kemiska trasan vid användning på monitorhöljet.

### **Tillbehör**

### **Tillbehör som medföljer**

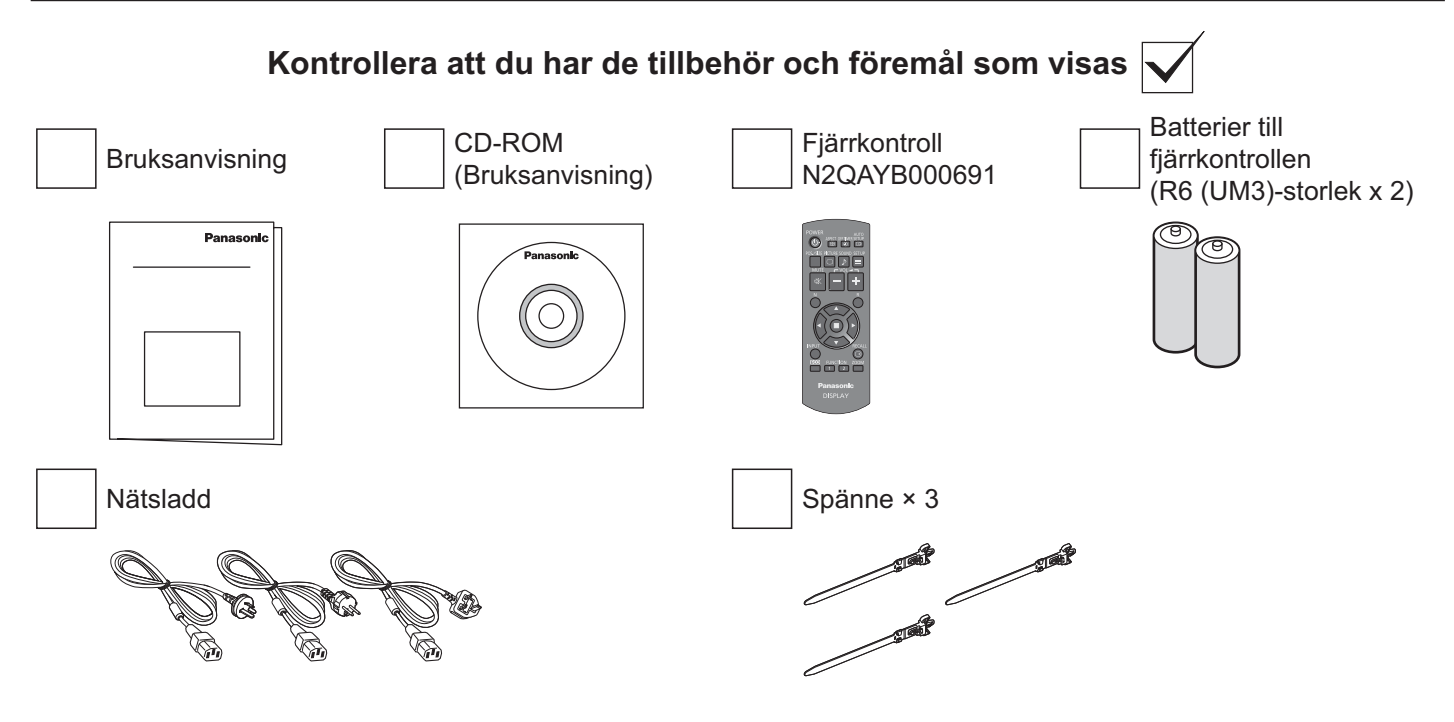

### **Batterier till fjärrkontrollen**

#### **Drivs med två R6-batterier.**

- 1. Dra och håll i haken och öppna sedan batteriluckan.
- 2. Sätt i batterier observera polariteten (+/-).
- 3. Sätt tillbaka luckan.

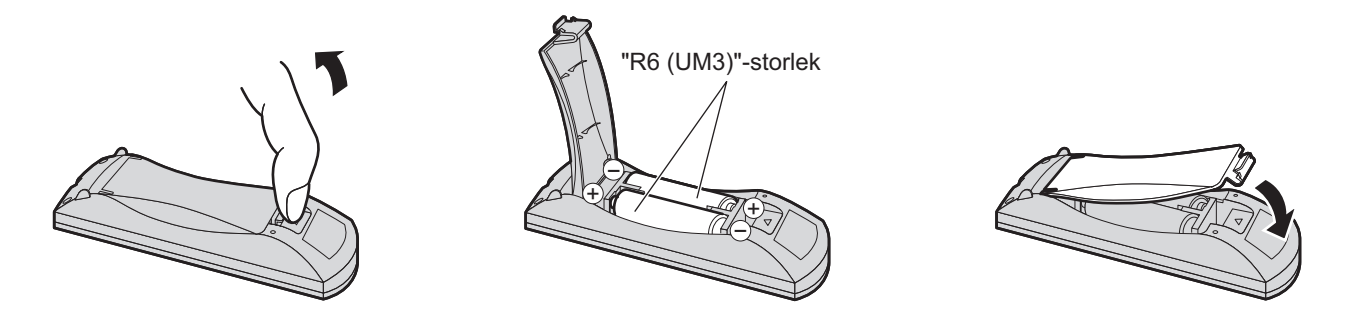

#### **Praktiskt tips:**

Vid frekvent användning av fjärrkontrollen, byt ut de gamla batterierna mot alkaliska batterier för längre livslängd.

#### **Försiktighetsåtgärder vid användning av batterier**

Felaktig installation kan orsaka batteriläckage och korrosion som kan skada fjärrkontrollen. Kassering av batterier bör ske på ett miljövänligt sätt.

#### **Iaktta följande försiktighetsåtgärder:**

- 1. Batterierna bör alltid bytas parvis. Använd alltid nya batterier vid byte av gamla.
- 2. Kombinera inte ett använt batteri med ett nytt.
- 3. Blanda inte batterityper (exempel: "brunstensbatteri" med "alkaliskt batteri").
- 4. Försök inte att ladda, kortsluta, demontera, värma upp eller bränna använda batterier.
- 5. Batteribyte är nödvändigt när fjärrkontrollen fungerar dåligt eller slutar fungera helt.
- 6. Bränn eller öppna inte upp batterier. Batterierna får inte utsättas för stark hetta, som till exempel solsken, eld eller liknande.

### **Takupphängning**

Du kan installera displayen genom att fästa lyftöglor (M10) som finns att köpa i handeln till den och hänga upp i taket osv. (TH-55LF6W, TH-55LF60W)

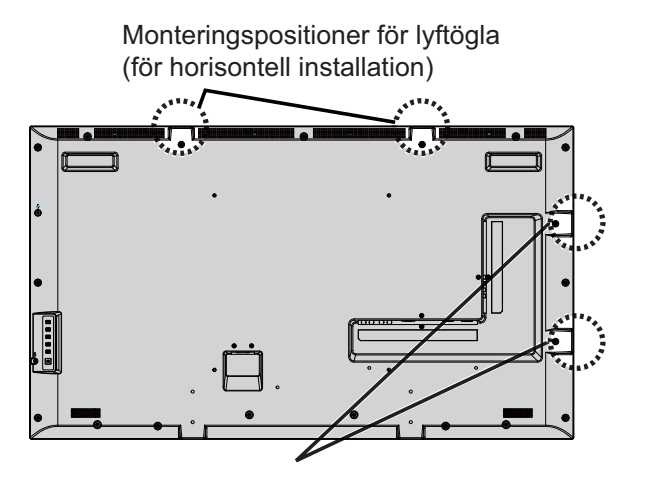

Monteringspositioner för lyftögla (för vertikal installation)

- Upphängning och installation bör endast utföras av en professionell installatör.
- Använd inte endast en lyftögla vid installation.
- När skärmen installeras horisontellt eller vertikalt ska du placera sidan med strömindikatorn nedåt.
- Montera vajern längs den vertikala sidan när displayen hängs upp.

### **Anslutningar**

### **Nätsladd och kabelfixering**

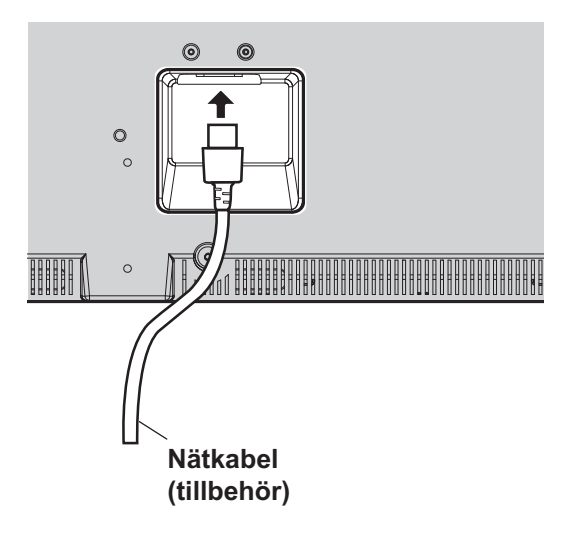

#### **Använda spännet**

Säkra lösa kablar med spännet vid behov.

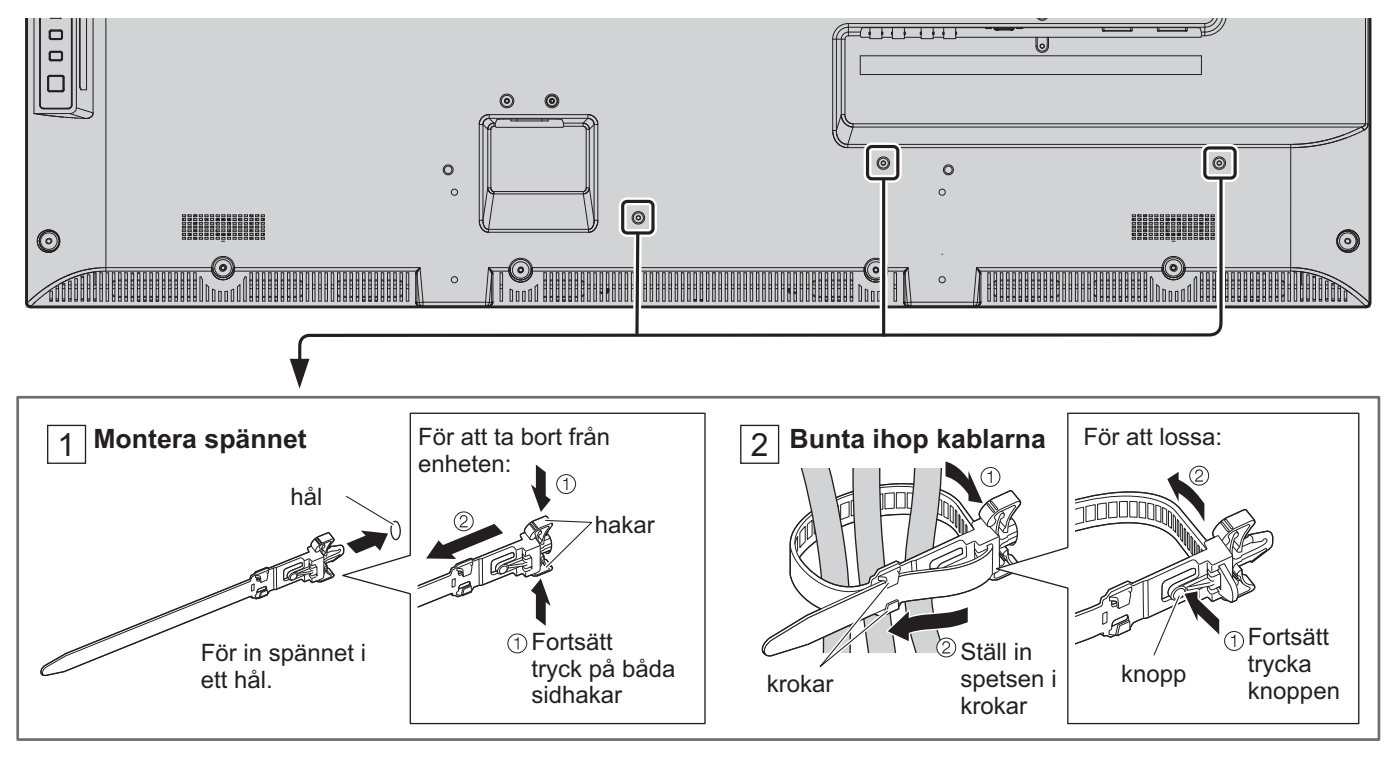

### **Anslutning till videoutrustning**

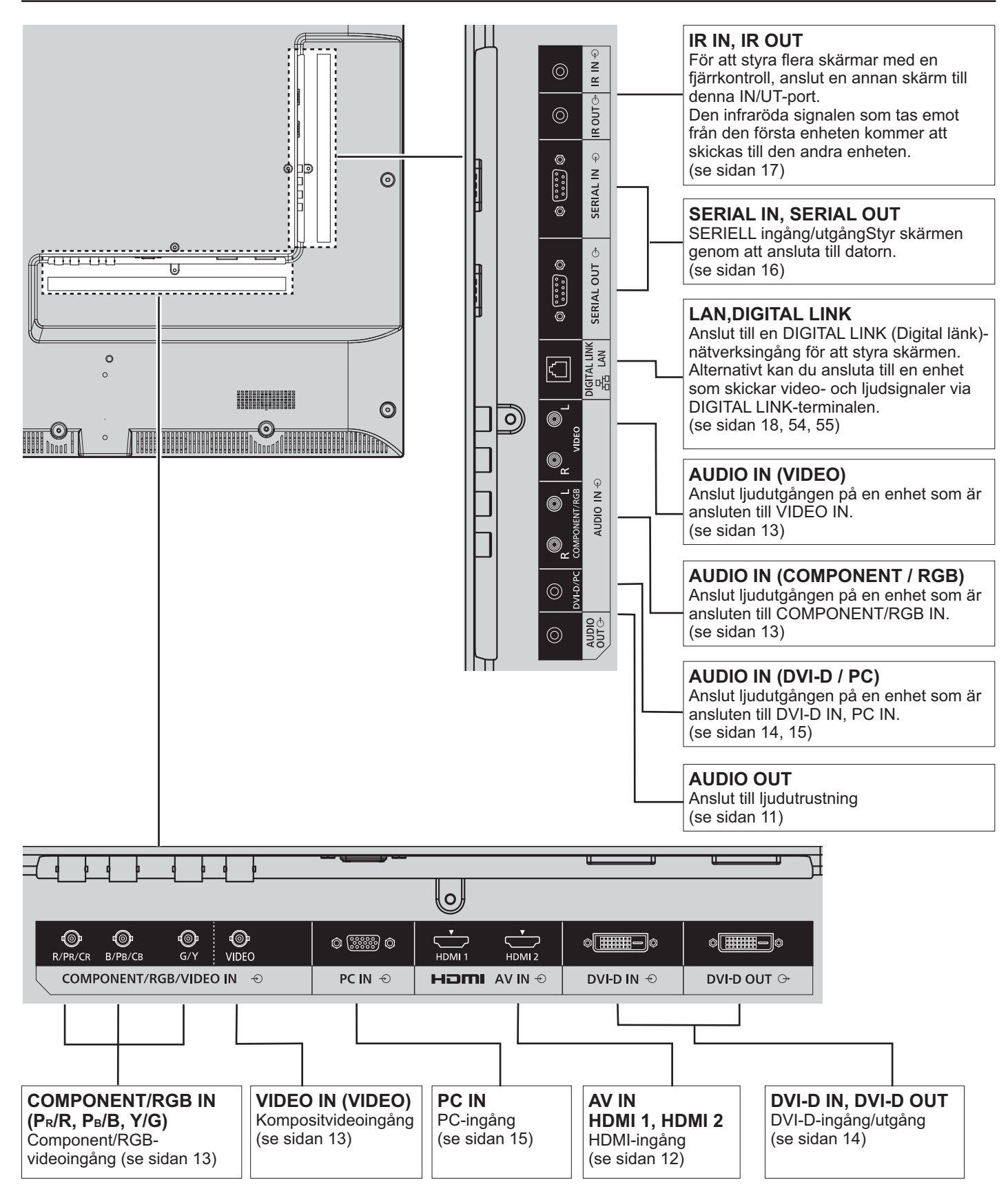

### **AUDIO OUT anslutning**

- AUDIO OUT är uttag för extern ljudutrustning.
- Extra utrustning och kablar som visas medföljer inte denna skärm.

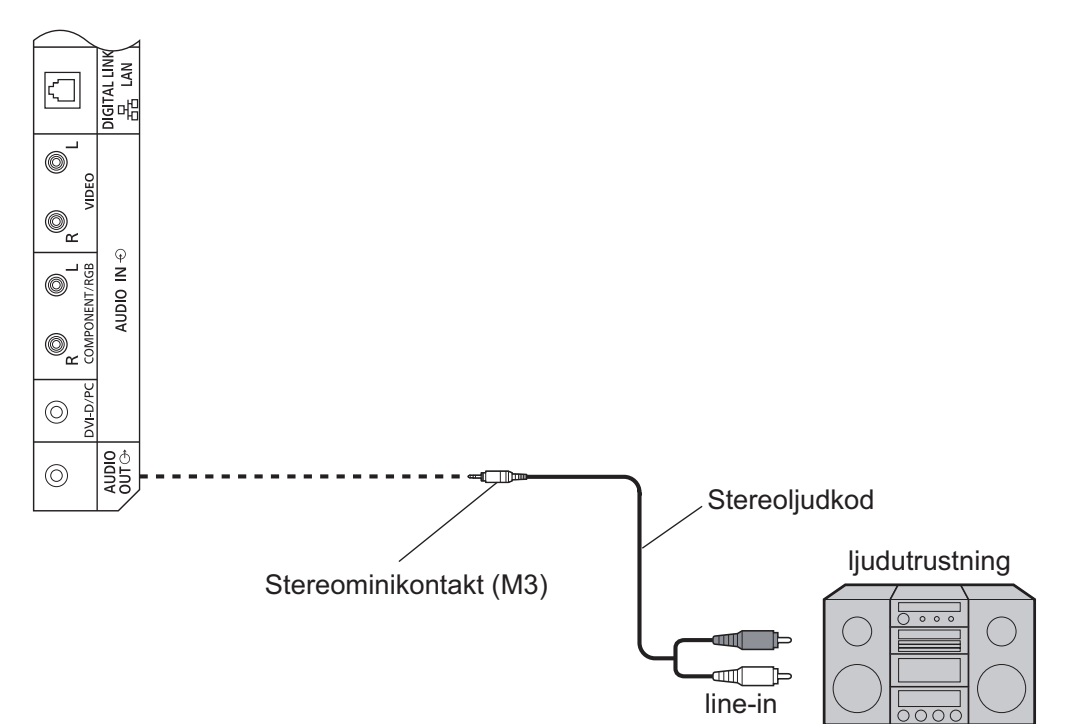

### **HDMI-anslutning**

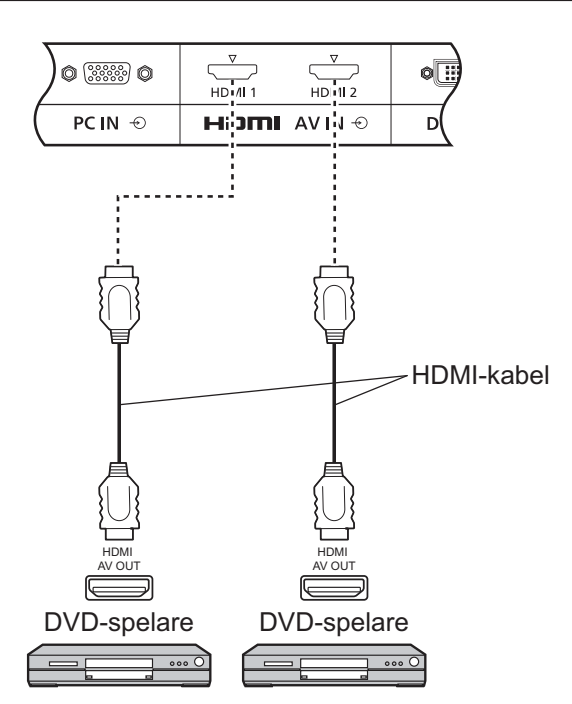

#### **[Stiftstilldelningar och signalnamn]**

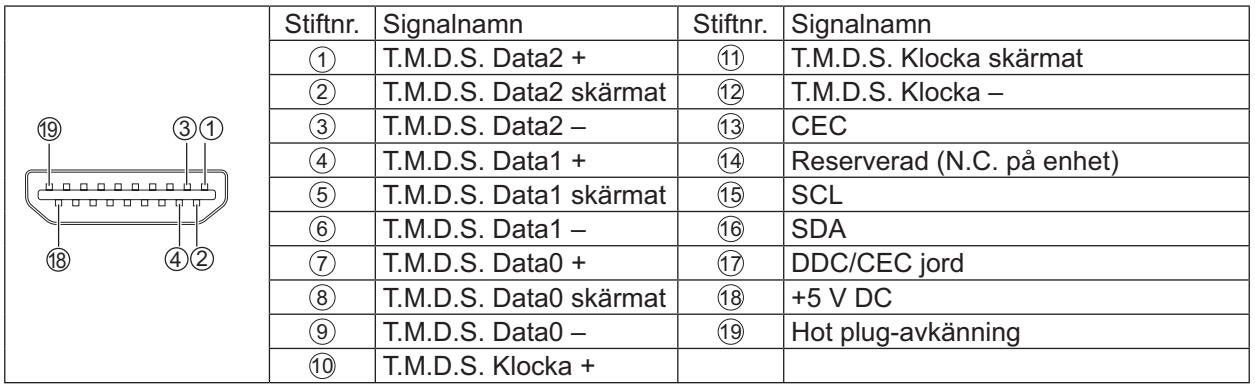

#### **Observera:**

• Ytterligare utrustning och HDMI-kabel som visas medföljer inte denna skärm.

### **VIDEO, COMPONENT och RGB IN-anslutning**

#### **Observera:**

• Ytterligare utrustning, kablar och adaptrar som visas medföljer inte denna skärm.

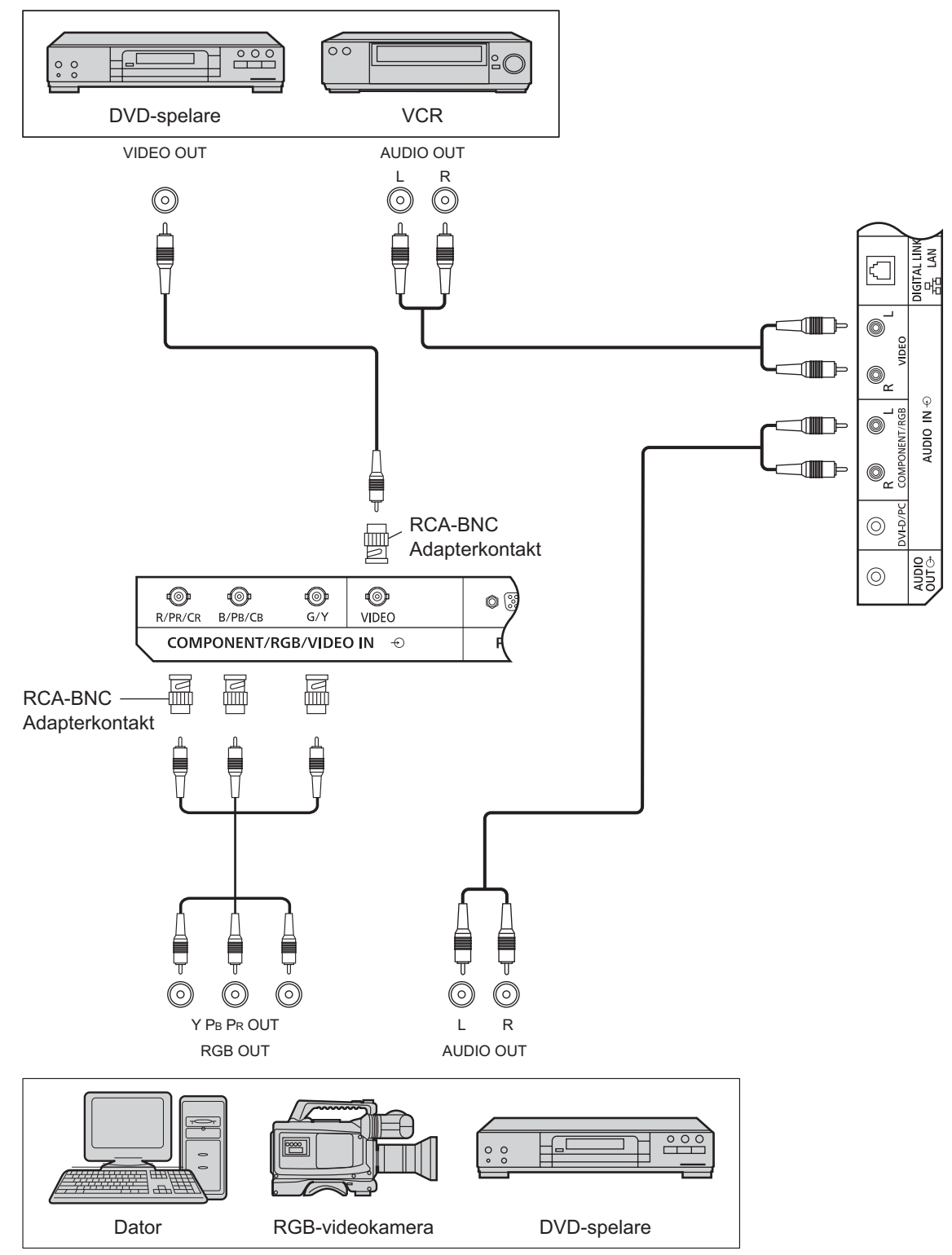

- Ändra "Component/RGB-in select (Komponent/RGB-in-val)"-inställningen i menyn "SETUP (Inställningar)" till "Component (Komponent)" (vid Component (Komponent)-signalanslutning) eller "RGB" (vid RGB-signalanslutning). (se sidan 42)
- Tar endast emot RGB-signaler från COMPONENT/RGB IN-terminal med "Sync (Synkronisera) on G (På G)".

### **DVI-D IN, DVI-D OUT-anslutning**

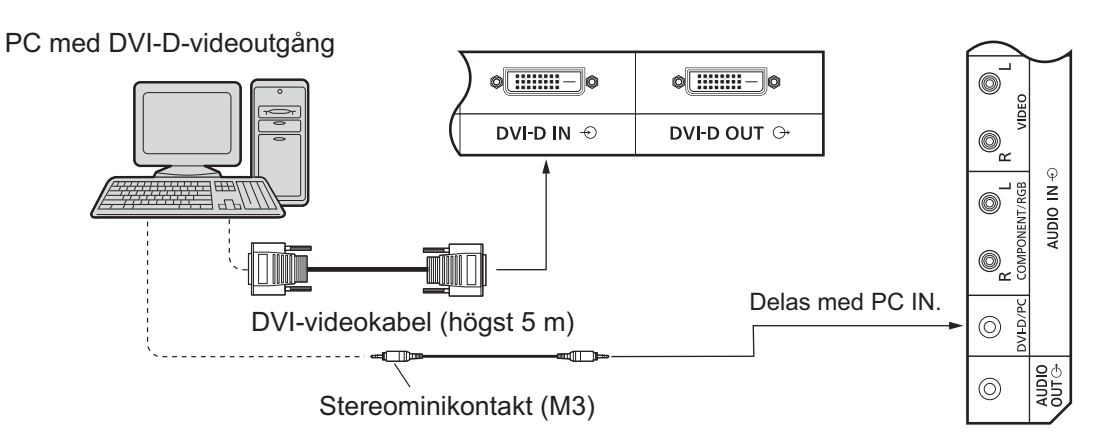

#### **Seriekoppling**

Vid användning av flera skärmar kan flera LCD-skärmar seriekopplas.

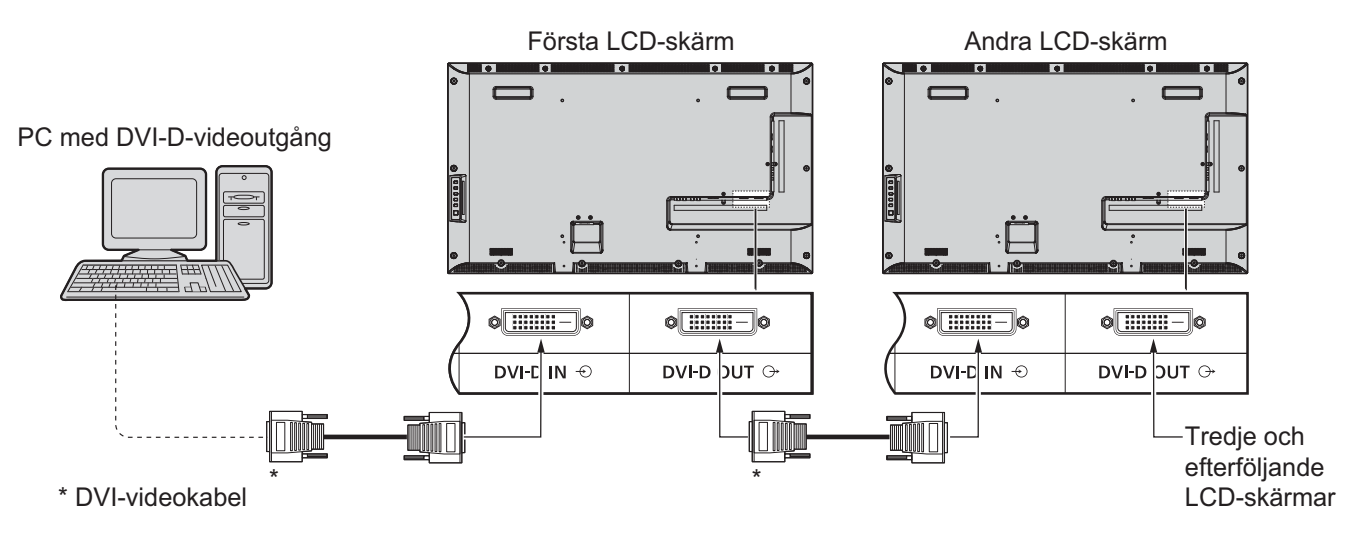

#### **Observera:**

- · Upp till 10 skärmar kan seriekopplas, men antalet anslutna skärmar kan begränsas beroende på kabel, signal eller utrustning som används.
- HDCP-signaler kan bearbetas med upp till 8 bildskärmar anslutna via seriekoppling.

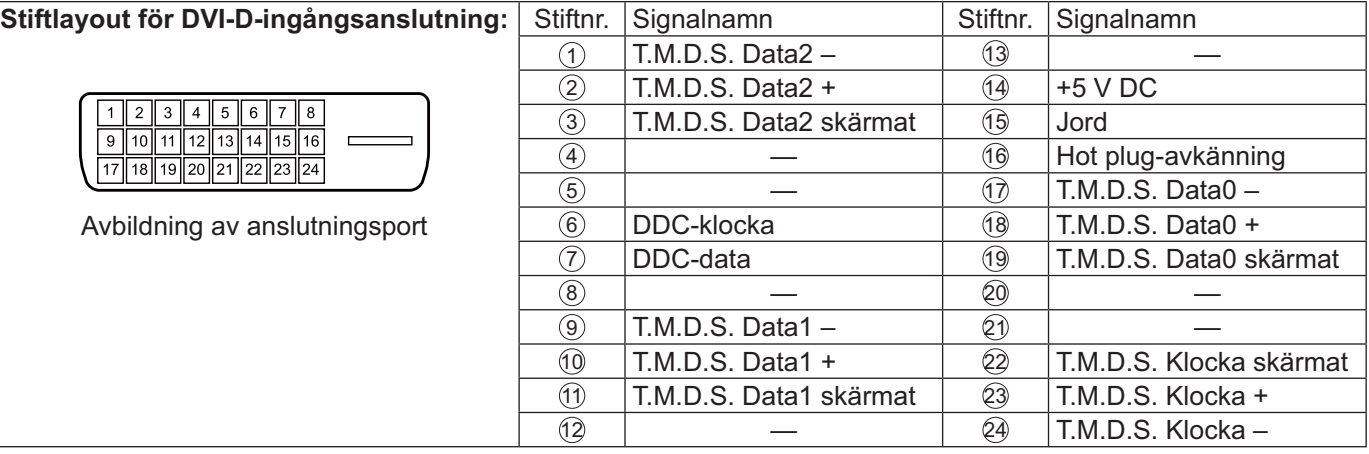

#### **Observera:**

• Extra utrustning och kablar som visas medföljer inte denna skärm.

### **Anslutning till PC-ingångar**

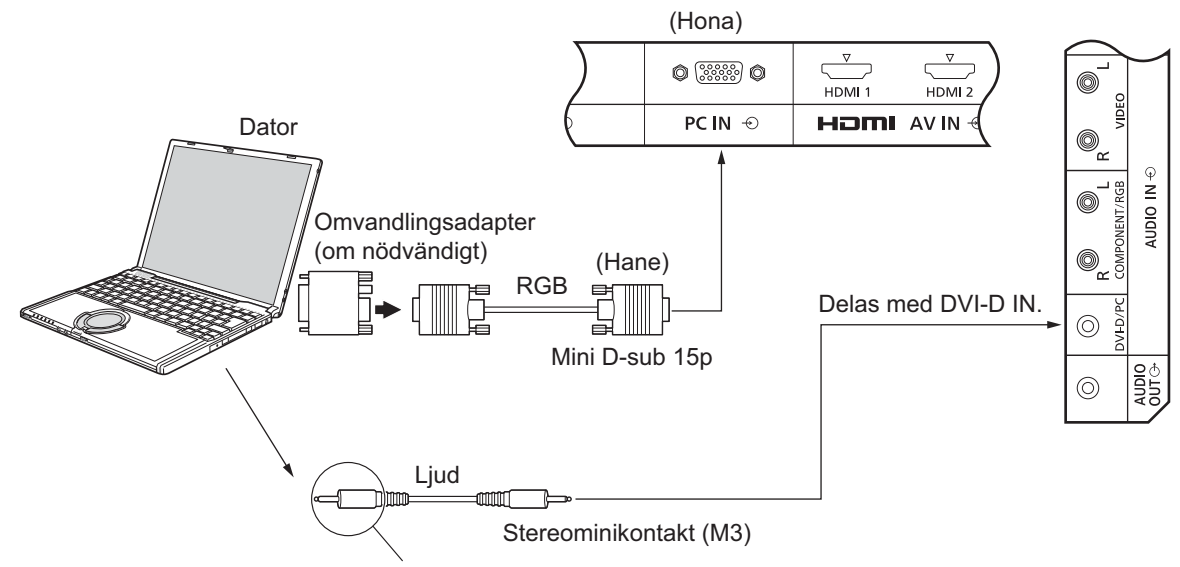

Anslut en kabel som passar datorns ljudutgång.

#### **Observera:**

- Datorsignaler som kan matas in ska ha en horisontell avsökningsfrekvens på 30 till 110 kHz och en vertikal frekvens på 48 till 120 Hz. (Dock kanske bilden inte visas korrekt om signalerna överstiger 1200 linjer.)
- Upplösningen är maximalt 1440 × 1080 punkter när bildförhållandet är inställt på "4:3" och 1920 × 1080 punkter när bildförhållandet är inställt på "16:9". Om skärmupplösningen överskrider dessa gränser kanske det inte går att visa fina detaljer med tillräcklig tydlighet.
- PC-ingångar är DDC2B-kompatibla. Om den anslutna datorn inte är DDC2B-kompatibel kommer du att behöva göra ändringar i inställningarna i datorn vid anslutning.
- Vissa PC-modeller kan inte anslutas till denna skärm.
- Det är inte nödvändigt att använda en adapter för datorer med DOS/V-kompatibel Mini D-sub 15P-terminal.
- Datorn på bilden är endast ett exempel.
- Extra utrustning och kablar som visas medföljer inte denna skärm.
- Ställ inte in horisontella och vertikala avsökningsfrekvenserna för PC-signaler som är högre eller lägre än det angivna frekvensområdet.

#### **Signalnamn för Mini D-sub 15P-kontakt**

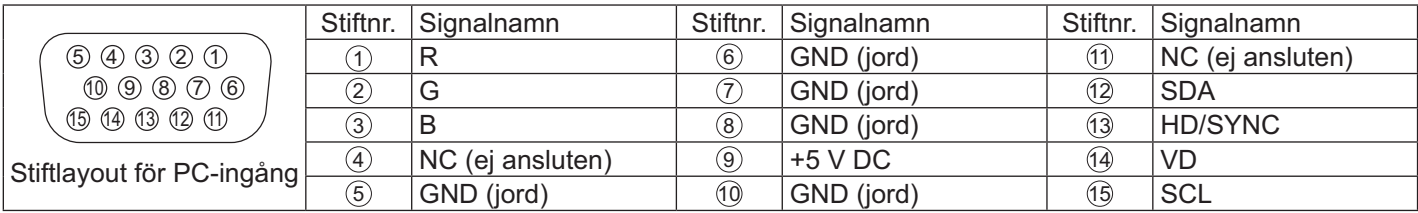

### **Anslutning till SERIAL uttag**

En SERIELL anslutning används när displayen styrs av en dator.

#### **Observera:**

För att använda en seriell styrning för denna enhet, ställ in "Control I/F Select (Kontrollgränssnitt)" i menyn "Network Setup (Nätverkskonfiguration)" till "RS-232C (Serial)". (se sidan 47)

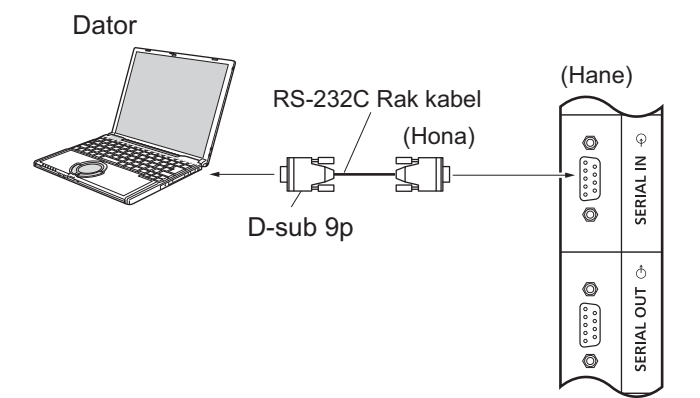

Dessutom kan en LCD-display styras med en dator när flera LCD-skärmar är seriekopplade.

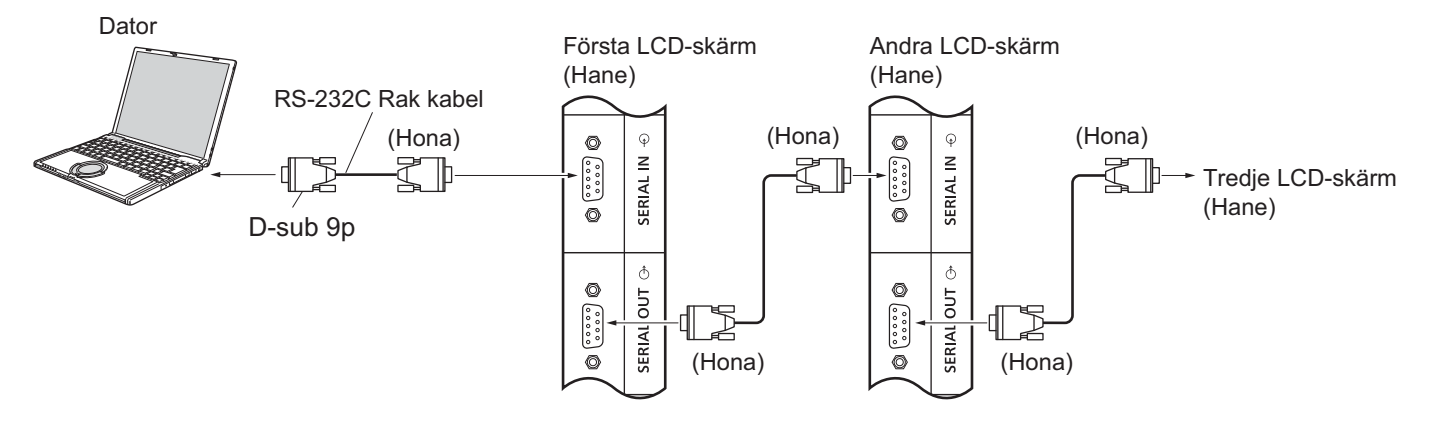

#### **Observera:**

- Använd rak RS-232C-kabel för att ansluta datorn till skärmen.
- Datorn på bilden är endast ett exempel.
- Extra utrustning och kablar som visas medföljer inte denna skärm.
- När du använder seriekoppling, ställ in "Serial Daisy Chain (Seriekoppling)" i menyn Options (Alternativ). (se sidan 51)
- För seriekoppling, använd en rak kabel som ansluts till stiften numrerade 2 till 8.

SERIAL anslutning överensstämmer med RS-232C gränssnittets specifikationer så att skärmen kan styras av en dator som är ansluten till terminalen.

Datorn kommer att kräva programvara som tillåter sändning och mottagning av data som uppfyller de villkor som anges nedan. Använd en programvara till datorn som till exempel programvara för programmeringsspråk. Se programvarans dokumentation för mer information.

#### **Signalnamn för SERIAL IN-anslutning:**

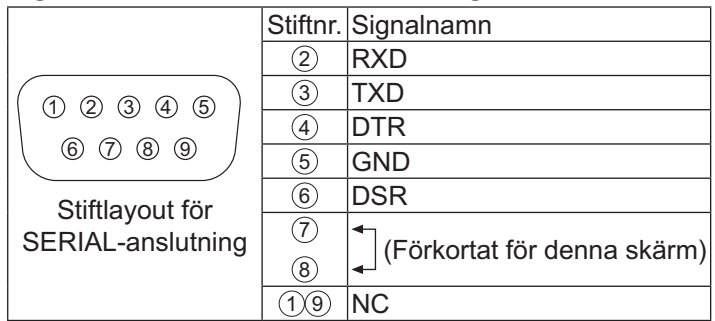

Dessa signalnamn är tagna från datorspecifikationer.

#### **Kommunikationsparametrar:**

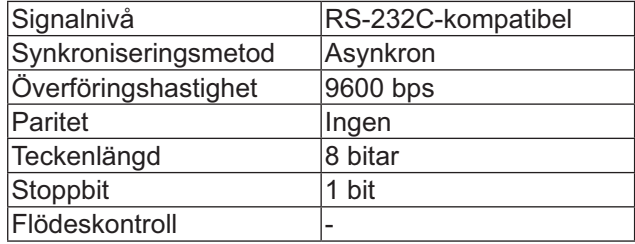

#### **Grundläggande format för styrdata**

Överföring av kontrolldata från datorn startar i denna ordning med en STX-signal, följt av kommandot, parametrar och slutligen en ETX-signal. Om det inte finns några parametrar behöver inte parametersignalen skickas.

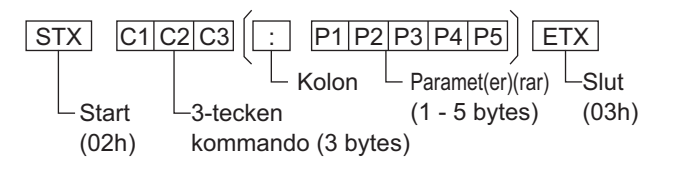

#### **Observera:**

- Om flera kommandon överförs, vänta först på svar från det första kommandot från denna enhet innan du skickar nästa kommando.
- Om ett felaktigt kommando skickas av misstag kommer denna enhet att skicka ett "ER401"-kommando tillbaka till datorn.
- Kontakta ett auktoriserat servicecenter för mer information om användning av kommando.
- När strömmen är avslagen svarar denna skärm endast på kommandot PON.

#### **Kommando**

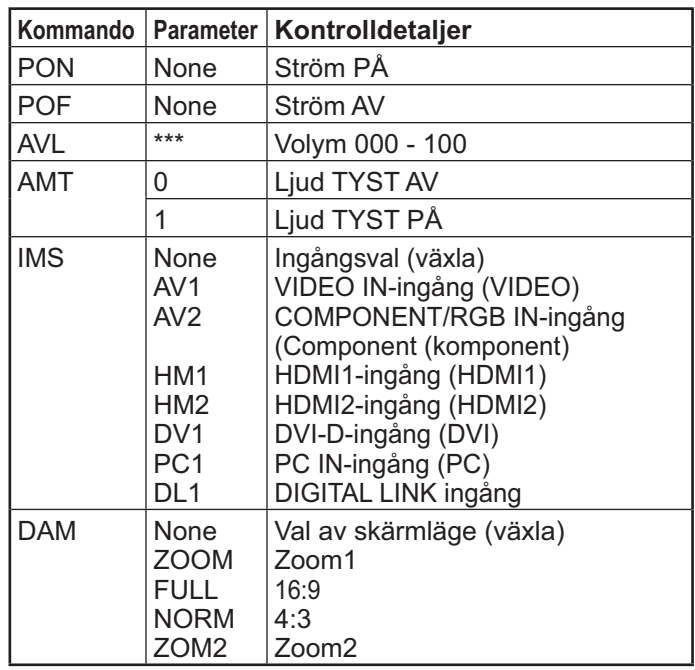

### **Anslutning till IR IN/IR OUT-terminaler**

Använd en 3,5 mm stereokontakt för att ansluta från REMOTE OUT på den första LCD-skärmen till REMOTE IN på den andra LCD-skärmen. IR-signalen från den första LCD-skärmen kommer att skickas till den andra LCD-skärmen.

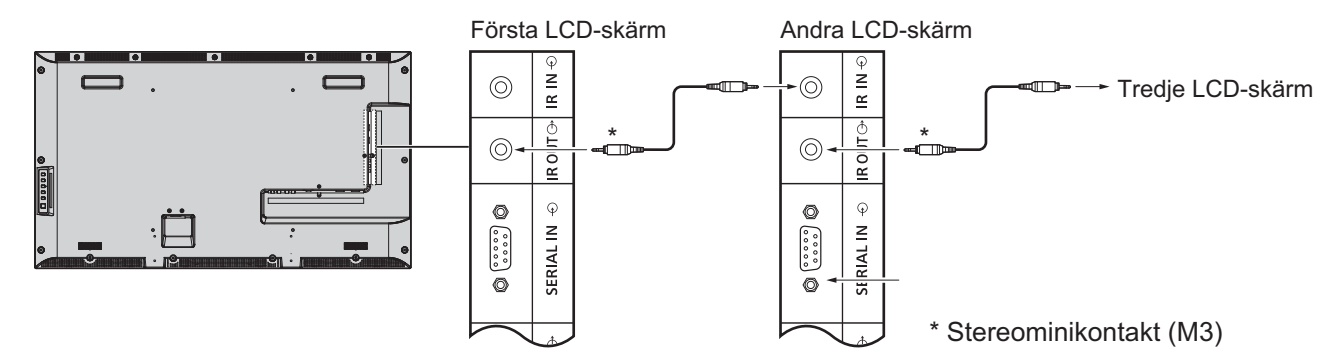

Nu kommer inte IR:en på den andra LCD-skärmen att fungera.

Det är möjligt att seriekoppla genom att upprepa ovanstående anslutning.

### Exempel på anslutning med hjälp av DIGITAL LINK -terminalen

En partvinnad kabelsändare såsom Panasonic Digitalt gränssnitt-box (ET-YFB100) använder partvinnad kabel för att överföra inmatade video- och ljudsignaler och dessa digitala signaler kan matas in till skärmen via DIGITAL LINK-terminalen.

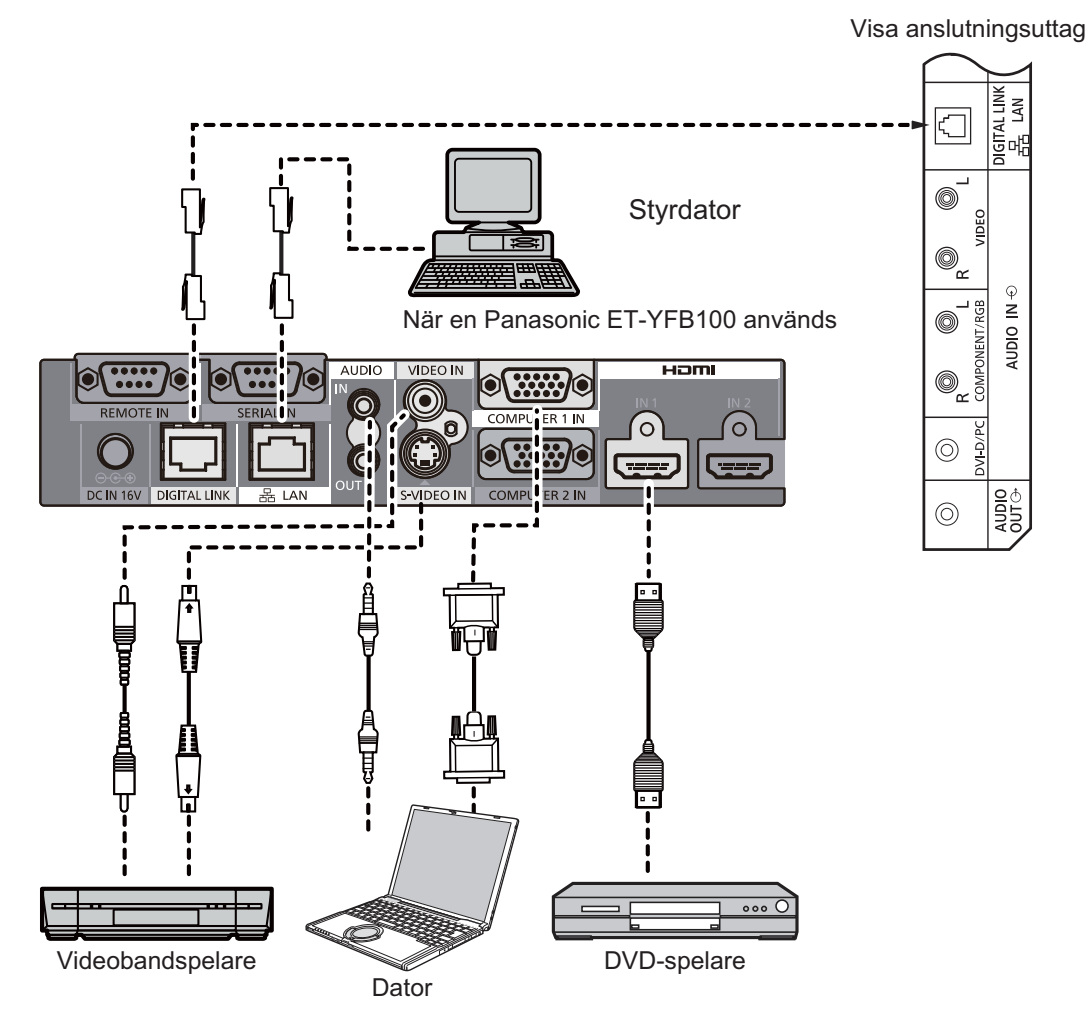

- $\,$  När du ansluter med DIGITAL LINK, se till att konfigurera varje "Network Setup (Nätverksinställning)". (se sidan 47-49)
- · För information om försiktighetsåtgärder vid anslutning till DIGITAL LINK-terminalerna, se "ansluta med en partvinnad kabelsändare". (se sidan 55)

### **Ström På/Av**

**Ansluta nätkabeln till skärmen.**

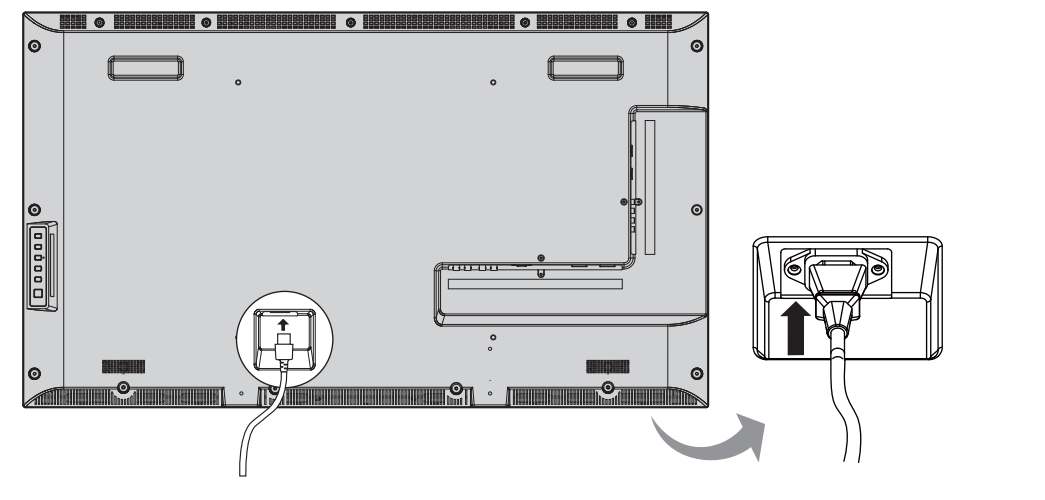

#### **Anslutning av kontakten till vägguttaget.**

#### **Observera:**

- · När du kopplar bort nätsladden, se till att först koppla bort nätkabeln från vägguttaget.
- Tryck på strömknappen på skärmen för att slå på den: Ström på

*Strömindikator: Grön*

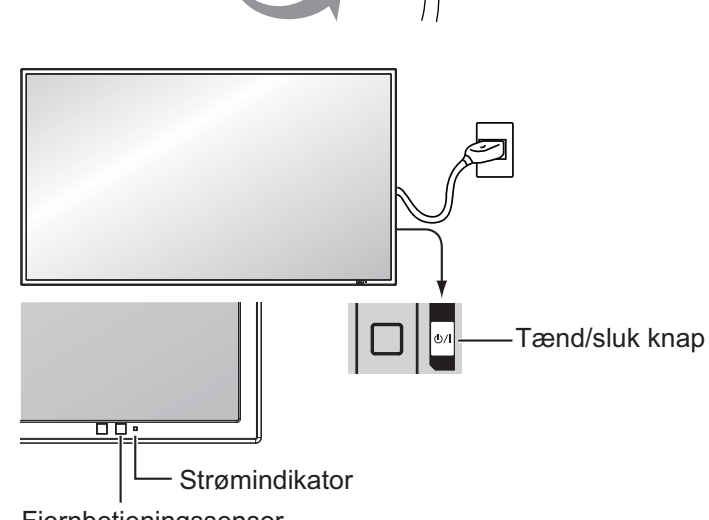

Fjernbetjeningssensor

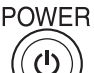

#### **POWEF**

1. Tryck på  $\circledcirc$ )-knappen på fjärrkontrollen för att stänga av skärmen.

#### *Strömindikator: Röd (standby)*

2. Tryck på  $\circledR$ -knappen på fjärrkontrollen för att slå på skärmen.

#### *Strömindikator: Grön*

3. Stäng av strömmen till skärmen genom att trycka på knappen  $\langle \rangle$  | på enheten när skärmen är på eller i standbyläge.

#### **Observera:**

• Vid användning av energisparfunktionen lyser strömindikatorn orange i det avstängda läget.

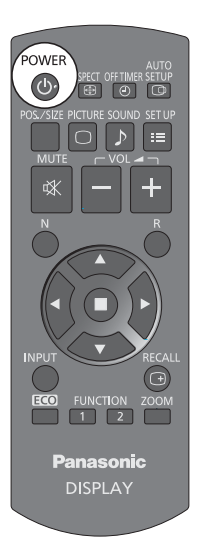

### **Ström På/Av**

#### **När du slår på enheten första gången**

Följande skärmbild visas när enheten slås på för första gången.

Väljer alternativ med fjärrkontrollen. Knapparna på enheten fungerar inte.

#### **OSD Language (Skärmspråk)**

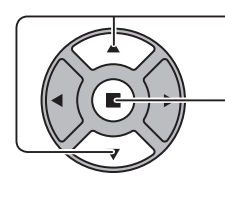

1. Välj språk.

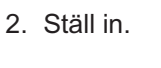

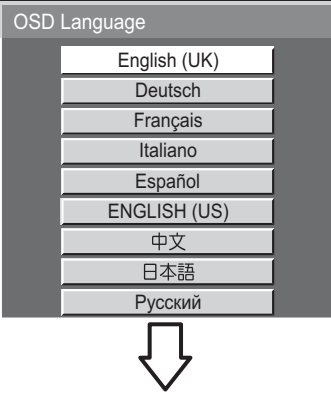

#### **PRESENT TIME Setup (Inställning för NUVARANDE TID)**

- 1. Välj "Day (Dag)" eller "PRESENT TIME (NUVARANDE TID)".

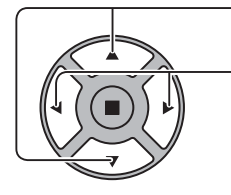

2. Ställ in "Day (Dag)" eller "PRESENT TIME (NUVARANDE TID)".

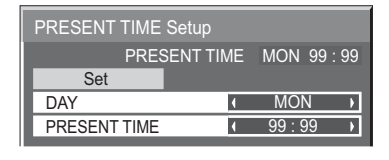

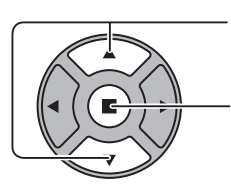

2. Ställ in.

1. Välj "Set (Ställ in)".

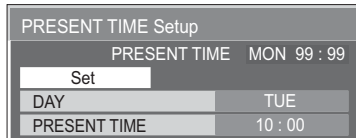

#### **Observera:**

- När alternativen är inställda visas inte skärmbilderna när du slår på enheten nästa gång.
- Efter inställningen kan ändringar utföras i följande menyer. OSD Language (Skärmspråk) (se sidan 39) PRESENT TIME Setup (Inställning för NUVARANDE TID) (se sidan 32)

#### **Varningsmeddelande när strömmen slås på**

Följande meddelande kan visas när enheten slås på:

#### **Försiktighetsåtgärder No activity power off**

'No activity power off' is enabled. ("Ingen aktivitet-avstängning" är aktiverat.)

Om "No activity power off (Ingen aktivitet-avstängning)" i menyn Setup (Ställa in) är inställd på "Enable (Aktivera)" visas ett varningsmeddelande varje gång strömmen är ON (PÅ). (se sidan 36)

Visning av detta meddelande kan ställas in i följande meny:

Options (Alternativ) meny Power On Message (meddelande när strömmen slås på) (se sidan 52)

### **Val av insignal**

**INPUT** 

Tryck för att välja insignal att spela upp från den utrustning som har anslutits till skärmen.

Insignalerna kommer att ändras enligt följande:

 $\rightarrow$ HDMI1 $\rightarrow$ HDMI2  $\rightarrow$  VIDEO  $\rightarrow$  Component\* $\rightarrow$  PC  $\rightarrow$  DVI  $\rightarrow$  DIGITAL LINK-

**HDMI1, HDMI2: HDMI1- eller HDMI2-ingång i AV-IN (HDMI). VIDEO:** Video-ingång i VIDEO IN.

**Component (Komponent)\*: Komponent- eller RGB-ingång i COMPONENT/RGB** IN.

**PC**: PC-ingång i PC IN.

**DVI**: DVI-ingång i DVI-D IN.

**DIGITAL LINK (Digital länk):** DIGITAL LINKingång till DIGITAL LINK.

\* "Component (Komponent)" kan visas som "RGB" beroende på inställningen för "Component/RGB-in select". (se sidan 42)

- Det är också möjligt att välja genom att trycka på knappen INPUT på enheten.
- Välj för att matcha signaler från den källa som är ansluten till component/RGB-ingångarna. (se sidan 42)

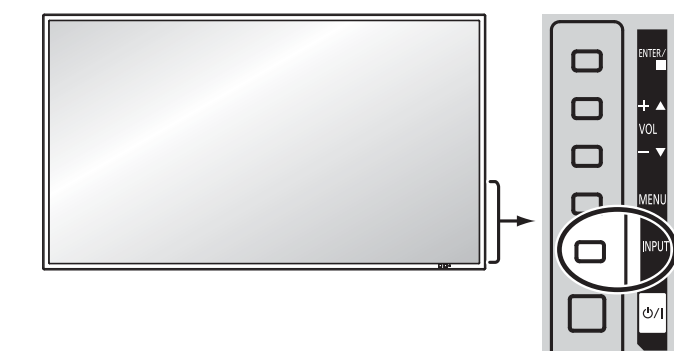

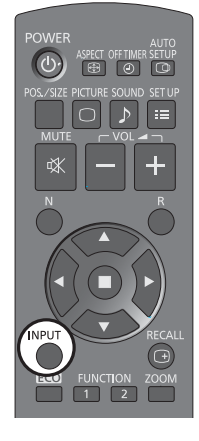

### **Grundläggande funktioner**

#### **Huvudenhet**

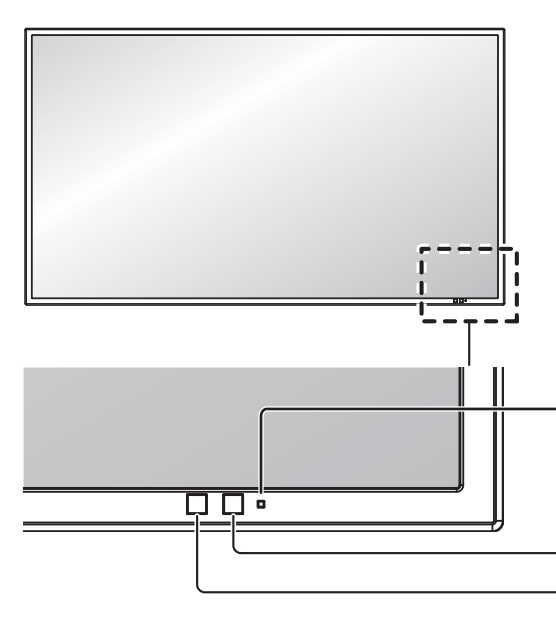

MENU

INPUT

#### **Strömindikator**

Strömindikatorn kommer att lysa.

- Ström AV ........ Indikatorn släckt (enheten förbrukar fortfarande en viss mängd ström så länge nätkabeln är ansluten till ett vägguttag.)
- Standby .......... Röd
- · Ström PÅ........ Grön
- PC Power management (Energisparfunktion för dator) (DPMS)
- ........................ Orange (Med datoringångssignal. Se sidan 37)

#### **Fjärrkontrollsensor**

**Sensor för ljusstyrka** Upptäcker ljusstyrkan i omgivningen.

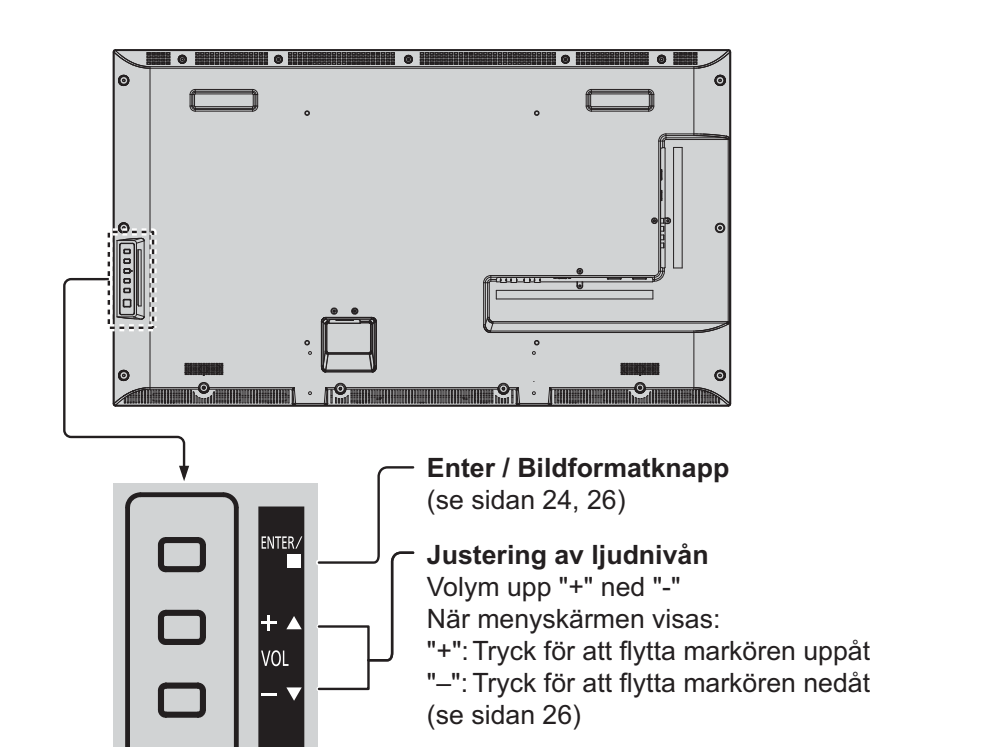

#### **Menyskärm På/Av**

Varje gång knappen MENU trycks ned kommer menyn att ändras. (se sidan 26)  $\rightarrow$  Normal visning  $\rightarrow$  Picture (Bild)  $\rightarrow$  Setup (Ställa in) -Sound (Ljud) ← Pos./Size (Pos./Storlek) ←

**INPUT knapp (val av ingångssignal)** (se sidan 21)

**Huvudström På/Av-strömbrytare**

#### **Fjärrkontroll**

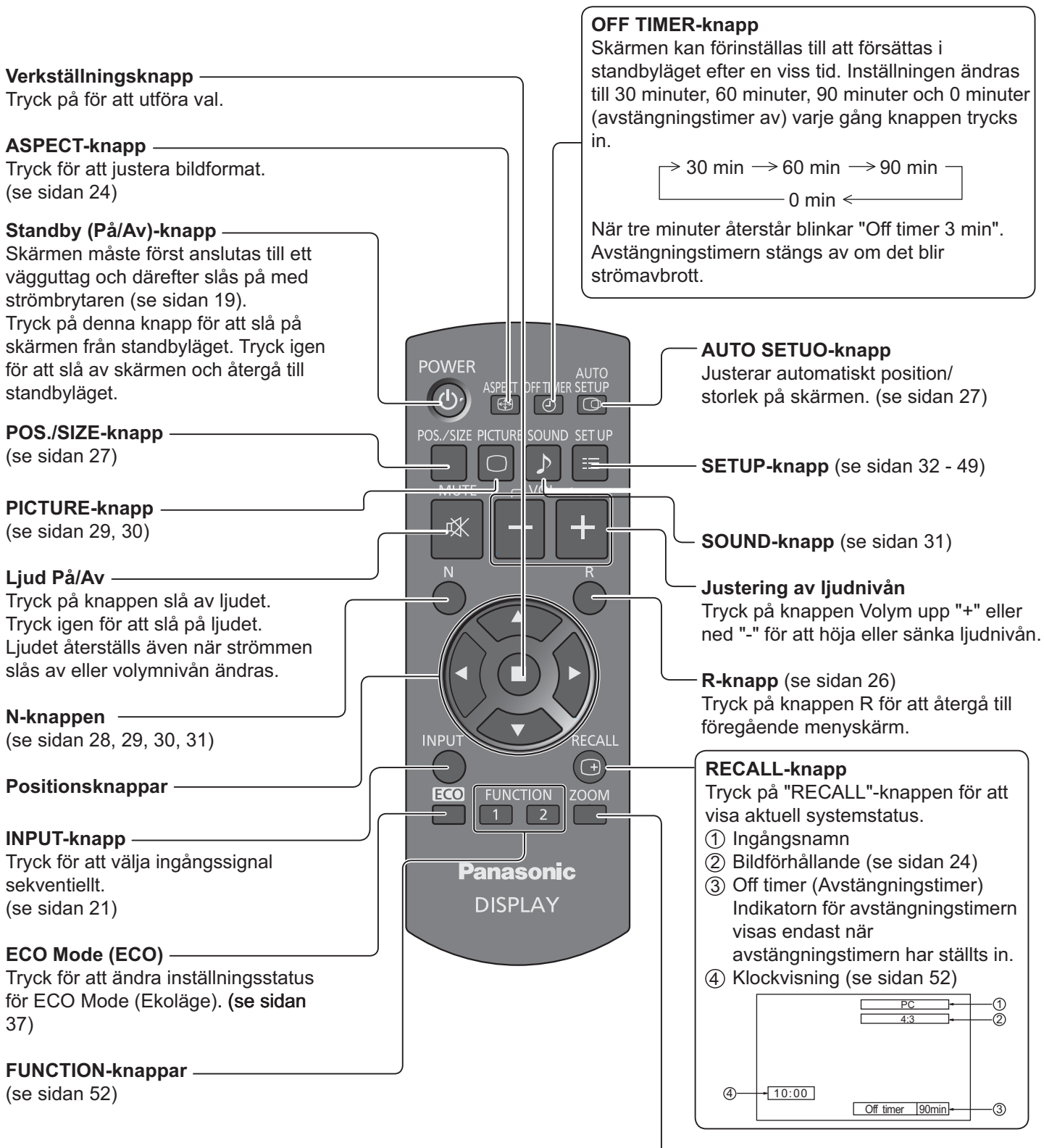

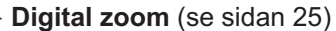

# **ASPECT-kontroller**

Du kan titta på bilden i sin maximala storlek, inklusive bioformat i bredbild.

#### **Observera:**

• Tänk på att om du placerar skärmen på en allmän plats för kommersiellt bruk eller allmän visning och sedan använder en funktion för att krympa eller förstora bilden, kan du bryta mot upphovsrättslagen. Det är förbjudet att visa eller ändra upphovsrättsligt skyddat material som tillhör andra personer för kommersiella ändamål utan föregående tillstånd från innehavaren av upphovsrätten.

#### **ASPECT**  $\bigoplus$

Tryck upprepade gånger för att gå igenom alternativen för bildförhållande:

$$
\rightarrow\text{4:3}\ \rightarrow\text{Zoom1}\ \rightarrow\text{Zoom2}\ \rightarrow\text{16:9}\ \rightarrow
$$

#### [från enheten]

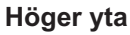

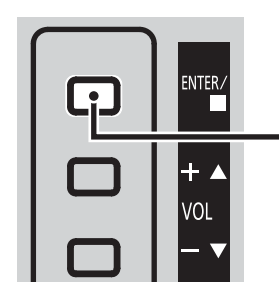

Bildförhållandet ändras varje gång du trycker på ENTER.

 $\Box$ Danaconic **DISPLAY** 

#### **Observera:**

· Bildförhållandet sparas separat för varje ingång.

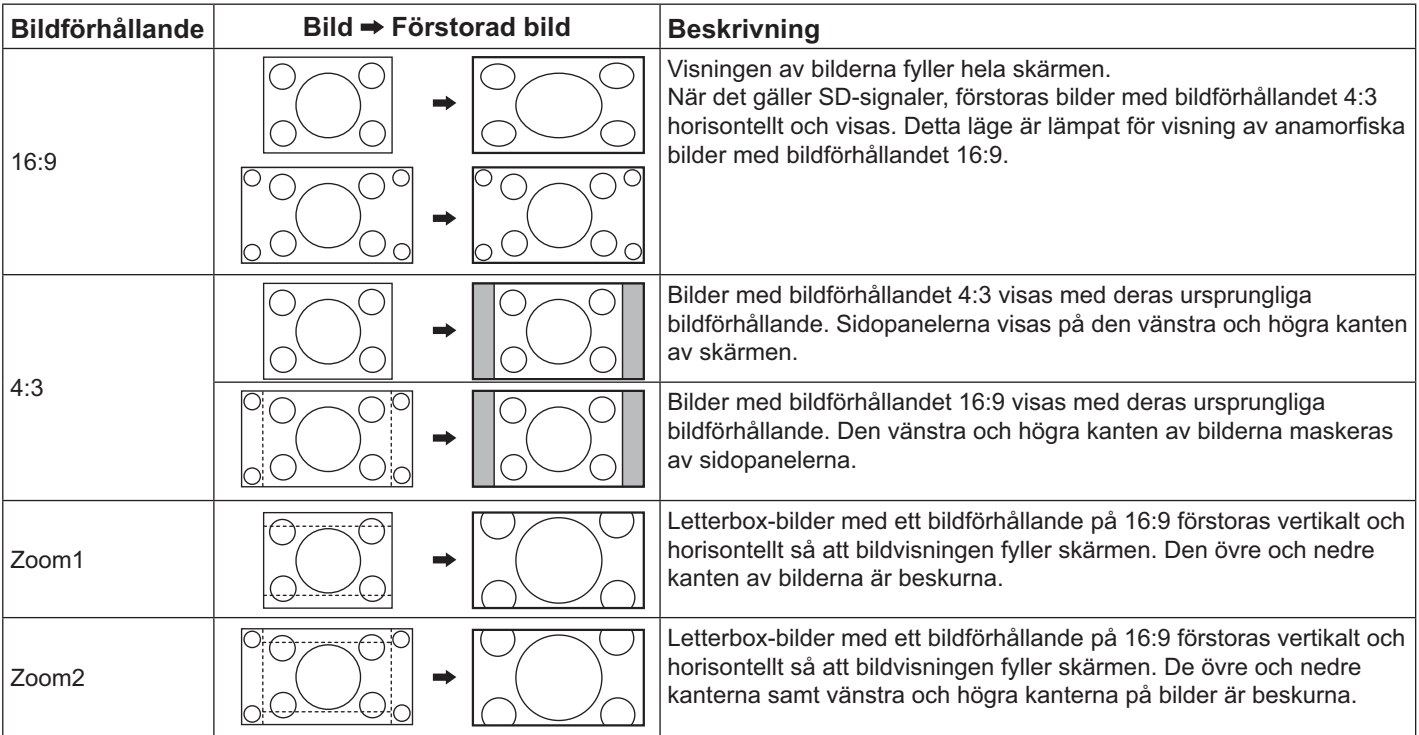

### **Digital Zoom**

Detta visar en förstoring av en del av bilden som visas.

#### **1 Visa funktionsguiden.**

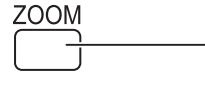

Tryck för att öppna digital zoom. Funktionsguiden visas.

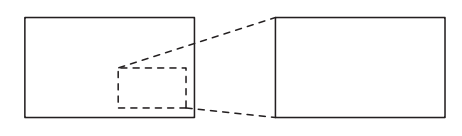

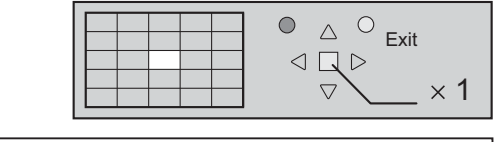

**Vid användning av digital zoom kan endast följande knappar användas.**

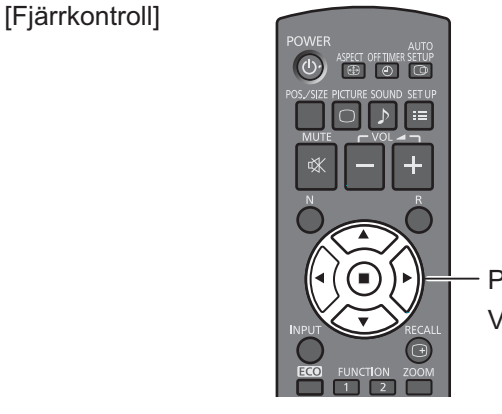

POSITION / Verkställningsknapp

#### **Välj det område av bilden som ska förstoras. 2**

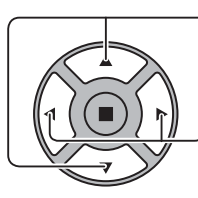

Tryck för att välja position att förstora. Markören flyttas.

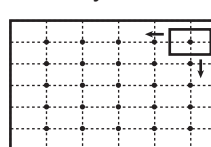

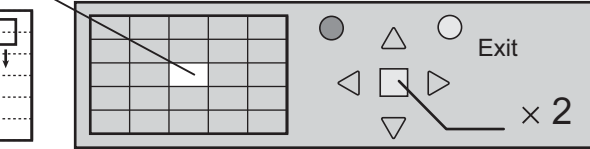

#### **Välj önskad förstoringsgrad för den förstorade bilden. 3**

Varje knapptryck ökar förstoringsgraden.

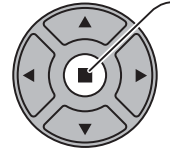

R

Detta framgår av bilden som visas.

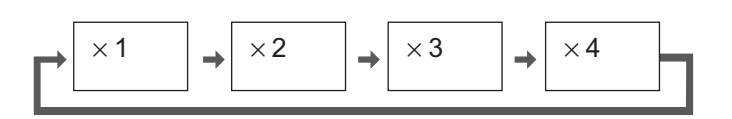

**4**

**Återgå till normal visning (avsluta digital zoom).**

Tryck för att avsluta digital zoom.

- När strömmen stängs Av (inklusive "Off-Timer (Avstängningstimer)"-funktion), avslutas Digital Zoom.
- Den digitala zoomfunktionen kan inte väljas i följande lägen: När MULTI DISPLAY Setup (Inställning av FLERA SKÄRMAR) är On (På) (se sidan 40). När Screensaver (Skärmsläckare) körs. (se sidan 34)
- När Digital Zoom används kan "Adjusting Pos./Size" (Justering av Pos./Storlek) inte användas.

### **Skärmmenyer**

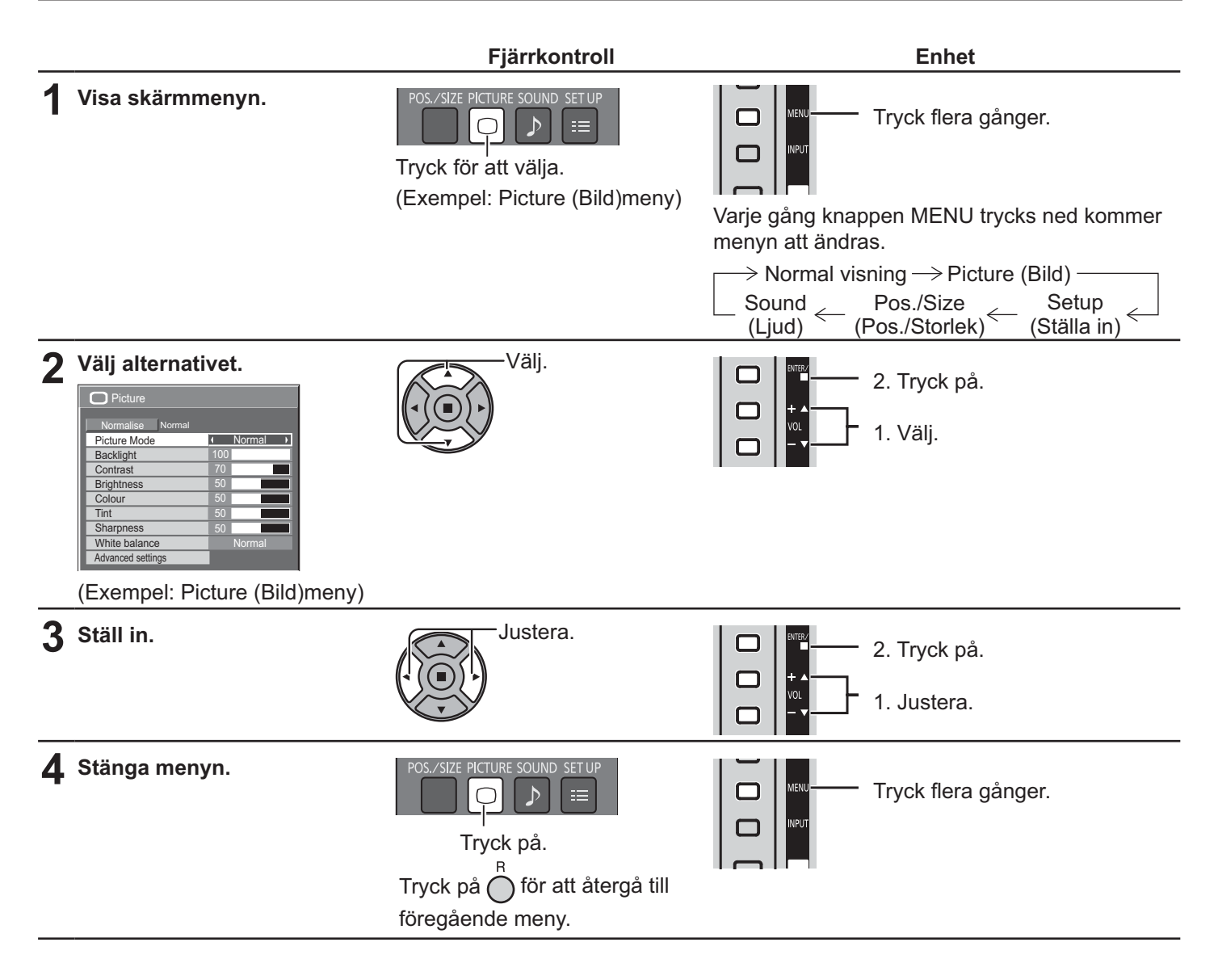

#### **Lista för skärmmeny**

**Observera:** Menyer som inte kan justeras är gråtonade. Justerbar meny ändras beroende på signal, ingång och menyinställning.

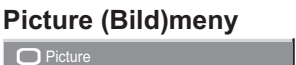

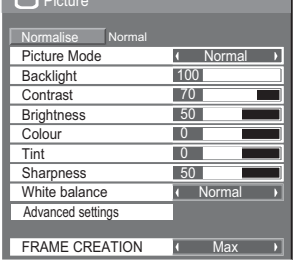

se sidan 29,30

#### **Setup (Ställa in)meny**

| $\equiv$ Setup                     |   | 1/2            |
|------------------------------------|---|----------------|
|                                    |   |                |
| Signal                             |   |                |
| Screensaver                        |   |                |
| Input label                        |   |                |
| ECO Mode settings                  |   |                |
| Wobbling                           | п | Off            |
| Component/RGB-in select            |   |                |
|                                    |   | <b>RGB</b>     |
| No activity power off              |   |                |
|                                    |   | <b>Disable</b> |
| <b>OSD Language</b>                |   | English (UK)   |
| $\equiv$ Setup                     |   | 212            |
|                                    |   |                |
|                                    |   |                |
|                                    |   |                |
| MULTI DISPLAY Setup                |   |                |
| Set up TIMER<br>PRESENT TIME Setup |   |                |
| Network Setup                      |   |                |
| Menu Display Duration              | r | 15S            |

se sidan 32-49

#### **Pos./Size (Pos./Storlek)meny Sound (Ljud)meny**

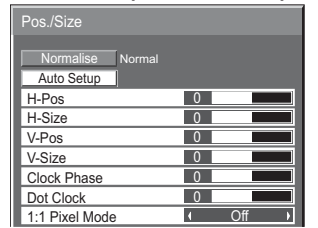

| $\mathcal{D}$ Sound  |                 |
|----------------------|-----------------|
| Normal<br>Normalise  |                 |
| <b>Output Select</b> | <b>SPEAKERS</b> |
| Sound Mode           | Normal          |
| Bass                 |                 |
| Treble               |                 |
| Balance              |                 |
| Surround             |                 |

se sidan 27,<?>

se sidan31

### **Justering av Pos./Size (Pos./Storlek)**

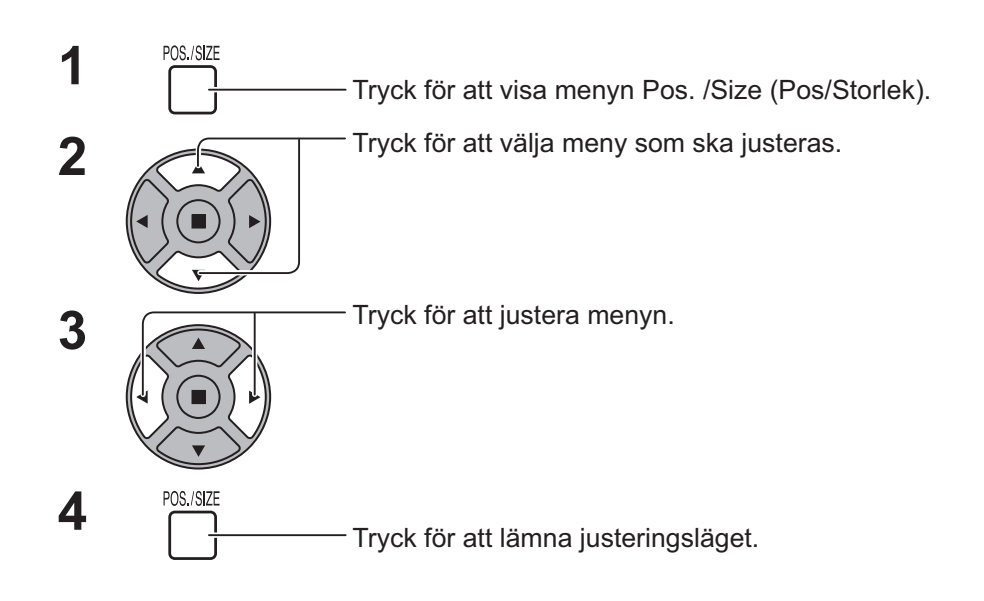

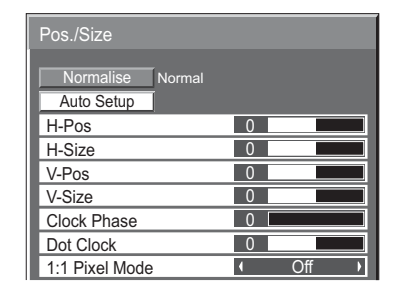

**Observera:** Ej justerbara poster är

gråtonade. Justerbara poster varierar

beroende på insignal och visningsläge.

#### **Observera:**

Vid mottagning av signalen "Cue" eller "Rew" från en videobandspelare eller DVD-spelare skiftas bildpositionen uppåt eller nedåt. Denna flyttning av bildposition kan inte regleras med Pos. /Size (Pos/Storlek).

**Auto Setup (Automatisk inställning)** H-Pos/V-Pos, H-Size (H-Storlek)/V-Size (V-Storlek), Dot Clock (Punktklocka) och Clock Phase (Klockfas) justeras automatiskt när RGB eller PC-signal tas emot. Den här inställningen fungerar endast när en PC-signal eller RGB-signal är inkopplad och bildförhållandet är "16:9".

#### **Använda fjärrkontrollen**

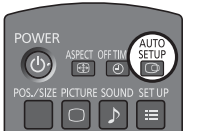

När  $\sum_{n=1}^{\text{SETU}}$  trycks ned på fjärrkontrollen kommer "Auto Setup (Automatisk inställning)"

att utföras.

När Auto Setup (Automatisk inställning) inte fungerar visas "Invalid (Ogiltig)".

- Auto Setup (Automatisk inställning) kanske inte fungerar när en beskuren eller mörk bild matas in. I sådant fall, ändra till en ljus bild där kanter och andra objekt visas tydligt och försök sedan med autoinställningen igen.
- \* Beroende på signalen kan en feljustering uppstå efter Auto Setup (Automatisk inställning). Utför fininställning för position/storlek efter behov.
- Om Auto Setup (Automatisk inställning) inte ställs in korrekt för vertikal frekvens 60Hz XGAsignal (1024 × 768 vid 60 Hz och 1366 × 768 vid 60 Hz), kan förval av individuell signal i "XGA Mode (XGA-läge)" (se sidan 44) leda till korrekt Auto Setup (Automatisk inställning).
- Auto Setup (Automatisk inställning)fungerar inte ordentligt när en signal som t.ex. ytterligare information läggs på över giltig bildperiod eller när intervallen mellan synkronisering och bildsignaler är korta.
- Om Auto Setup (Automatisk inställning) inte kan justera korrekt, välj "Normalise (Normalisera)" en gång och tryck på ACTION (.), justera sedan Pos./Size (Pos./Storlek) manuellt.
- Om bilden hamnar utanför skärmen i horisontell riktning som en följd av Auto Setup (Automatisk inställning), utför Dot Clock (Punktklocka)-justering.

### **Justering av Pos./Size (Pos./Storlek)**

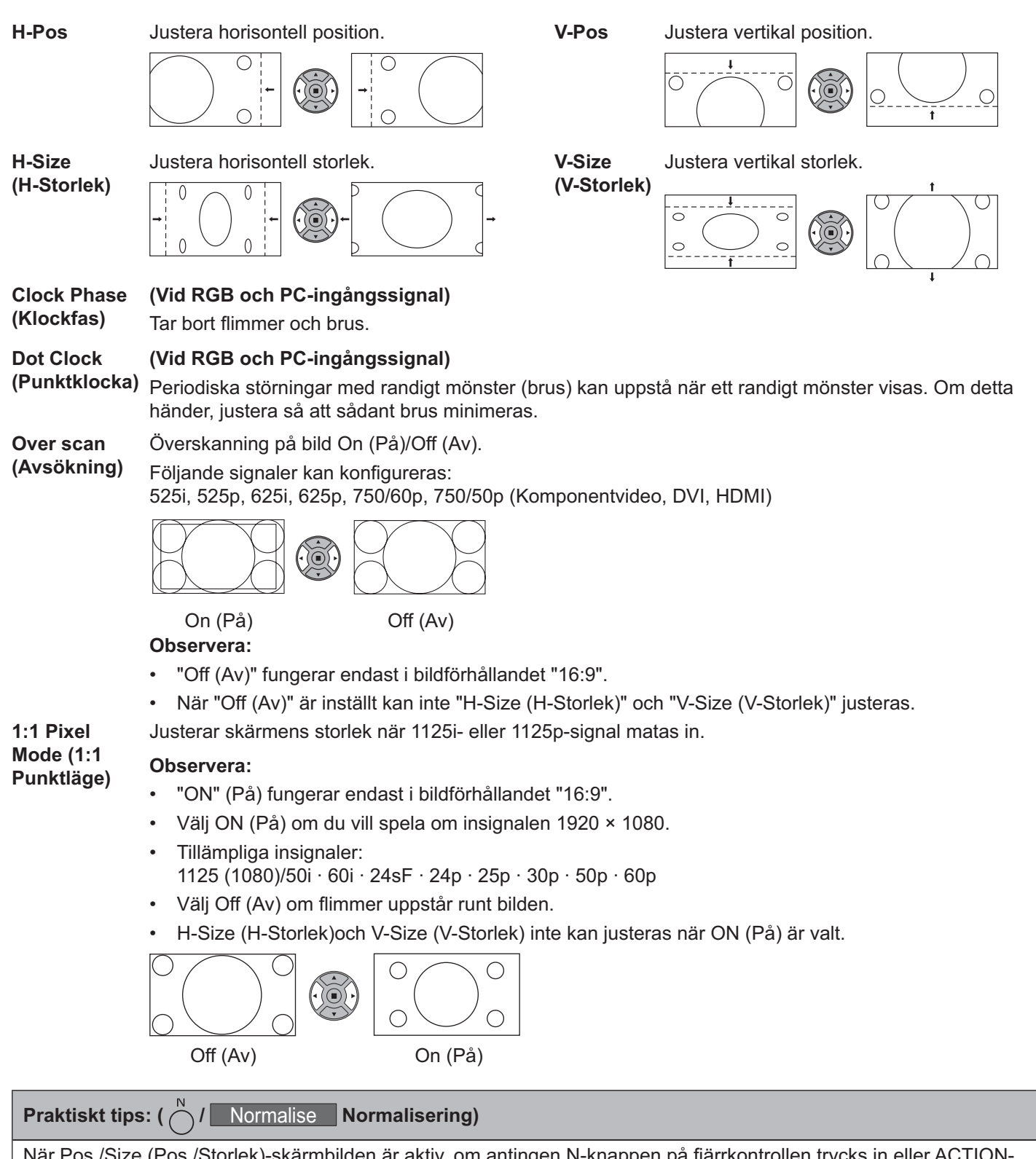

När Pos./Size (Pos./Storlek)-skärmbilden är aktiv, om antingen N-knappen på fjärrkontrollen trycks in eller ACTIONknappen ( $\blacksquare$ ) trycks in i "Normalise (Normalisera)", kommer alla inställningsvärden (utom för "Clock Phase (Klockfas)" och "Dot Clock (Punktklocka)") att återställas till fabriksinställningarna.

# **Picture (Bild) Justeringar**

**Observera:** 

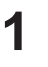

**PICTURE**<br> **1** Tryck för att visa menyn Picture (Bild).

Välj för att justera varje post. **2**

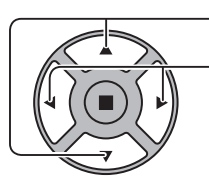

Tryck för att välja meny som ska justeras.

Välj önskad nivå genom att titta på bilden bakom menyn.

Menyer som inte kan justeras är gråtonade. Justerbar meny ändras beroende på signal, ingång och menyinställning.

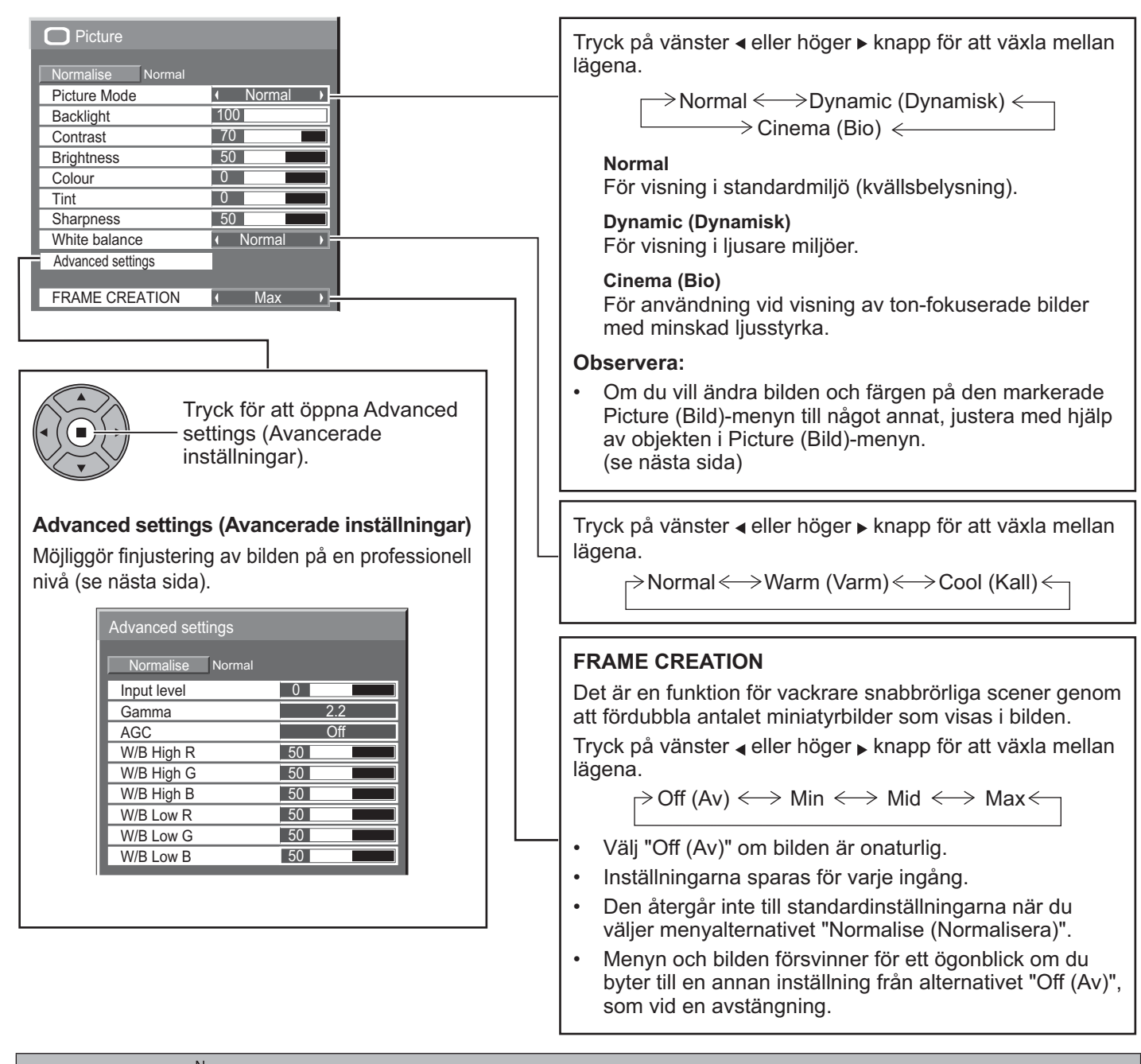

#### **Praktiskt tips: (**  $\bigwedge$  **/ Normalise Normalisering) (utom för "FRAME CREATION")**

När "Picture (Bild)"-menyn visas, om antingen N-knappen på fjärrkontrollen trycks in eller ACTION ( $\blacksquare$ )-knappen trycks in i "Normalise (Normalisera)", kommer alla inställningsvärden återställas till fabriksinställningarna.

### **Picture (Bild) Justeringar**

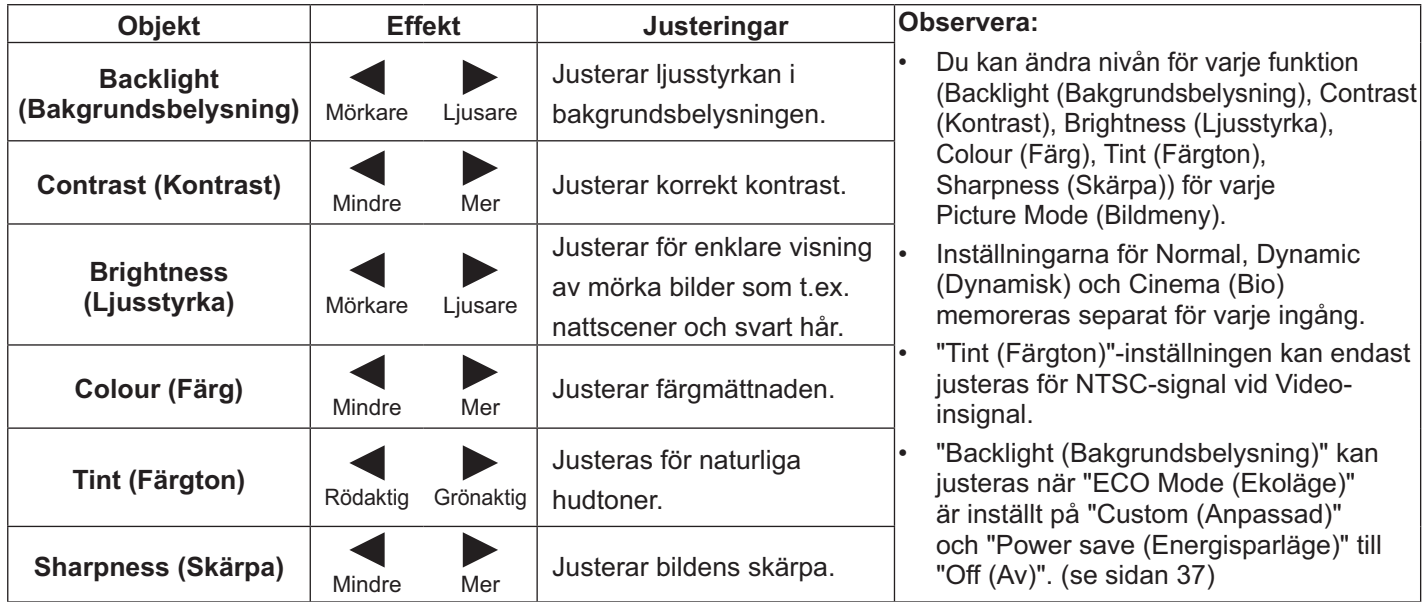

### **Advanced settings (Avancerade inställningar)**

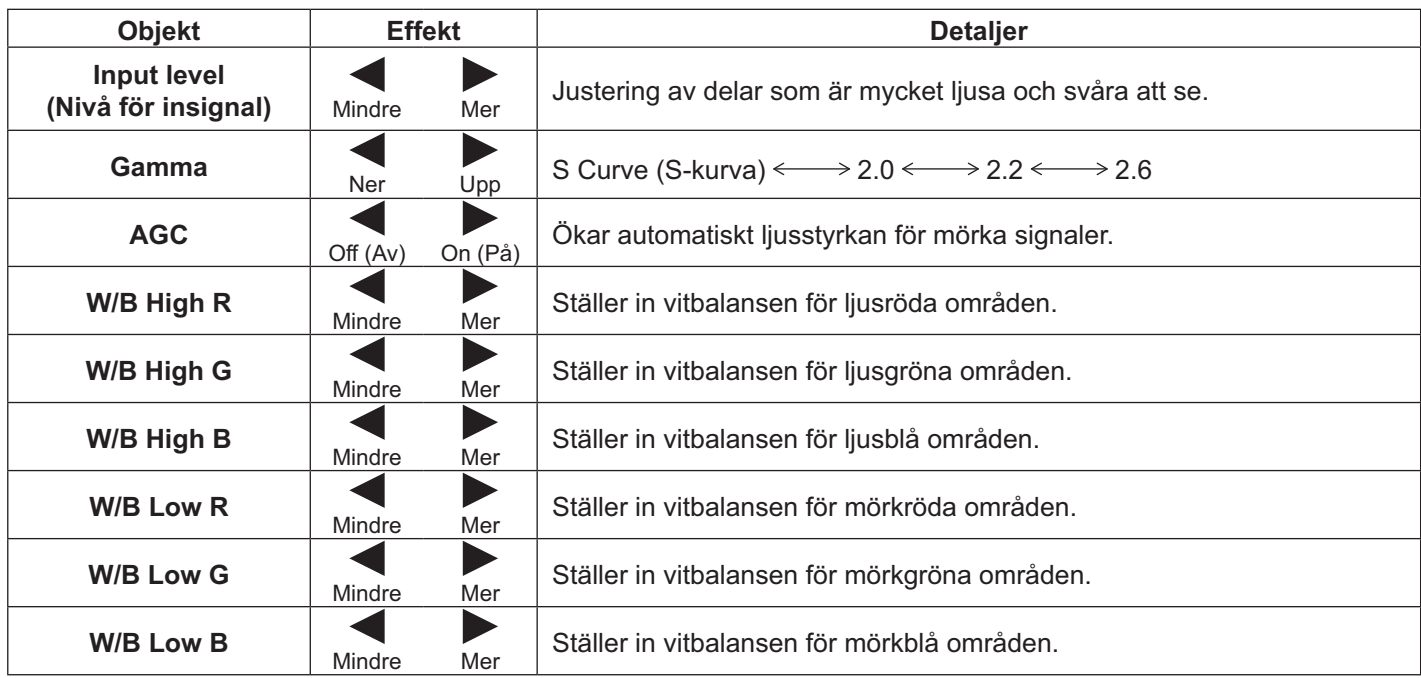

#### **Observera:**

- Utför "W/B"-justering enligt följande.
	- 1. Justera vitbalansen i ljusa delar med hjälp av inställningarna "W/B High R", "W/B High G" och "W/B High B".
	- 2. Justera vitbalansen i mörka delar med hjälp av inställningarna "W/B Low R", "W/B Low G" och "W/B Low B".
	- 3. Upprepa steg **1** och **2** för att justera. Steg **1** och **2** påverkar de andra alternativens inställningar, så upprepa varje steg i tur och ordning för att justera.
- De justerade värdena memoreras separat för varje ingång.
- Justeringsområdets värden bör användas som referens för justering.

#### **Praktiskt tips:** (  $\bigcap I$  Normalise Normalisering)

På fjärrkontrollen, när "Advanced settings (Avancerade inställningar)"-menyn visas, om antingen N-knappen eller ACTION-knappen () har tryckts in i "Normalise (Normalisera)", kommer alla inställningsvärden att återställas till fabriksinställningarna.

# **Sound (Ljud) Justering**

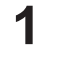

**3**

**1**<br> **1** Tryck för att visa menyn Sound (Ljud).

#### 2 Välj för att justera varje post.

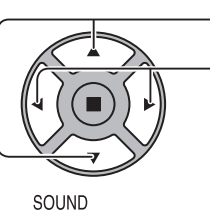

 $\mathcal{D}$ 

Tryck för att välja meny som ska justeras.

Välj önskad nivå genom att lyssna på ljudet.

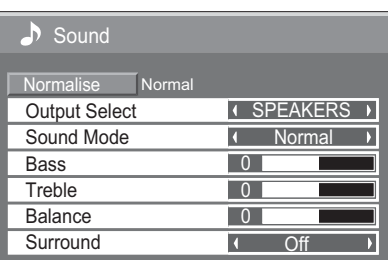

Tryck för att lämna justeringsläget.

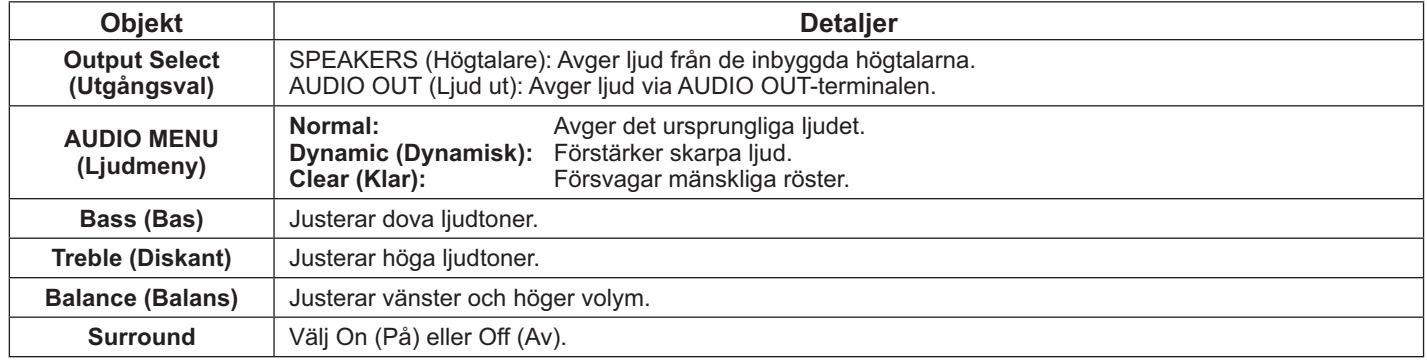

#### **Observera:**

- När "AUDIO OUT (Ljud ut)" har valts kan inte andra alternativ än "Balance (Balans)" justeras.
- Bass (Bas), Treble (Diskant) och Surround-inställningarna sparas separat för varje Sound Mode (Ljudmeny).

#### **Praktiskt tips:** (  $\bigcap$  / **Normalise Normalisering**)

När "Sound (Ljud)"-menyn visas, om antingen N-knappen på fjärrkontrollen trycks in eller ACTION ()-knappen trycks in i "Normalise (Normalisera)", kommer alla inställningsvärden återställas till fabriksinställningarna.

### **PRESENT TIME Setup / Set up TIMER**

Timern kan växla bildskärmen i läget På eller Av.

Innan du ställer in timern, bekräfta PRESENT TIME (NUVARANDE TID) och justera om nödvändigt. Ställ sedan in POWER ON TIME / POWER OFF TIME (påslagningstid/avstängningstid).

Tryck för att visa menyn Setup (Ställa in). **1**

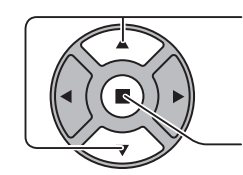

**2**

Tryck för att välja Set up TIMER (Ställa in TIMER) eller PRESENT TIME Setup (Inställning för NUVARANDE TID).

Tryck för att visa Set up TIMER (Ställa in TIMER)- eller PRESENT TIME Setup (Inställning för NUVARANDE TID) skärmen.

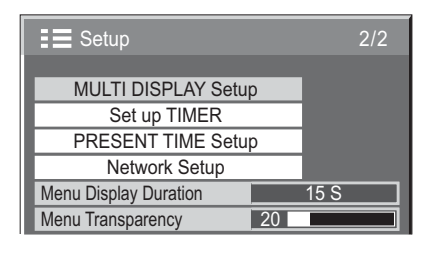

PRESENT TIME Setup

Set PRESENT TIME **DAY** 

 $\frac{99 \cdot 99}{1}$ MON

 $\overline{1}$  $\rightarrow$ 

PRESENT TIME MON 99 : 99

### **PRESENT TIME Setup (Inställning för NUVARANDE TID)**

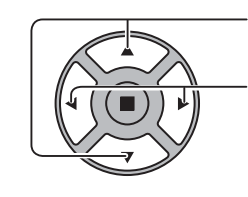

Tryck för att välja Day (Dag) eller PRESENT TIME<br>
(NUVARANDE TID).

Tryck för att ställa in Day (Dag) eller PRESENT TIME (NUVARANDE TID).

- ► knapp: Framåt
- ◀ knapp: Bakåt

#### **Observera:**

- Genom att trycka en gång på "«" eller "» "-knappen, ändras PRESENT TIME (NUVARANDE TID) med 1 minut.
- Genom att trycka kontinuerligt på "«" eller "»"-knappen ändras PRESENT TIME (NUVARANDE TID) med 15 minuter.

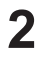

Tryck för att välja Set (Ställ in).

Tryck för att spara

PRESENT TIME Setup (Inställning för NUVARANDE TID).

- Set (Ställ in)kan inte väljas om inte PRESENT TIME (Nuvarande tid) är inställt.
- Såvida inte aktuell tid är inställd till något annat än "99:99", kan "Day (Dag)" och "PRESENT TIME (Nuvarande tid)" inte ställas in.
- Inställningarna för "Day (Dag)" och "PRESENT TIME (Nuvarande tid)" återställs om skärmen lämnas avslagen i ca. 7 dagar av följande skäl:
	- Genom att trycka på enhetens strömknappen för att stänga av skärmen.
	- Om nätkabeln dras ut.
	- Strömavbrott.

### **Set up TIMER (Ställa in TIMER)**

Ställ in programmet för att slå On (På)/Off (Av) strömmen och välj sedan insignal för den angivna tidpunkten. Upp till 20 program kan ställas in.

#### [Inställningsexempel]

Program 1, varje måndag, 12:00, ström på, ingång: VIDEO

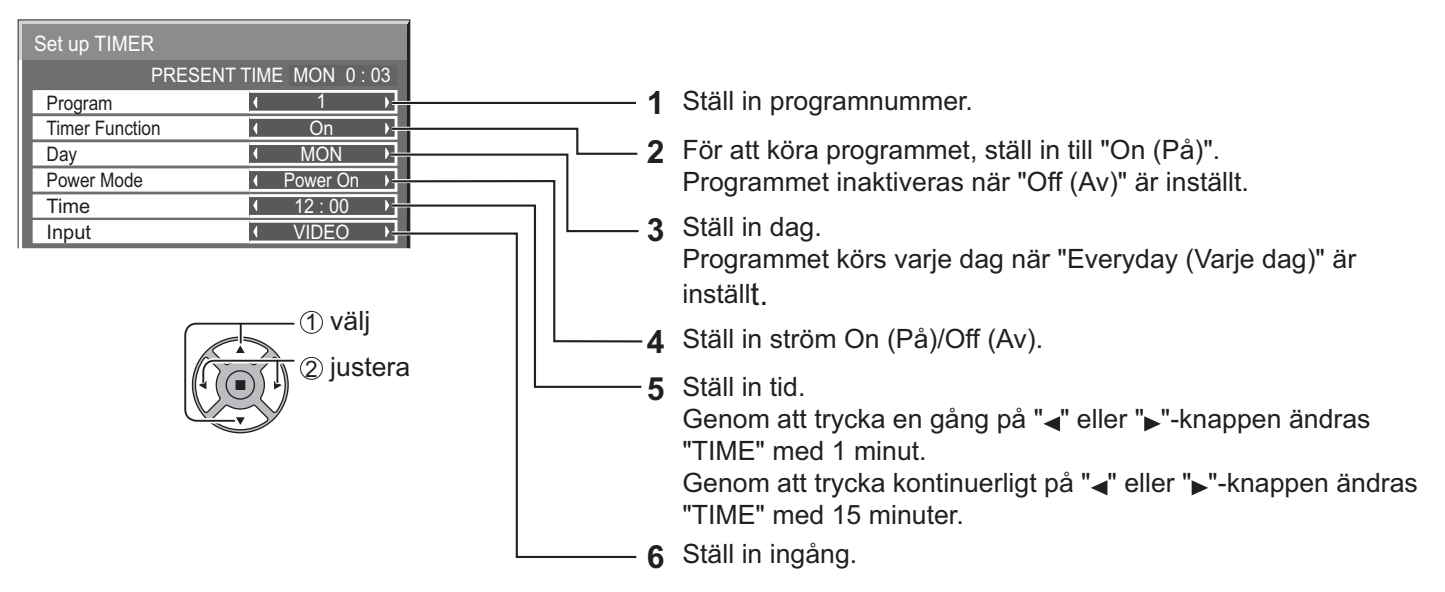

- Denna funktion kan inte ställas in om inte "PRESENT TIME Setup (Inställning för NUVARANDE TID)" har ställts in.
- Om fler än ett program är inställt på samma tid kommer endast programmet med det lägsta programnumret att aktiveras.

### **Screensaver (Skärmsläckare)(För att förhindra bildkvarhållning)**

Visa inte en stillbild, särskilt i 4:3-läget, under en längre tid.

Om skärmen måste vara påslagen bör en Screensaver (Skärmsläckare) användas.

När skärmsläckaren är igång visas följande 5 mönster i helskärmsläget under 5 sekunder vardera.

Svart  $\rightarrow$  Mörkgrå  $\rightarrow$  Grå  $\rightarrow$  Ljusgrå  $\rightarrow$  Vit

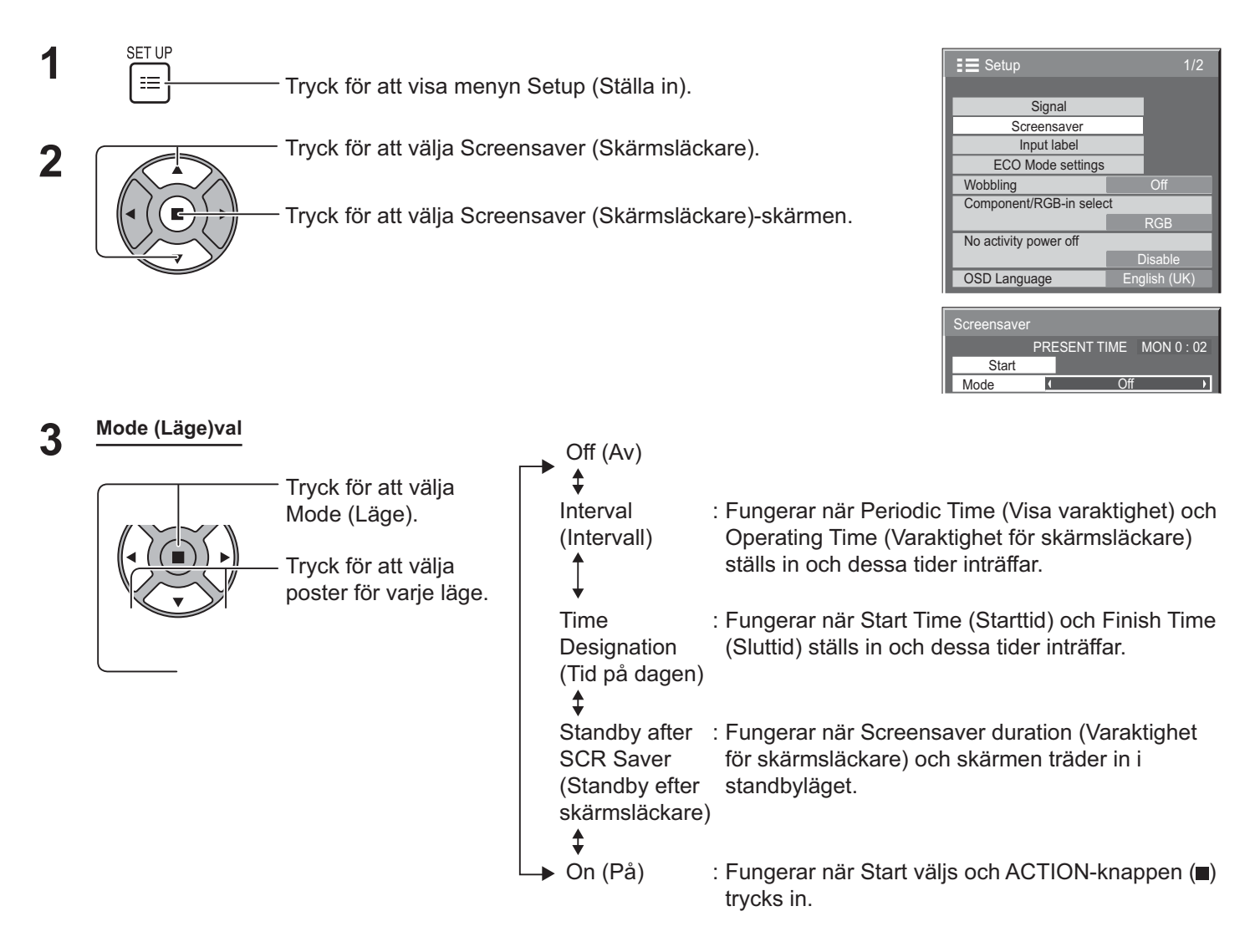

**Startinställning 4**

När Mode (Läge) är inställt till On (På), tryck för att välja Start.

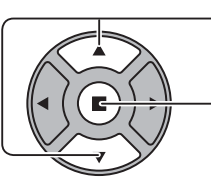

Tryck för att starta Screensaver (Skärmsläckare). Menyskärmen försvinner och Screensaver (Skärmsläckare) kommer att aktiveras. **För att stoppa Screensaver (Skärmsläckare) under läget On (På), tryck på R-knappen eller valfri knapp på huvudenheten.** 

#### **Observera:**

När skärmen är avstängd så avaktiveras Screensaver (Skärmsläckare).

### **Inställning av Screensaver (Skärmsläckare) tid**

När du har valt Time Designation (Tid på dagen), Interval (Intervall) eller Standby after SCR Saver (Standby efter skärmsläckare) kommer tidsinställningen att vara tillgänglig och den aktuella tiden kan ställas in. (Tiden kan inte ställas in när "Mode (Läge)" är "On (På)" eller "Off (Av)".)

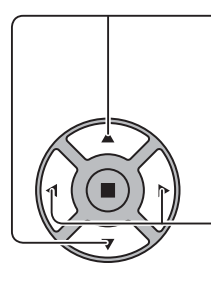

Tryck för att välja Start Time (Starttid) / Finish Time (Sluttid) (när TIME OF DAY (Tid på dagen) är valt). Tryck för att välja Periodic Time (Visa varaktighet) / Operating Time (Varaktighet för skärmsläckare) (när Interval (Intervall) är valt). Tryck för att välja Screensaver duration (Varaktighet för skärmsläckare) (när Standby after SCR Saver (Standby efter skärmsläckare) är valt).

Tryck för att ställa in. ▶ knapp: Framåt ◀ knapp: Bakåt

#### **Observera:**

- Genom att trycka en gång på "«" eller "» knappen ändras tiden med 1 minut. [Andringen utförs dock var 15:e minut när Periodic Time (Periodisk tid) har valts.]
- Genom att trycka kontinuerligt på "«" eller "»"-knappen ändras tiden med 15 minuter.
- "Screensaver duration (Varaktighet för skärmsläckare)" på "Standby after SCR Saver (Standby efter skärmsläckare)" kan ställas in från 0:00 till 23:59. När detta är inställt till "0:00" kommer "Standby after SCR Saver (Standby efter skärmsläckare)" inte att aktiveras.
- Timern fungerar inte om inte "PRESENT TIME (NUVARANDE TID)" har ställts in.

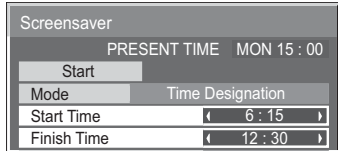

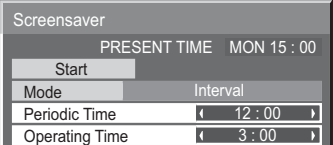

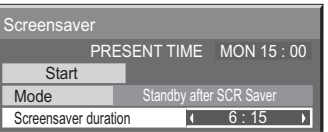

### **Wobbling**

Skiftar automatiskt skärmbild (ej märkbart för ögat) för att förhindra efterbilder med skarpa konturer.

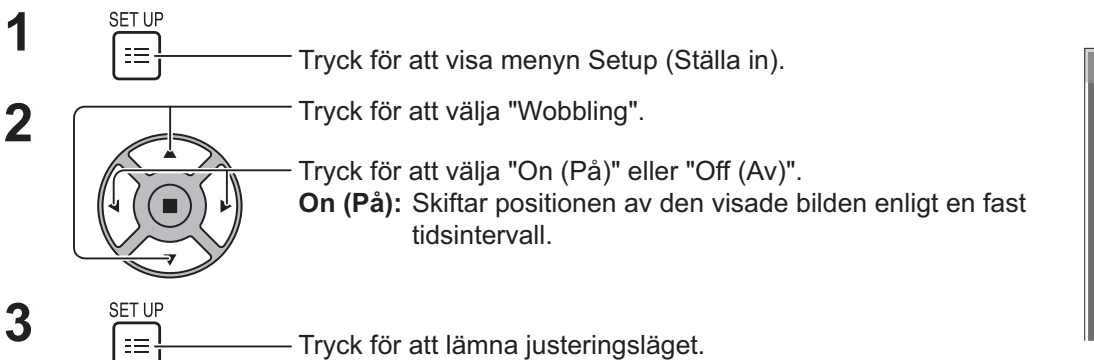

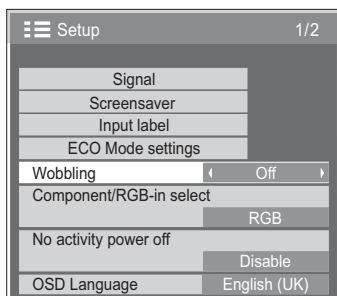

- Denna funktion fungerar inte om "MULTI DISPLAY Setup (Inställning av FLERA SKÄRMAR)" är inställt på "On (På)".
- När den här funktionen är igång kan det se ut som att en del av skärmbilden saknas.

### **No activity power off (Ingen aktivitet-avstängning)**

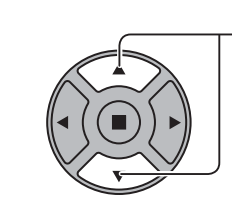

Tryck för att välja meny som ska justeras.

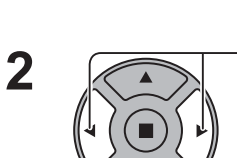

Tryck för att välja "Enable (Aktivera)" eller "Disable (Inaktivera)".

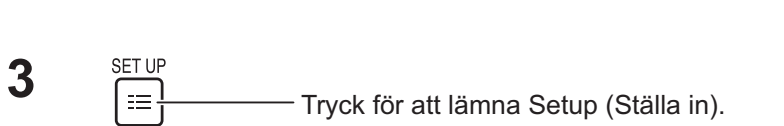

När denna funktion är inställd på "Enable (Aktivera)" stängs strömmen automatiskt av (standby) efter 4 timmars inaktivitet.

3 minuter innan avstängning visas den återstående tiden.

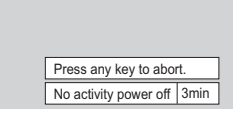

1/2

**Off** 

RGB

**Disable** 

 $\blacksquare$ 

**Signal** 

Input label ECO Mode settings

Screensaver

Component/RGB-in select

No activity power off

OSD Language

**Wobbling** 

 $\equiv$  Setup

När strömmen stängs av med denna funktion visas meddelandet

"Last turn off due to 'No activity power off'. (Sista avstängning på grund av "Ingen aktivitet-avstängning"." nästa gång som strömmen slås på.

#### **Observera:**

· När skärmsläckaren är igång är denna funktion inaktiverad.

### **ECO Mode settings (Ekoläge-inställningar)**

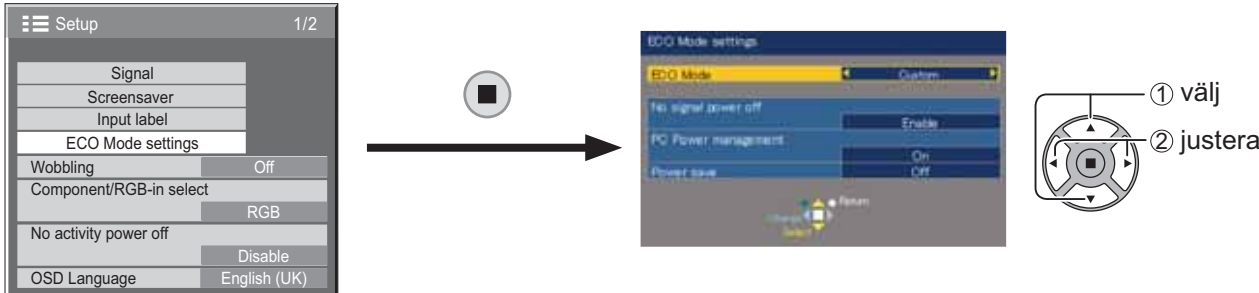

#### **ECO Mode (Ekoläge)**

**Custom (Anpassad):** Menyn för minskning av strömförbrukning ställs in individuellt.

**On (På):** Följande fasta värden är inställda i menyn för minskning av strömförbrukning. Individuell inställning är inte tillgänglig.

> No signal power off (Ingen signal-avstängning): Enable (Aktivera) PC Power management (Energisparfunktion för dator): On (På) Power save (Energisparläge): Sensor

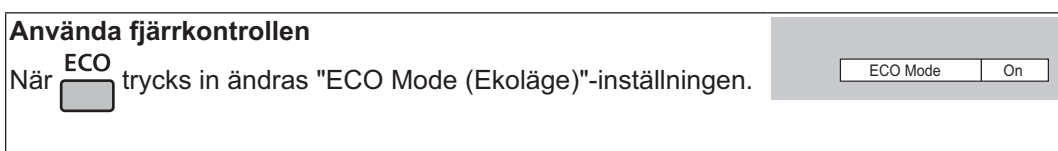

#### **Anpassade inställningar**

Menyn för minskning av strömförbrukning ställs in individuellt. Denna inställning aktiveras när "ECO Mode (Ekoläge)" är inställt på "Custom (Anpassad)".

#### **No signal power off (Ingen signal-avstängning)**

Utrustningens strömförsörjning slås Off (Av) när det inte finns någon signal.

När detta alternativ har ställts in på "Enable (Aktivera)" slås strömmen till enheten av 10 minuter efter att ingångssignalen upphört.

#### **Observera:**

Den här funktionen fungerar under normal visning (en skärmbild).

#### **PC Power management (Energisparfunktion för dator)**

- När den här funktionen är inställd på On (På) så fungerar den enligt följande villkor för automatiskt av- eller påslagning.
- När inga bilder upptäcks under ca. 30 sekunder vid PC-signalingång:  $\rightarrow$  Strömmen stängs av (standby), strömindikatorn lyser orange.
- När bilder sedan upptäcks:  $\rightarrow$  Strömmen slås på, strömindikatorn lyser grönt.
- **Observera:**
- Denna funktion fungerar endast vid inmatning från PC IN-ingång.
- Denna funktion är effektiv när "Sync (Synkronisera)" är inställd på "Auto" och vid normal visning (en bildskärm).

#### **Power save (Energisparläge)**

Denna funktion justerar ljusstyrkan för bakgrundsbelysningen för att minska strömförbrukningen.

- **Off (Av):** Den här funktionen fungerar inte.
- **On (På):** Bakgrundsbelysningens styrka reduceras.
- **Sensor:** Bakgrundsbelysningen justeras automatiskt beroende på omgivningen.

#### **Observera:**

När den här funktionen är inställd till "On (På)" eller "Sensor", inaktiveras "Backlight (Bakgrundsbelysning)"inställningen i menyn Picture (Bild).

### **Anpassa ingångsnamn**

Denna funktion kan ändra namnet på ingångssignalen som visas. (se sidan 21)

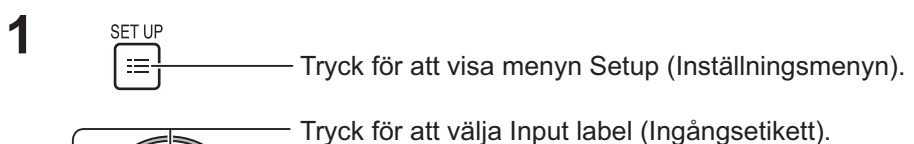

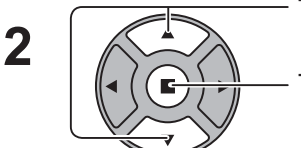

Tryck för att visa Input label (Ingångsetikett)-skärmen.

 $\overline{3}$  Input label  $\overline{3}$  Input label  $\overline{3}$ Tryck för att välja bildingång. Tryck för att ändra ingångsnamn.

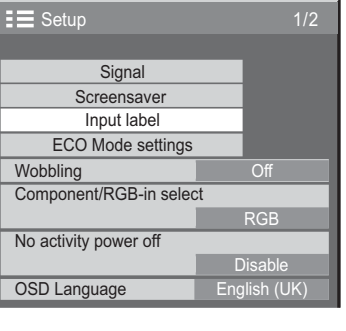

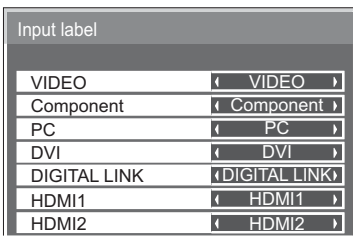

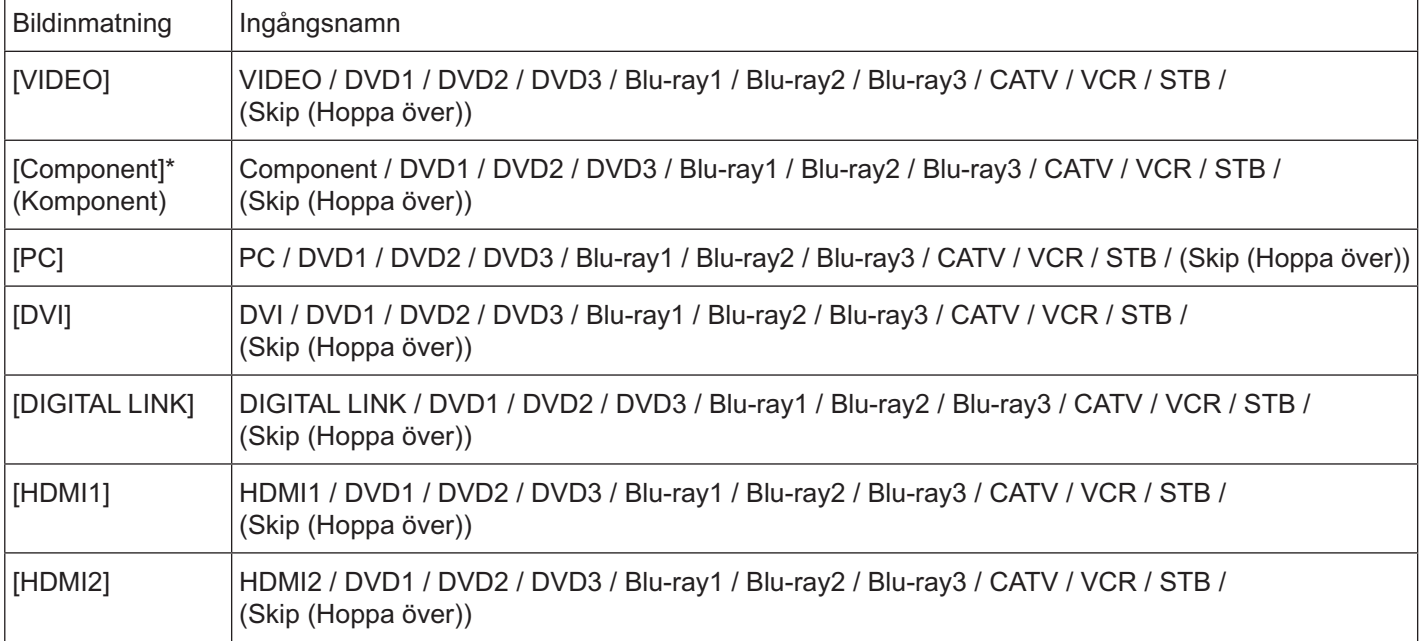

(Skip (Hoppa över)): Tryck på INPUT-knappen för att hoppa över dess ingång.

-"Component (Komponent)" kan visas som "RGB", beroende på inställningen för "Component/RGB-in select (Komponent/RGB-in-val)". (se sidan 42)

# **Välja skärmmenyspråk**

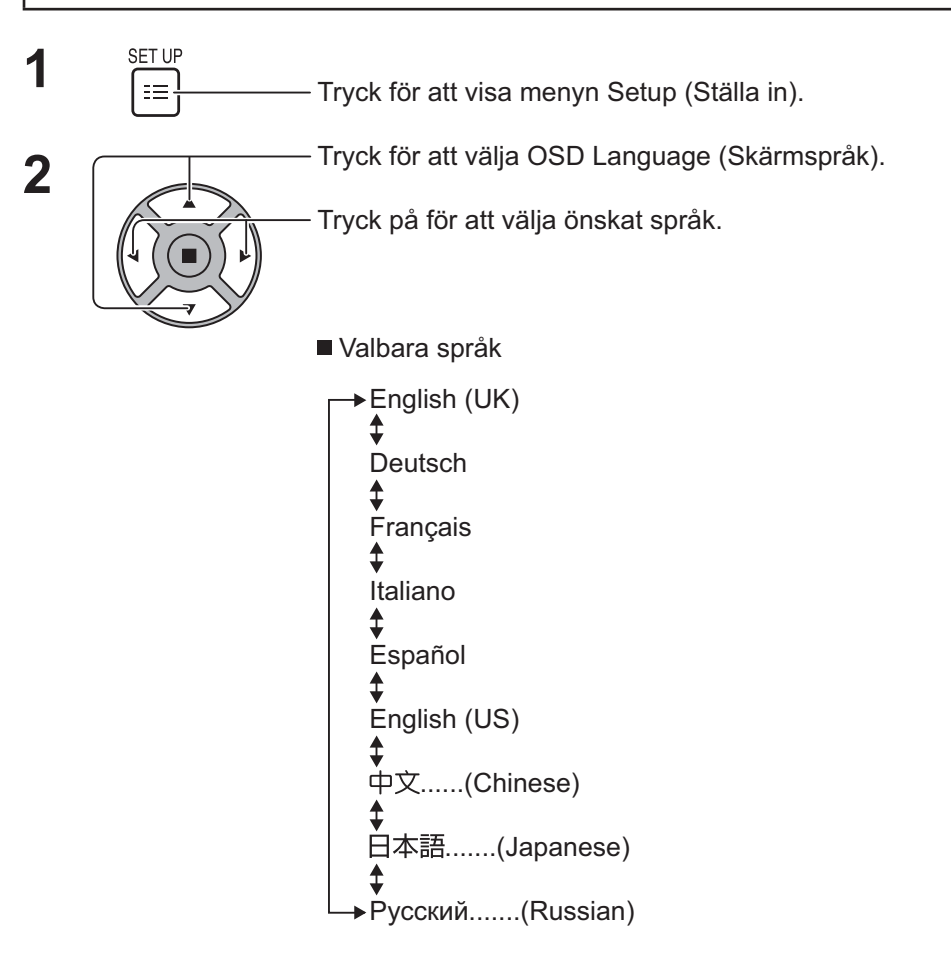

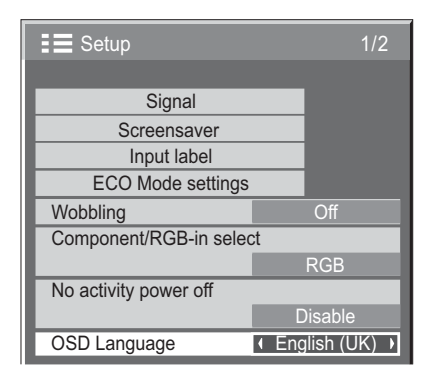

### **Anpassa skärmmenyn**

Ställa in visningstid och bakgrundstransparens i skärmmenyn.

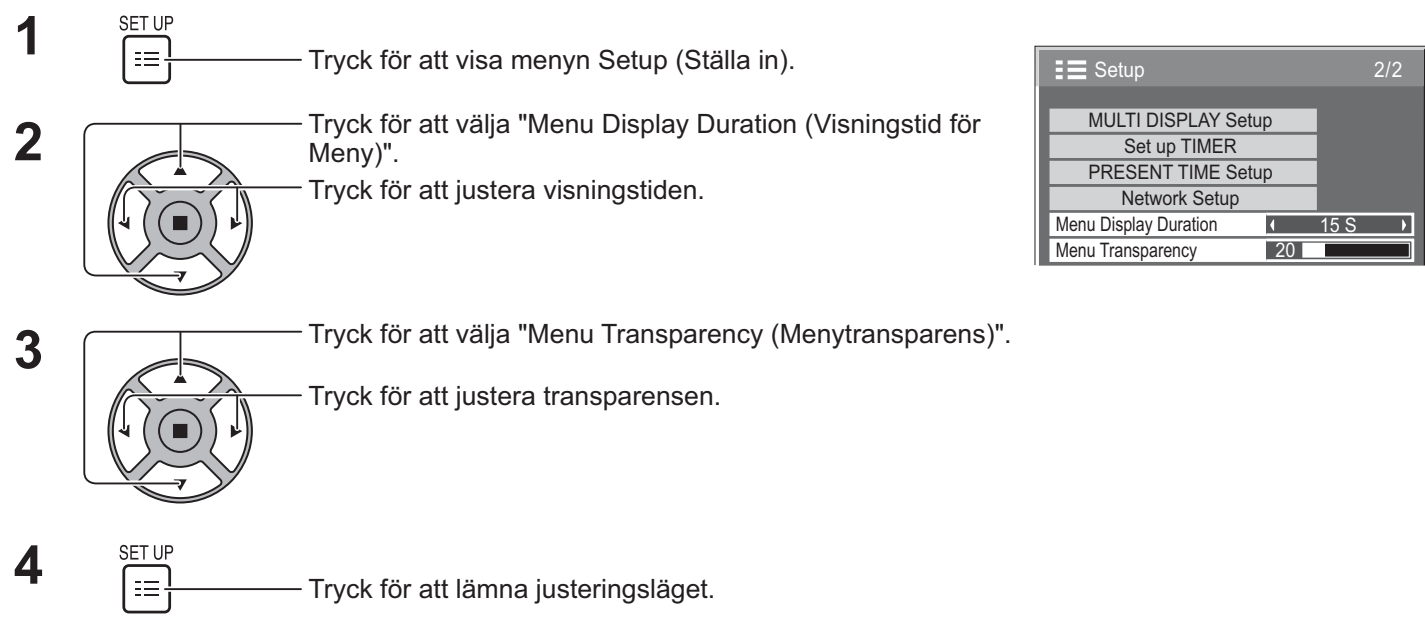

# **Ställa in för MULTIVISNING**

Genom att rada upp bildskärmarna i grupper, t.ex. som på nedanstående bild, kan en förstorad bild visas på alla skärmar.

För att utföra detta krävs det att varje skärm förses med ett skärmnummer som bestämmer dess placering.

#### (Exempel)

grupp om 4 ( $2 \times 2$ ) grupp om 9 ( $3 \times 3$ ) grupp om 16 ( $4 \times 4$ ) grupp om 25 ( $5 \times 5$ )

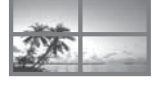

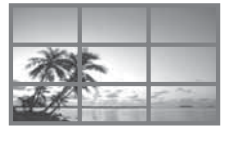

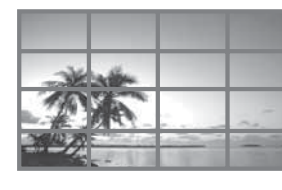

1

1

 $10$ 

Location **4 A1** 

Bezel V Adjustment

 $\overline{Off}$ 

 $\overline{\phantom{a}}$ 

 $\overline{\phantom{a}}$ 

 $\overline{\phantom{a}}$ 

### **Hur man ställer in MULTIVISNING**

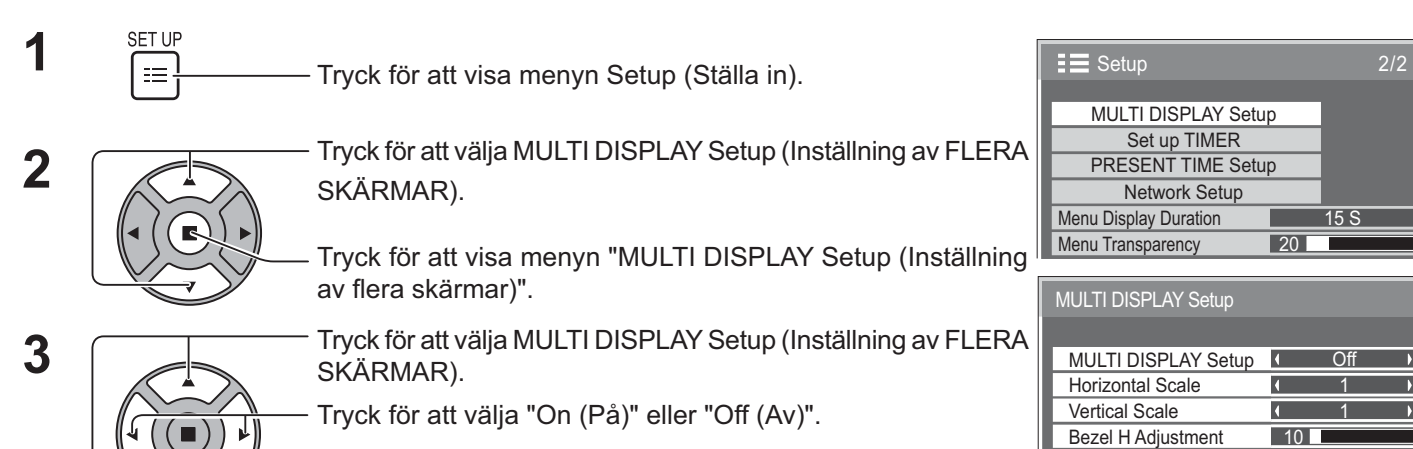

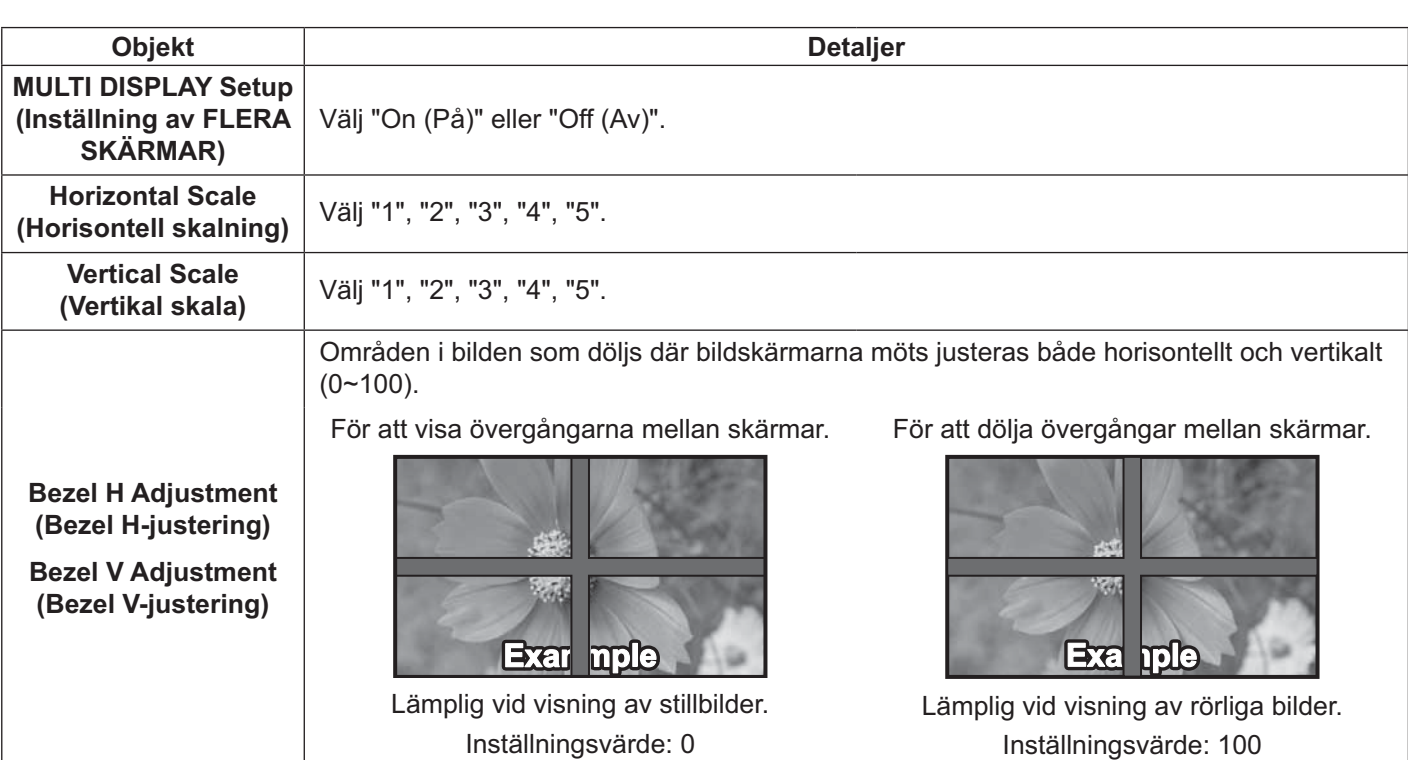

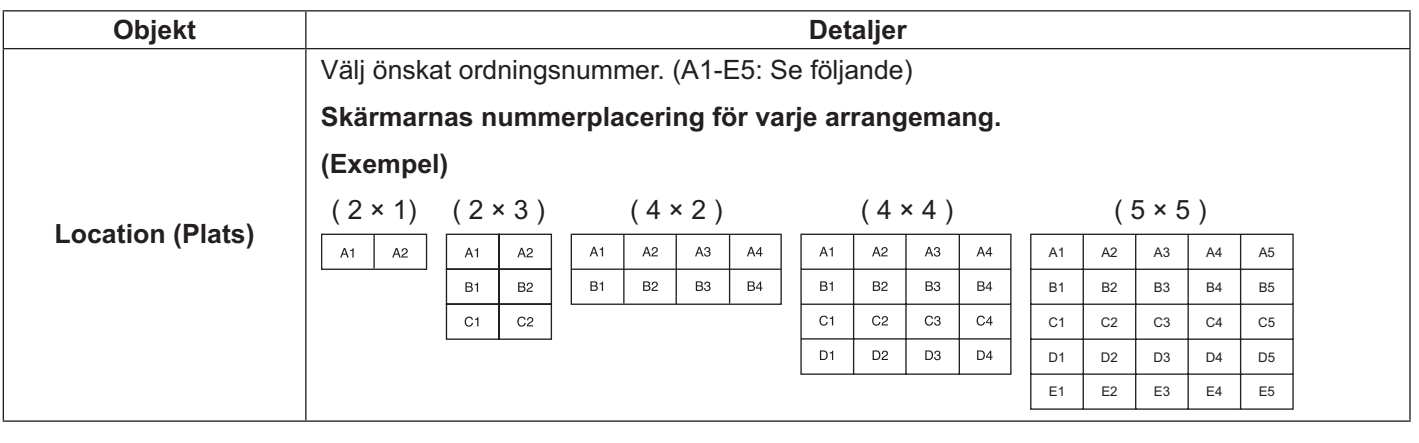

 $\mathbf{4}$  SET UP<br> $\begin{array}{c} \begin{array}{c} \text{SET UP} \\ \text{F} \end{array} \end{array}$  Tryck för att lämna justeringsläget.

### **Funktion för fjärrkontrolls-ID**

Du kan ställa in fjärrkontrollens ID om du vill använda den här fjärrkontrollen på en av flera olika skärmar.

#### **Observera:**

- · För att använda denna funktion måste du köpa en ID-fjärrkontroll som säljs separat. Objektmodell: EUR7636070R (Asien), EUR7636090R (Europa)
- **1** Ändra <sup>NORMAL</sup>11<sup>ID</sup> till <sup>NORMAL</sup>11<sup>ID</sup> på höger sida.
- **2** Tryck på knappen  $\boxed{\overline{C}}$  på fjärrkontrollen.
- **3** Tryck på en av  $\boxed{1}$  -  $\boxed{9}$ ,  $\boxed{0}$  för inställning av tiotaliga siffror.
- Tryck på en av  $\boxed{1}$   $\boxed{9}$ ,  $\boxed{0}$  för inställning av enheter.

#### **Observera:**

- Siffrorna i 2, 3 och 4 bör ställas in snabbt.
- Det tillgängliga ID-nummerområdet är 0 99.
- Om en sifferknapp trycks in fler än två gånger blir de två första siffrorna ID-numret för fjärrkontrollen.

### **Knappfunktion för fjärrkontrolls-ID**

Funktionen är samma som för en vanlig fjärrkontroll förutom knappen .

#### **Annullering av ID**

Tryck på knappen  $\frac{\rho_{\text{att}}}{\rho_{\text{att}}}$  på fjärrkontrollen. (Samma sak sker när du trycker på knapparna  $\frac{\rho_{\text{start}}}{\rho}$ ,  $\frac{\rho_{\text{start}}}{\rho}$  samtidigt.)

- Ställ in Remote ID (Fjärrkontrolls-ID) till "On (På)" för att använda den. Om Fjärrkontrolls-ID är inställt till "On (På)" kan du använda fjärrkontrollen utan identiska ID-nummer under visning av alternativmenyn. (se sidan 51)
- Fjärrkontrolls-ID kan inte användas när ID ställts in till annat än 0 och när fjärrkontrolls-ID inte matchar det IDnummer som valts (se sidan 51).

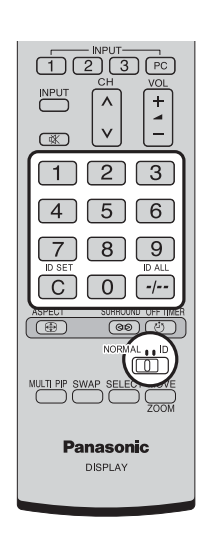

### **Ställa in för insignaler**

### **Component/RGB-in select (Val av Komponent/RGB-ingång)**

Välj för att matcha signaler från den källa som är ansluten till COMPONENT/RGB IN. Y, PB, PR signaler  $\Rightarrow$  "Component (Komponent)"

 $RGB$ signaler  $\Rightarrow$  "RGB"

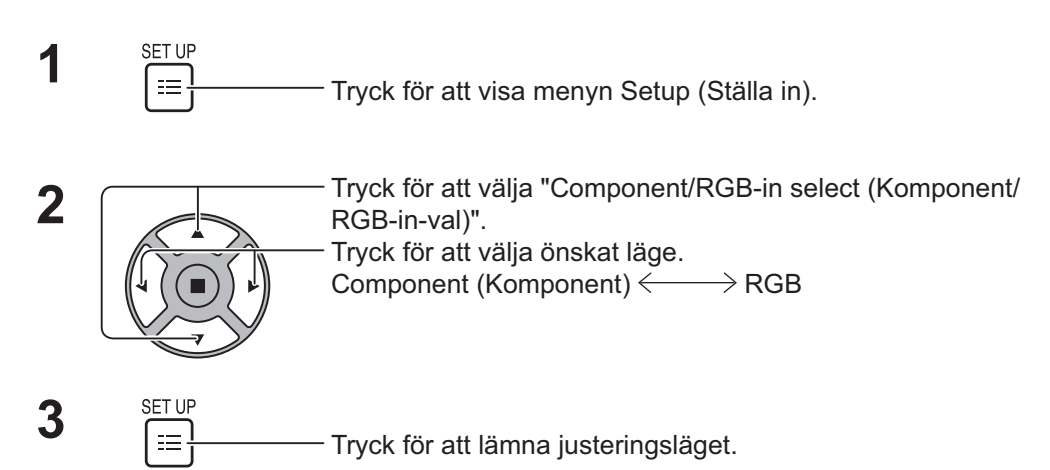

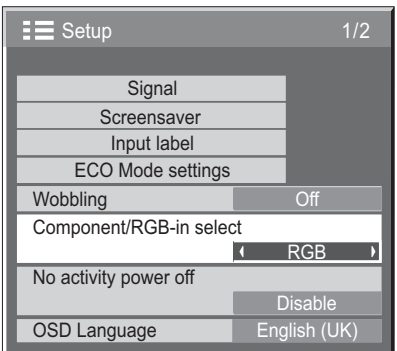

#### **Observera:**

Gör inställningen för vald ingång (COMPONENT/RGB IN).

### **YUV/RGB-in select (YUV/RGB-in-val)**

Välj för att matcha signaler från den källa som är ansluten till DVI-D-ingången. YUVsignaler => "YUV"  $RGB$  "RGB"

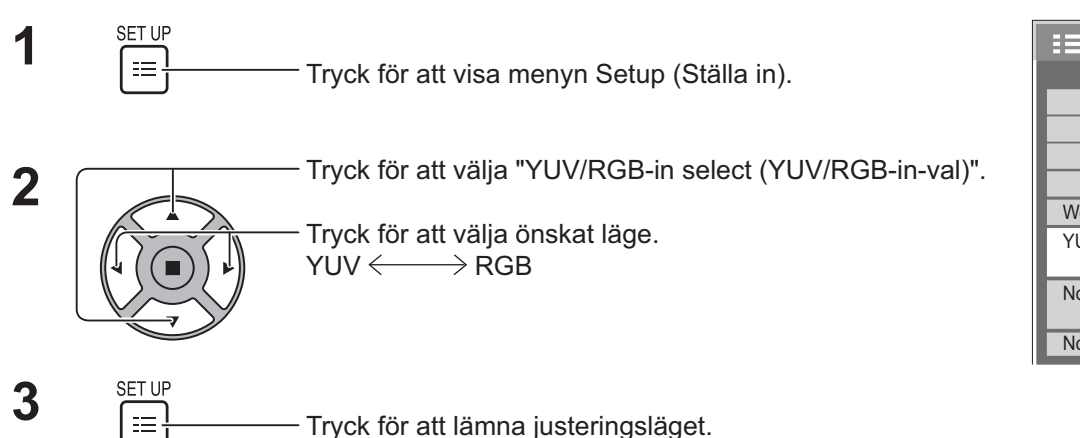

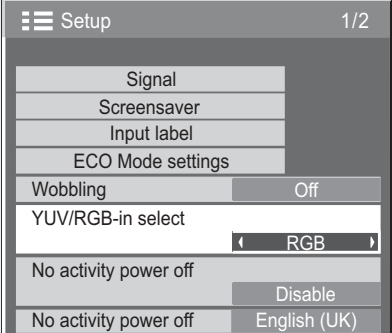

### **Signalmeny**

#### **Observera:**

• Inställningsmenyn "Signal" visar olika inställningsvillkor för varje insignal.

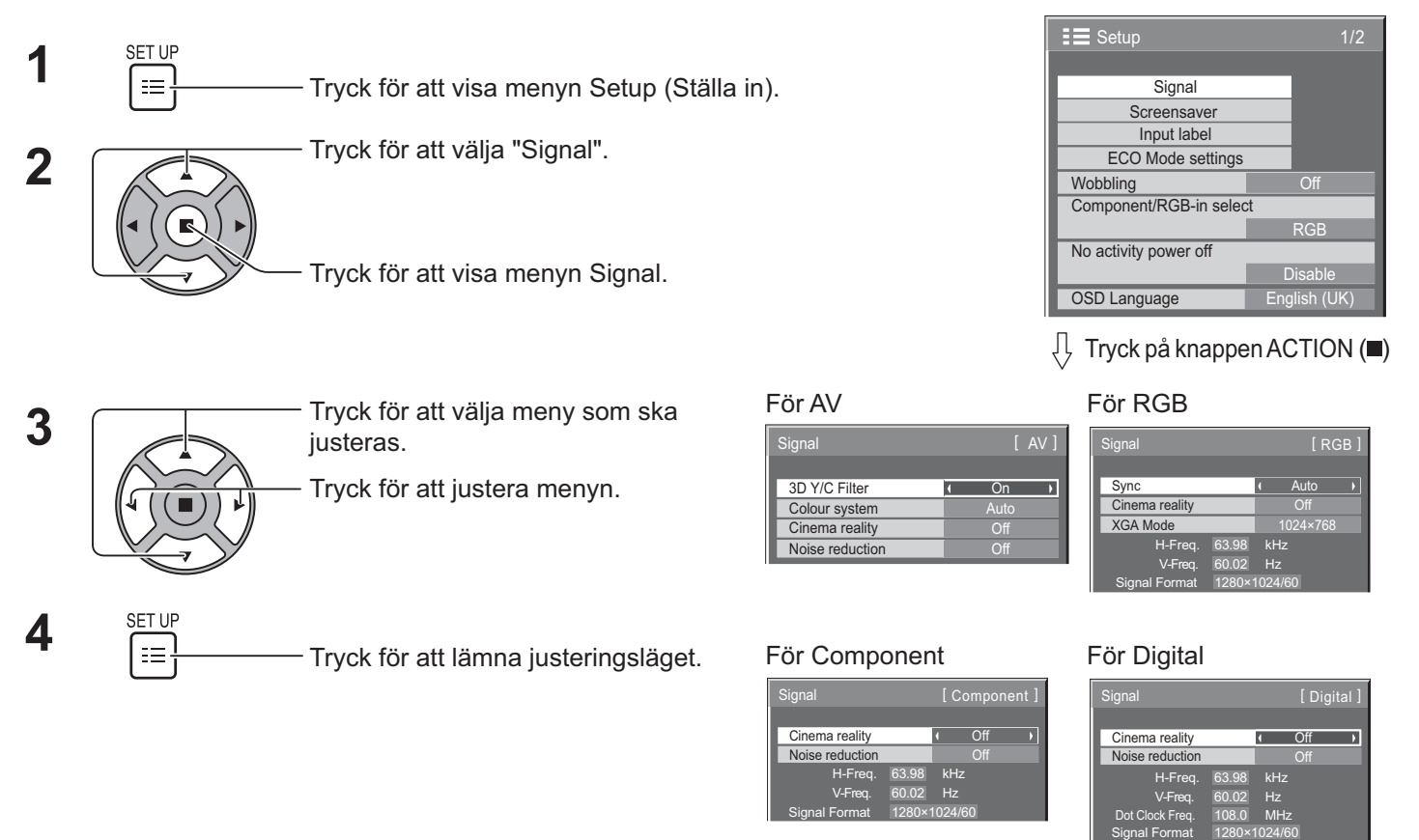

### **3D Y/C Filter**

Välj "Signal" i menyn "Setup (Ställa in)" när i läget Video-ingångssignal. (Menyn "Signal [AV]" visas.)

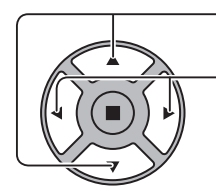

Tryck för att välja "3D Y/C Filter". Tryck för att välja "3D Y/C Filter".

Tryck för att ställa in On (På) / Off (Av).

### **Colour system (Färgsystem)**

Välj Signal från menyn "Setup (Ställa in)" när i läget Video-ingångssignal. (Menyn "Signal [AV]" visas.)

Tryck för att välja varje funktion.

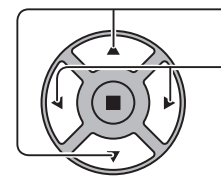

**Om bilden blir instabil:** När systemet är inställt på Auto kan den inmatade bilden under förhållanden med brusig eller svag insignal, i sällsynta fall bli instabil. Om detta inträffar, ställ in systemet till att matcha formatet på insignalen.

**Colour system (Färgsystem):**

Ställ in det färgsystem som matchar insignalen. När "Auto" är inställt, väljs Colour system (Färgsystem) automatiskt från NTSC/PAL/SECAM/NTSC 4.43/PAL M/PAL N.

För att visa PAL60-signal, välj "Auto".

 $\rightarrow$ Auto  $\Longleftrightarrow$  PAL  $\Longleftrightarrow$  SECAM  $\Longleftrightarrow$  NTSC  $\Longleftrightarrow$  NTSC 4.43  $\Longleftrightarrow$  PAL M  $\Longleftrightarrow$  PAL N  $\Longleftrightarrow$ 

### **Cinema reality**

**Cinema reality:** I påslaget läge försöker skärmen återskapa en mer naturtrogen tolkning av källan, som t.ex. filmbilder,

vilka spelas in med 24 rutor per sekund.

Om bilden inte är stabil, ändra inställningen till Off (Av).

#### **Observera:**

I påslaget läge påverkar denna inställning enbart följande signalingång:

- NTSC-/PAL-insignal i Video-ingångssignal.
- Signalingång 525i (480i), 625i (575i), 1125 (1080)/60i i Component-ingångssignal.

Tryck för att välja "Cinema reality".

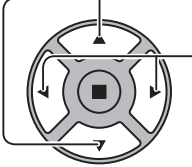

Tryck för att ställa in On (På)/Off (Av).

### **XGA Mode (XGA-läge)**

Denna meny visas när analoga signaler matas in (komponent/PC).

Denna meny ställer in två typer av XGA-signaler med en vertikal frekvens på 60 Hz men med olika bildformat och samplingsfrekvenser (1024 × 768 @ 60 Hz samt 1366 × 768 @ 60 Hz).

När ingångssignalen 1280 x 768 vid 60 Hz detekteras automatiskt, visas bilden som en 1280 x 768 vid 60 Hz XGAingångssignal oberoende av denna inställning.

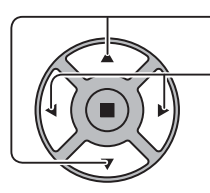

- Tryck för att välja "XGA Mode (XGA-läge)". △ Norther att välja 1024×768 D

Tryck för att välja "1024×768", "1366×768".

#### **Observera:**

• När du har gjort denna inställning, glöm inte att göra varje justering (t.ex. "Auto Setup (Automatisk inställning)") i "Pos./Size (Pos./Storlek)"-menyn om nödvändigt. (se sidan 27, 28)

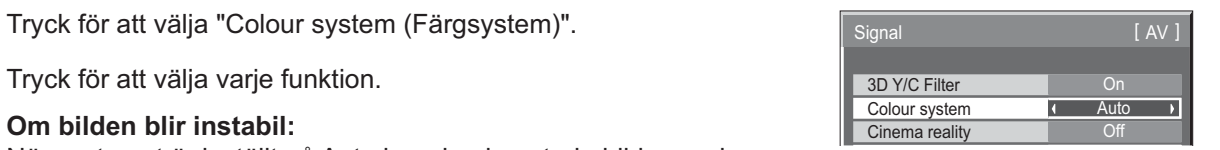

### **Noise reduction (Brusreducering)**

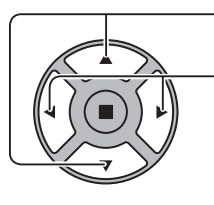

Tryck för att välja "Noise reduction (Brusreducering)".<br>
Noise reduction
Islam Tryck för att välja "Noise reduction"

 $\mathcal{L}(\mathcal{L})$  $\overline{\phantom{a}}$ 

Tryck för att välja "Off (Av)", "Auto", "Min", "Mid", "Max". Auto**:** Noise reduction (Brusreducering)väljs automatiskt från "Min", "Mid" eller "Max".

#### **Observera:**

Noise reduction (Brusreducering)kan justeras när en AV (video)- eller Component (komponent) signal används.

### **Sync (Synkronisera)**

Denna funktion fungerar endast vid inmatning från PC IN-ingång.

Tryck för att välja "Sync (Synkronisera)".

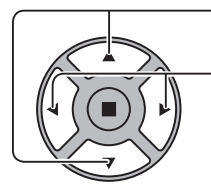

Tryck för att justera.

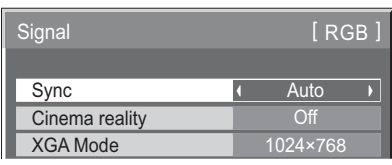

Bekräfta att ingången är inställd på RGB-ingång (denna inställning är endast giltig för RGB-ingångssignal).

- Auto: H- och V-sync eller synkroniserad signal väljs automatiskt. Vid två ingångar väljs H- och V-sync. Däremot väljs den
	- synkroniserade signalen som matades in först.

on G (På G) Använder en synkroniserad signal på Video G-signalen, som matas in från G-kontakten.

#### **Observera:**

Tar endast emot RGB-signaler från COMPONENT/RGB IN-terminal med "Sync on G (Synkronisera på G)".

### **HDMI Range (HDMI-område)**

Växlar det dynamiska omfånget efter insignalen från HDMI-ingången.

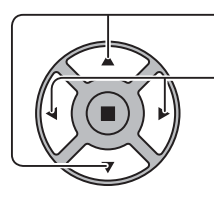

Tryck för att välja "HDMI Range (HDMI-område)".

Tryck för att välja "Video(16-235)", "Full(0-255)", "Auto".

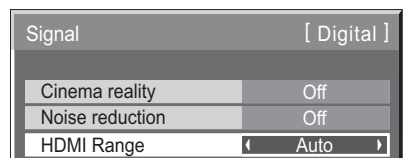

**Video(16-235):** Om insignalen är videoområdet, exempel: HDMI-utgång för DVD-spelare **Full(0-255):** Om insignalen har fullständigt omfång, exempel: HDMI-utgång för dator

**Auto:** Växlar automatiskt det dynamiska området mellan "Video(16-235)" och "Full(0-255)" enligt insignalen.

#### **Observera:**

• Denna funktion kan ställas in för HDMI-signalen och DIGITAL LINK.

### **Visning av insignal**

#### **Visar frekvens och typ för den aktuella insignalen.**

Denna skärmbild är endast giltig för Component (Komponent)/RGB/PC och Digital insignal.

Visningsområde (PC-ingångssignal):

Horisontell 30-110 kHz Veritkal 48-120 kHz

Punktklockfrekvensen visas när digitala signaler matas in.

#### **Observera:**

· Det kan hända att det automatiskt detekterade signalformatet visas annorlunda än den faktiska ingångssignalen.

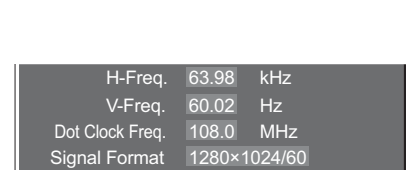

 $V$ -Freq. 60.02 Hz Signal Format 1280×1024/60

### **Network Setup (Nätverkskonfiguration)**

Konfigurera de olika inställningarna som krävs för att använda nätverksfunktionen.

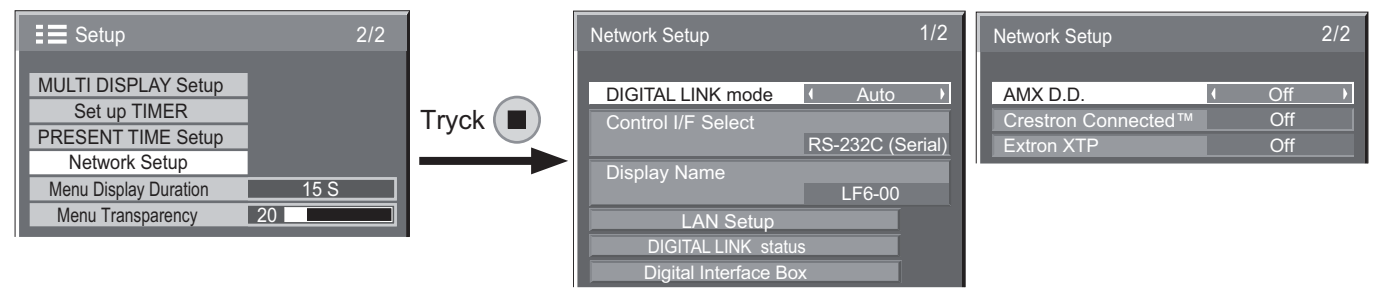

#### ■ **DIGITAL LINK mode (Digitalt länkläge)**

Du kan växla kommunikationsmetod för DIGITAL LINK (Digital länk).

- **Auto:** Kommunikationsmetoden väljs automatiskt. HDMI/LAN/RS232C-kommunikation kan användas. Ethernet-anslutning kan göras.
- **DIGITAL LINK:** HDMI/LAN/RS232Ckommunikation kan användas via en partvinnad kabelsändare.
- **Ethernet:** LANkommunikation kan användas via LAN-terminalen på skärmen.

#### **Observera:**

När "Ethernet" har valts, ställ in "Control I/F Select (Kontrollgränssnitt)" till "LAN".

#### ■ Control I/F Select (Kontrollgränssnitt)

- **RS-232C (Serial):** Styr med skärmens RS232C.
- **LAN:** Styr med skärmen eller LAN-terminalen från en partvinnad kabelsändare.
- **RS-232C (DIGITAL LINK): Styr med den** partvinnade kabelsändarens RS232C.

#### **Observera:**

- När "LAN" eller "RS-232C (DIGITAL LINK)" är inställda och fjärrkontrollen är avstängd (i standby-läge), kan inte skärmen svara på alla kommandon som stöds.
- Vid styrning med RS232C-kommandot från sidan 17 till RS232C-terminalen på skärmen, välj "RS-232C (DIGITAL LINK)" för att styra från RS232C-terminalen på "RS-232C (Serial)" eller DIGITAL LINK enhet.
- · När du använder någon av de kontrollmetoder som anges på sidan 56 till 61, välj "LAN".

#### ■ Display Name (Displaynamn)

Skärmnamnet som visas i nätverket kan ändras.

#### ■ LAN Setup (LAN-inställningar)

Se sidan 48

#### ■ **DIGITAL LINK status (Digital länkstatus)**

Se sidan 49

#### ■ Digital Interface Box (Digitalt gränssnitt-box)

Se sidan 49

#### ■ AMX D.D.

Denna funktion gör att skärmen kan upptäckas av AMX Device Discovery. För mer information, besök följande webbsida.

http://www.amx.com/

#### ■ Crestron Connected™

När denna funktion är aktiverad kan skärmen övervakas eller styras via nätverket med hjälp av utrustning och programvara från Crestron Electronics, Inc.

Denna skärm stöder följande programvara från Crestron Electronics, Inc.

- RoomView<sup>®</sup> Express
- Fusion  $RV^{\circ}$
- RoomView<sup>®</sup> Server Edition

[Crestron Connected ™] är en funktion för att ansluta till ett system som utvecklats av Crestron Electronics, Inc. som hanterar och styr flera systemenheter som är anslutna till nätverket.

För mer information om "Connected Crestron ™", besök Crestron Electronics, Inc. hemsida (endast på engelska).

http://www.crestron.com/

För att hämta "RoomView® Express", besök Crestron Electronics, Inc. hemsida (endast på engelska). http://www.crestron.com/getroomview

#### **Extron XTP**

För att genomföra anslutningsinställningar med XTP sändaren från Extron. Besök följande webbplats för mer information.

http://www.extron.com

#### ■ LAN Setup (LAN-inställningar)

Detaljerade nätverksinställningar för LAN som fastställts via LAN-terminalen på skärmen eller partvinnad kabelsändare kan konfigureras.

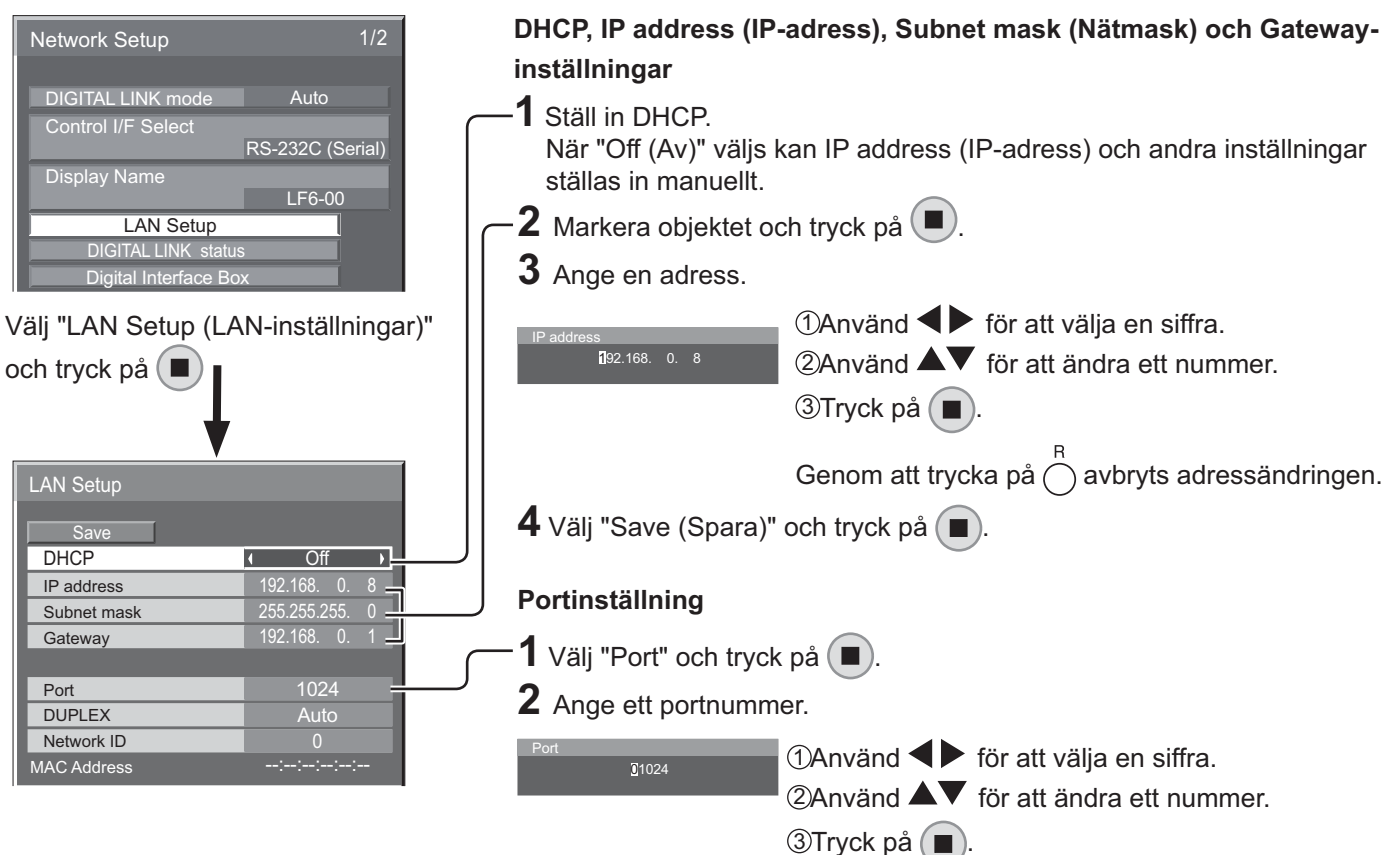

■ Save (Spara)

Spara aktuella nätverksinställningar. Varje inställt värde för DHCP, IP address (IP-adress), Subnet mask (nätmask) och Gateway sparas. Om "NG" visas, kontrollera att samma IP-adress inte redan används i nätverket.

#### ■ DHCP (DHCP-klientfunktion)

För att erhålla en IP-adress automatiskt med en DHCPserver, ställ in till läget "On (På)". Om DHCP-server inte används, ställ in till läget "Off (Av)".

#### ■ IP address (IP-adress) (Visning och inställning av **IP-adress)**

Ange en IP-adress om DHCP-server inte används.

#### ■ Subnet mask (Nätmask) (Visning och inställning **av nätmask)**

Ange en nätmask om DHCP-server inte används.

### ■ Gateway (Visning och inställning av gateway)

Ange en gateway-adress om DHCP-server inte används.

#### **Observera:**

- Om du vill använda en DHCP-server, se till att DHCP-servern är igång.
- Kontakta din nätverksadministratör för information om inställningarna.

#### ■ Port

Ange det portnummer som används för kommandokontroll.

Det tillgängliga inställningsområdet är 1 024 - 65 535. När PJLink™-protokollet används är portinställning inte nödvändig.

Genom att trycka på  $\bigcap$  avbryts ändring av portnummer.

#### $\blacksquare$  DUPLEX

Ställ in duplex-läget i LAN-miljön.

Välj värde från Auto, 100 Half (100 Halv) eller 100 Full.

#### ■ Network ID (Nätverks-ID)

Ställ in ID för att identifiera den här enheten.

Tillgängliga inställningsområde är 0 till 99.

#### ■ MAC Address (Mac-adress)

Visa MAC-adressen för den här enheten. Dock visas inte MAC-adressen när "Control I/F Select (Kontrollgränssnitt)" är inställt till "RS-232C (Serial)" eller "RS-232C (DIGITAL LINK)".

#### ■ **DIGITAL LINK status (Digital länkstatus)**

Visa anslutningsmiljö för DIGITAL LINK.

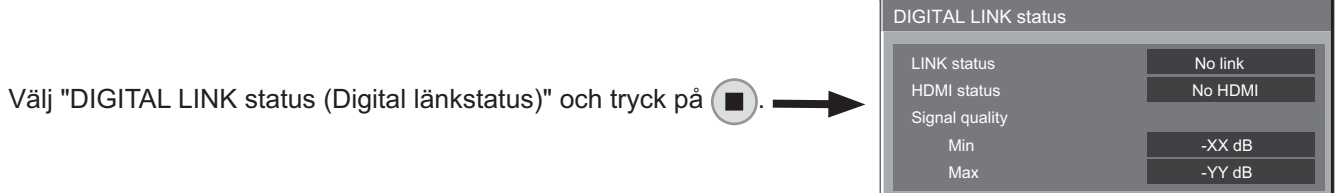

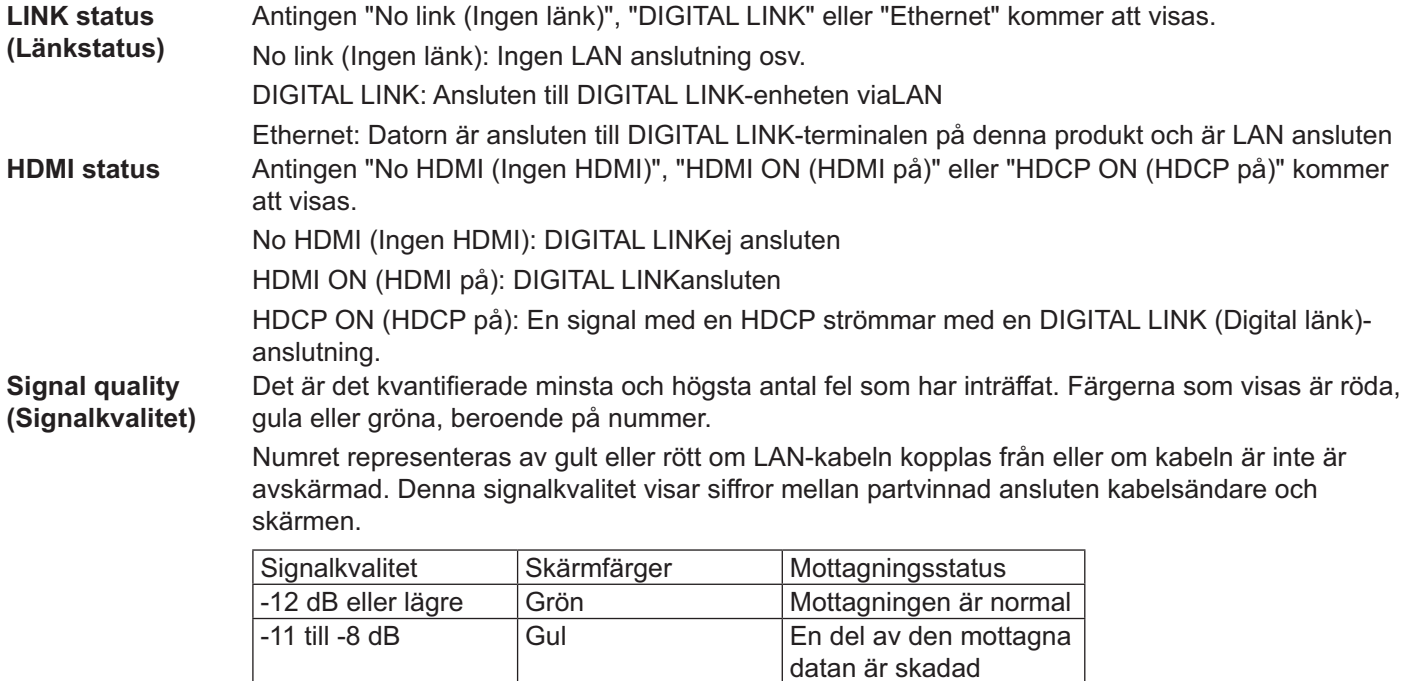

#### $-7$  dB eller högre  $-$  Röd Det finns problem med mottagningen

#### ■ Digital Interface Box (Digitalt gränssnitt-box)

En omkopplare kommer att skapas i inställningsmenyn för Digital Interface Box (Digitalt gränssnitt-box) när "Digital Interface Box (Digitalt gränssnitt-box)" har valts och  $(\blacksquare)$  tryckts in.

#### **Observera:**

• Denna funktion kan endast väljas när Digital Interface Box (Digitalt gränssnitt-box) (ET-YFB100) som tillverkats av vårt företag är ansluten till en LAN-terminal och strömmen är påslagen.

### **Alternativ Justeringar**

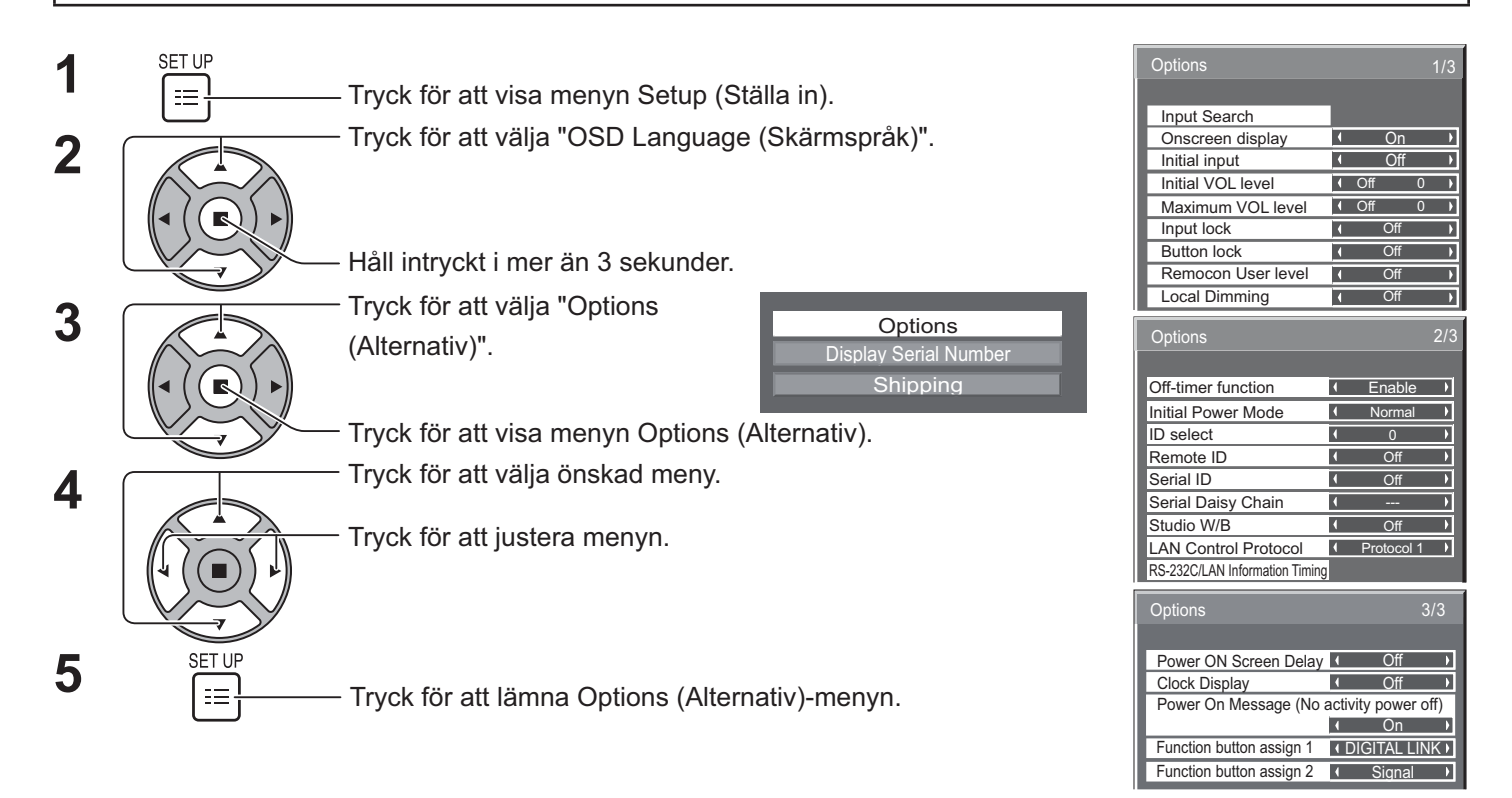

• Serienumret till denna enhet visas när "Display Serial Number" (Skärmens serienummer) har valts i steg 3.

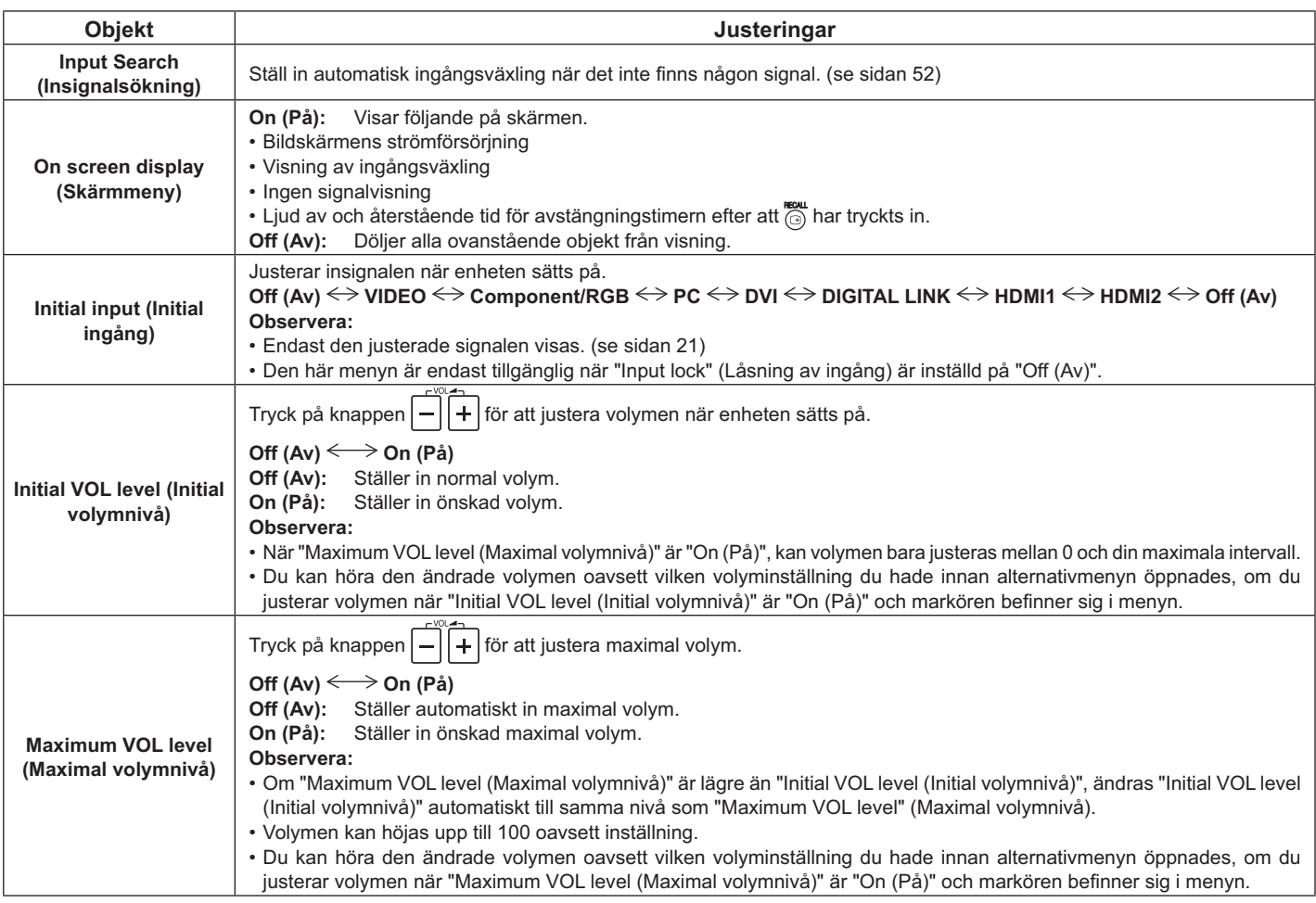

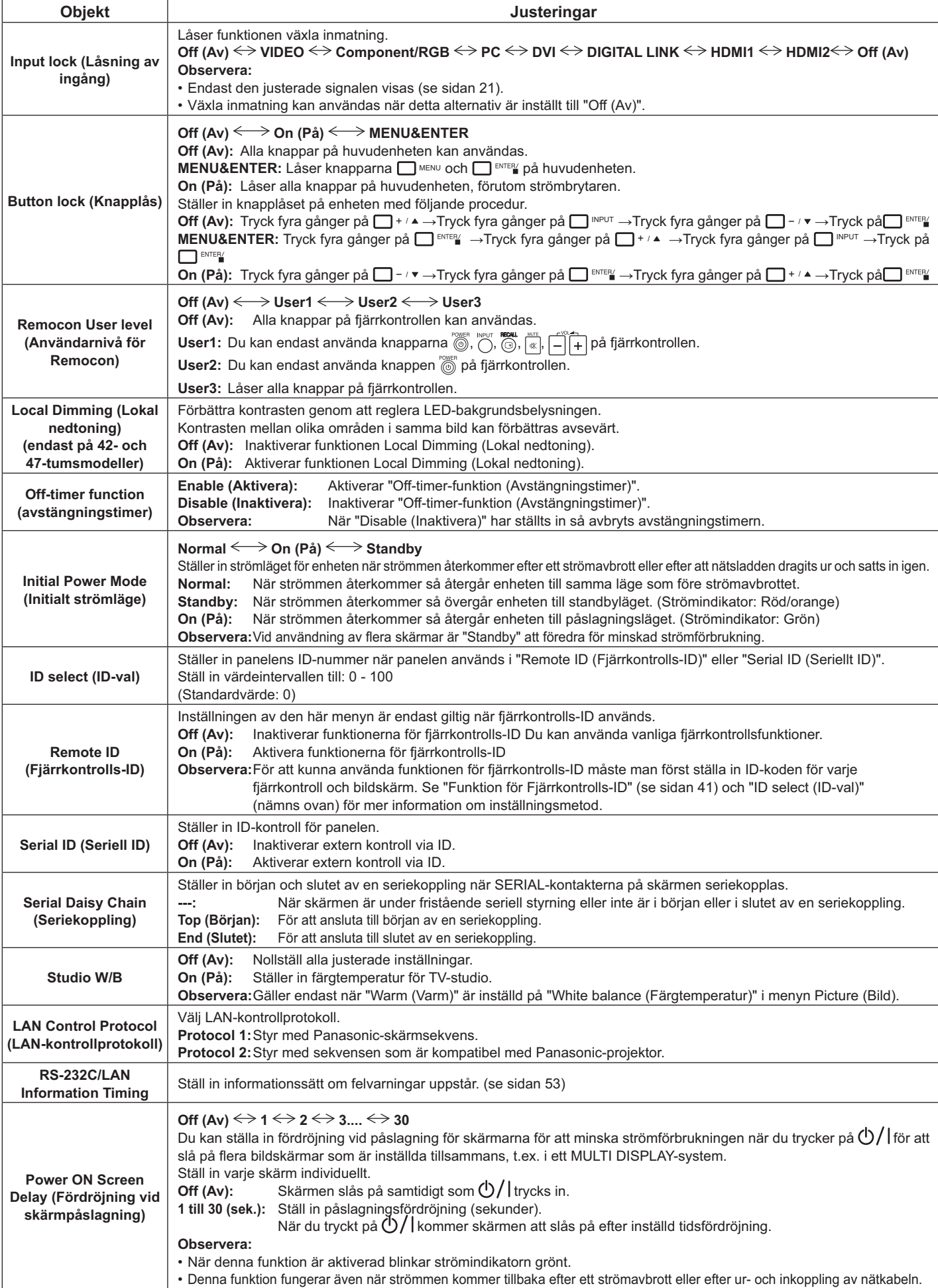

### **Alternativ Justeringar**

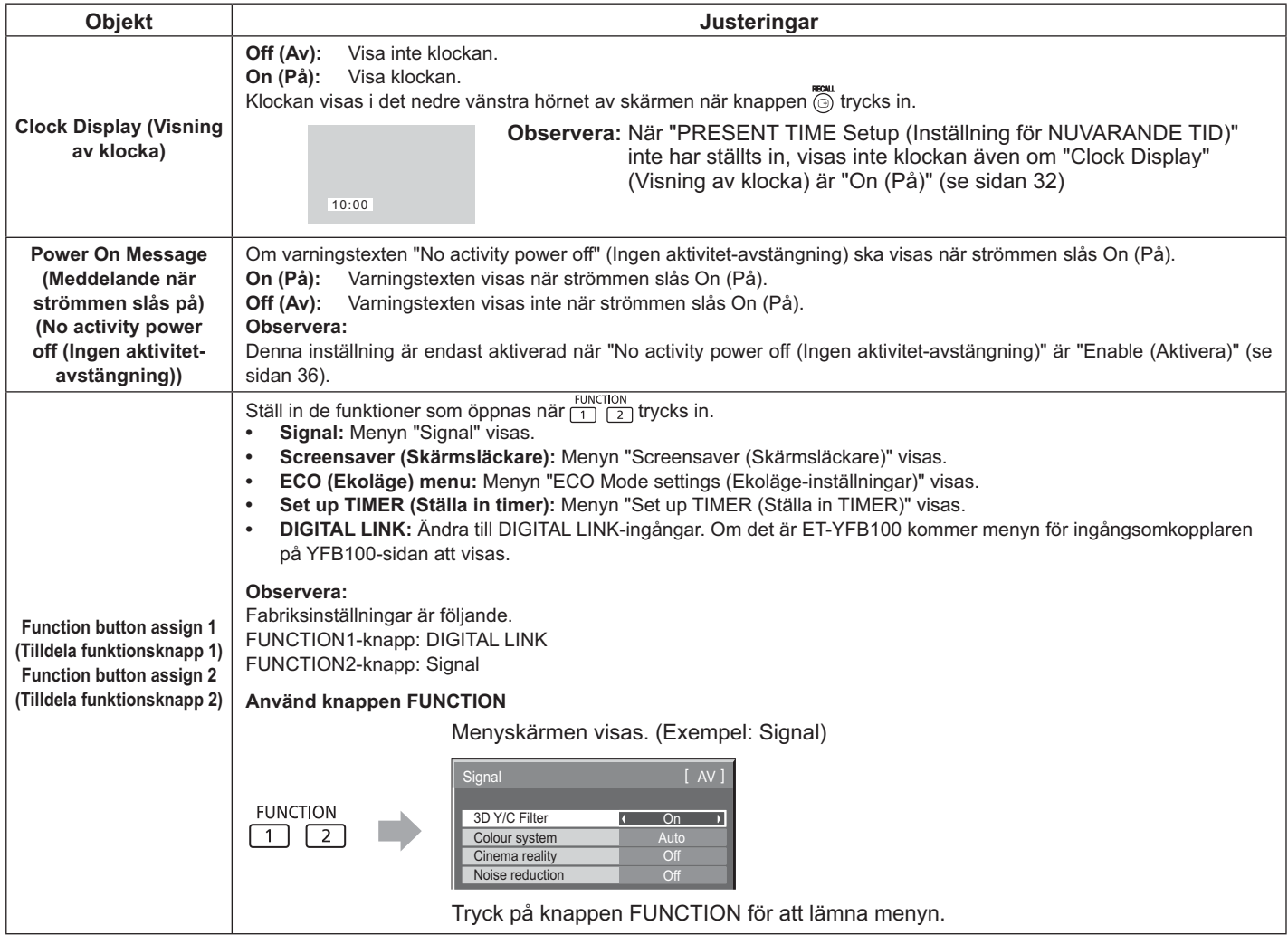

#### **Normalisering**

När knapparna på både huvudenheten och fjärrkontrollen inaktiveras p.g.a. justeringar av "Button lock (knapplås)", "Remocon Userlevel (Användarnivå för Remocon)" eller "Remote ID (fjärr-ID)," ställ in samtliga värden till "Off (Av)" så att samtliga knappar återaktiveras.

Tryck och håll in knappen  $\Box$ -/ $\bullet$  på huvudenheten tillsammans med knappen  $\bigcirc$  på fjärrkontrollen i minst 5 sekunder. "Shipping"-menyn visas och låsningen inaktiveras när den försvinner.

### **Input Search (Insignalsökning)**

När en signal inte upptäcks väljs automatiskt en annan ingång med signal.

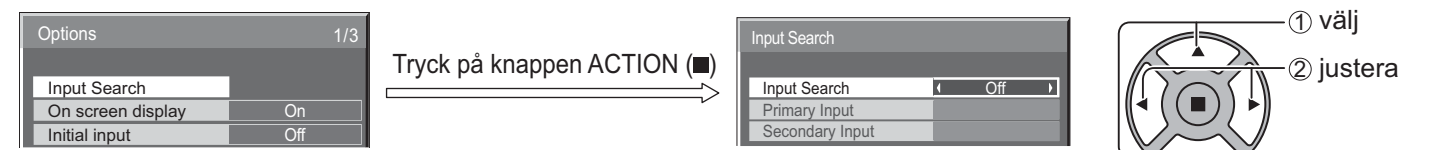

#### **Input Search (Insignalsökning)**

Off (Av): Ingången ändras inte automatiskt när det inte finns någon signal.

**All Inputs (Alla ingångar):** Söker alla ingångar och ändrar till en ingång med signal.

**Priority (Prioritet):** Söker "Primary Input (Primär ingång)" och "Secondary Input (Sekundär ingång)" i den ordningen och växlar till en ingång med signal.

Searching...

"Searching..." visas under insignalsökning.

#### **Primary Input (Primär Ingång), Secondary Input (Sekundär Ingång)**

Ställ in ingången att söka när "Priority (Prioritet)" har valts.

#### $(NONE) \leftrightarrow VIDEO \leftrightarrow Component/RGB (Komponent/RGB) \leftrightarrow PC \leftrightarrow DVI \leftrightarrow DIGITAL LINK \leftrightarrow HDMI1 \leftrightarrow HDMI2$

#### **Observera:**

• Den här menyn är endast tillgänglig när "Input lock (Låsning av ingång)" är "Off (Av)". (se sidan 51)

### **RS-232C/LAN Information Timing**

Ställ in informationssätt vid ingen signal eller när temperaturen stiger.

Vid RS232C-styrning: Varnings- eller felmeddelanden skickas automatiskt till skärmen.

Vid LAN-styrning: Hämta varnings- eller felmeddelanden från skärmen.

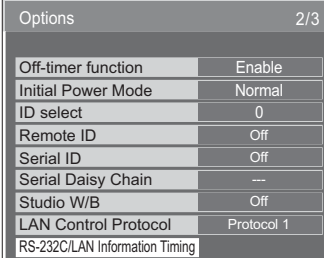

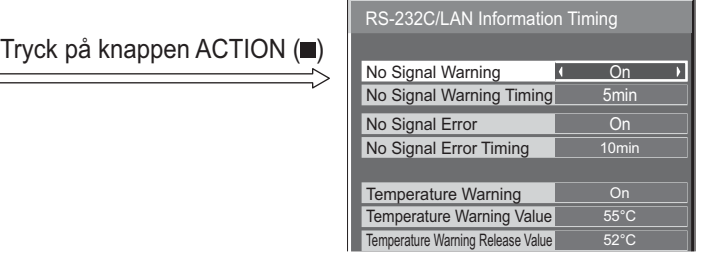

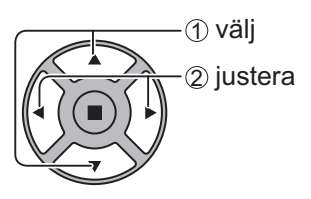

#### ■ No Signal Warning (Ingen signal-varning)

Om inställt till "On (På)", skickar skärmen ut "Ingen signal"-varning.

#### ■ No Signal Warning Timing (Timing för ingen signal-varning)

Ställ in detektionstid för "Ingen signal"-varning.

#### ■ No Signal Error (Inga signalfel)

Om inställt till "On (På)", skickar skärmen ut "Ingen signal"-fel.

#### ■ No Signal Error Timing (Timing för ingen signal-fel)

Ställ in detektionstid för ingen signal-fel.

#### **Observera:**

"No Signal Error Timing (Timing för ingen signal-fel)" kan inte ställas in kortare än "No Signal Warning Timing (Timing för ingen signal-varning)".

#### ■ Temperature Warning (Temperaturvarning)

Om inställt till "On (På)", skickar skärmen ut en temperaturvarning.

#### ■ Temperature Warning Value (Varningsvärde för temperatur)

Ställ in detektionstemperaur för temperaturvarningen.

#### ■ Temperature Warning Release Value (Frånslagsvärde för temperaturvarning)

Ställ in temperaturen för att frigöra temperaturvarningen.

### **Använda nätverksfunktion**

#### **Observera:**

Nätverksfunktionen är avaktiverad i standby-läget.

### **Nätverksanslutning**

Denna enhet har en nätverksfunktion för styrning av skärm med datorn över nätverk.

#### **Observera:**

För att använda nätverksfunktionen, ställ in varje "Network Setup (Nätverkskonfiguration)"-inställning och glöm inte att ställa in "Control I/F Select (Kontrollgränssnitt)" till "LAN". (se sidan 47)

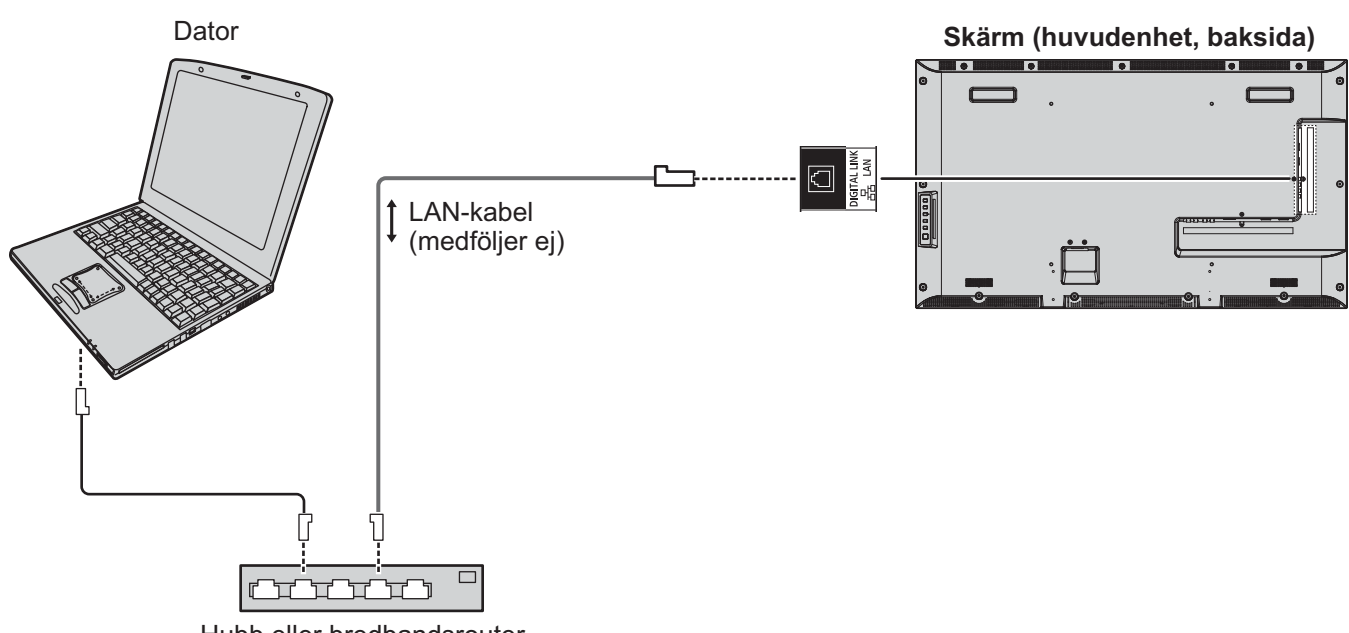

Hubb eller bredbandsrouter

- Kontrollera att bredbandsroutern eller hubben stöder 100BASE-TX.
- Använd en LAN-kabel som är kompatibel med "CAT5" eller högre standard.
- Vidröring av DIGITAL LINK-terminalen med en statiskt laddat hand (kropp) kan orsaka skador på grund av urladdningen. Rör inte vid DIGITAL LINK-terminalen eller någon metalldel på LAN-kabeln.
- För anvisningar om hur man ansluter, rådgör med din nätverksadministratör.

### **DIGITAL LINK Anslutningar (anslutning med en partvinnad kabelsändare)**

Den här enheten är utrustad med funktioner som gör att Ethernet-signaler från en partvinnad kabelsändare tas emot via en LAN-kabel tillsammans med video-/ljudsignaler.

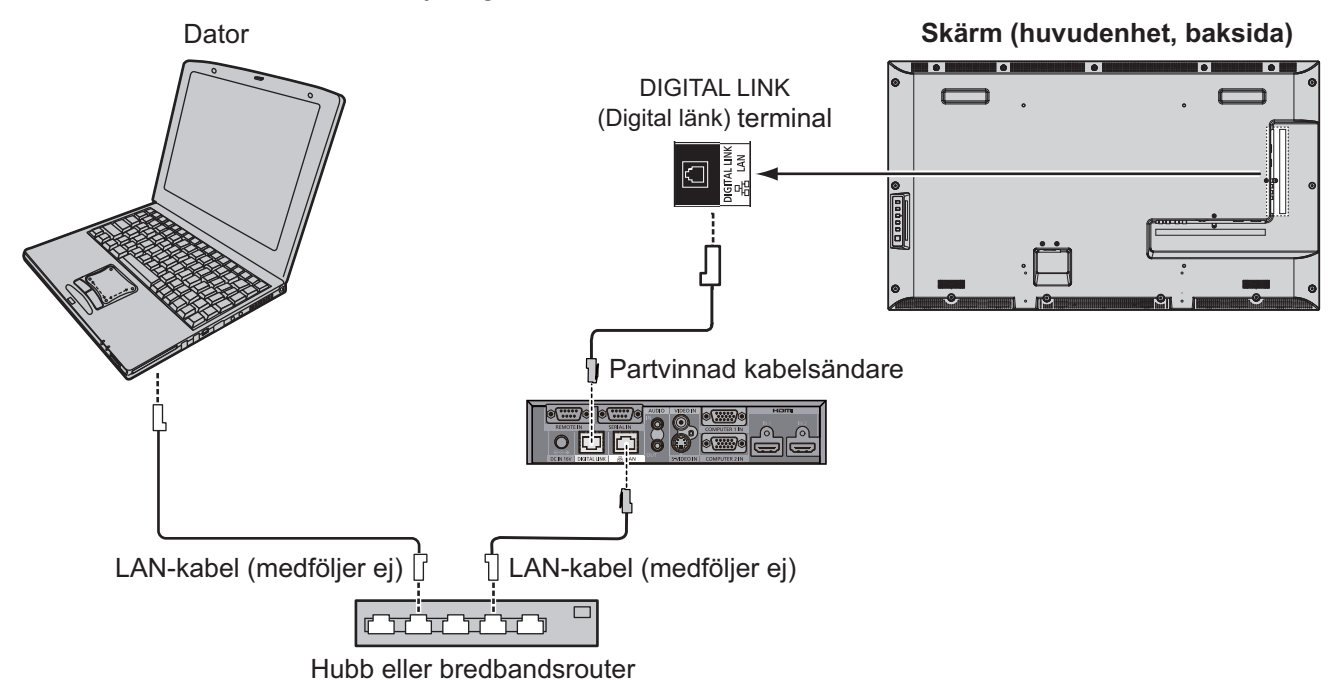

#### **Observera:**

• Konfigurera inställningarna i "Network Setup" (Nätverkskonfiguration) när du använder en DIGITAL LINK-anslutning. (se sidan 47 till 49)

#### **Försiktighetsåtgärder för användning när du ansluter en partvinnad kabelsändare**

#### **Installera/ansluta**

- $\bullet$  Be återförsäljaren eller en kvalificerad tekniker att utföra kabeldragningen för DIGITAL LINK-anslutningar. Otillräcklig kabeldragning kan orsaka fel på överföring samt beskurna eller otydliga bilder och ljud.
- Överföringsavståndet mellan partvinnad kabelsändare och enheten är upp till 100 meter. Överstigs detta avstånd kan det orsaka beskurna bilder eller ljud, samt LAN-kommunikationsproblem.
- Använd inte en hubb mellan partvinnad kabelsändare och skärm.
- När du ansluter till skärmen med en partvinnad kabelsändare (mottagare) av ett annat märke, använd inte en annan partvinnad kabelsändare mellan den partvinnade kabelsändaren av ett annat märke och denna enhet. Bilder och ljud kan avbrytas eller bli instabila.
- Placera om möjligt kabeln så att den sträcks ut och inte är hoplindad för att minimera både externa och interna störningar.
- Håll kablarna från den partvinnade kabelsändaren och denna produkt borta från andra kablar, särskilt från nätkabeln.
- När flera kablar läggs ut, håll dem så nära varandra som möjligt och dra dem parallellt med varandra, inte ihopbuntade.
- Efter kabelutläggningen, kontrollera att signalkvaliteten i "DIGITAL LINK status (Digital länkstatus)" är -12 dB eller lägre.

#### **Partvinnade kablar**

- Använd en LAN-kabel mellan den partvinnade kabelsändaren och enheten som uppfyller följande villkor.
	-
- 
- Den uppfyller eller ligger över CAT5e-standard Det är en rak kabel<br>Det är en skärmad kabel (med en kontakt) Det är en solid kabel Det är en skärmad kabel (med en kontakt)
	-
- Vid kabelutläggning, använd ett instrument som t.ex. en kabeltestare eller kabelanalysator och kontrollera att kabelns egenskaper är CAT5e eller högre. När du använder en reläkontakt, inkludera även denna i mätningarna.
- · Dra inte hårt i kablarna. Undvik också att böja eller vika dem allt för mycket.

#### **Annat**

• Denna enhet är kompatibel med vår Digital Interface Box (Digitalt gränssnitt-box) (ET-YFB100). För partvinnad kabelsändare från annan tillverkare, se följande webbadress. (http://panasonic.net/prodisplays/products/47lfx6/index. html)

### **Kommandostyrning**

Enhetens nätverksfunktion kan styra enheten på samma sätt som en seriell styrenhet från ett nätverk i **läget "On"** (på).

#### **Kommandon som stöds**

Kommandon som används i den seriella styrningen stöds. (se sidan 17)

#### **Observera:**

· Kontakta din lokala Panasonic-återförsäljare för mer information om användning av kommando.

### **PJLink™-protokoll**

Enhetens nätverksfunktion fungerar med PJLink class 1 och de här åtgärderna kan du utföra via datorn när PJLinkprotokollet är i **läget "On"** (på).

- Skärminställning
- Fråga om skärmstatus

#### **Kommandon som stöds**

Kommandon för att styra enheten med PJLink™-protokollet visas i tabellen nedan.

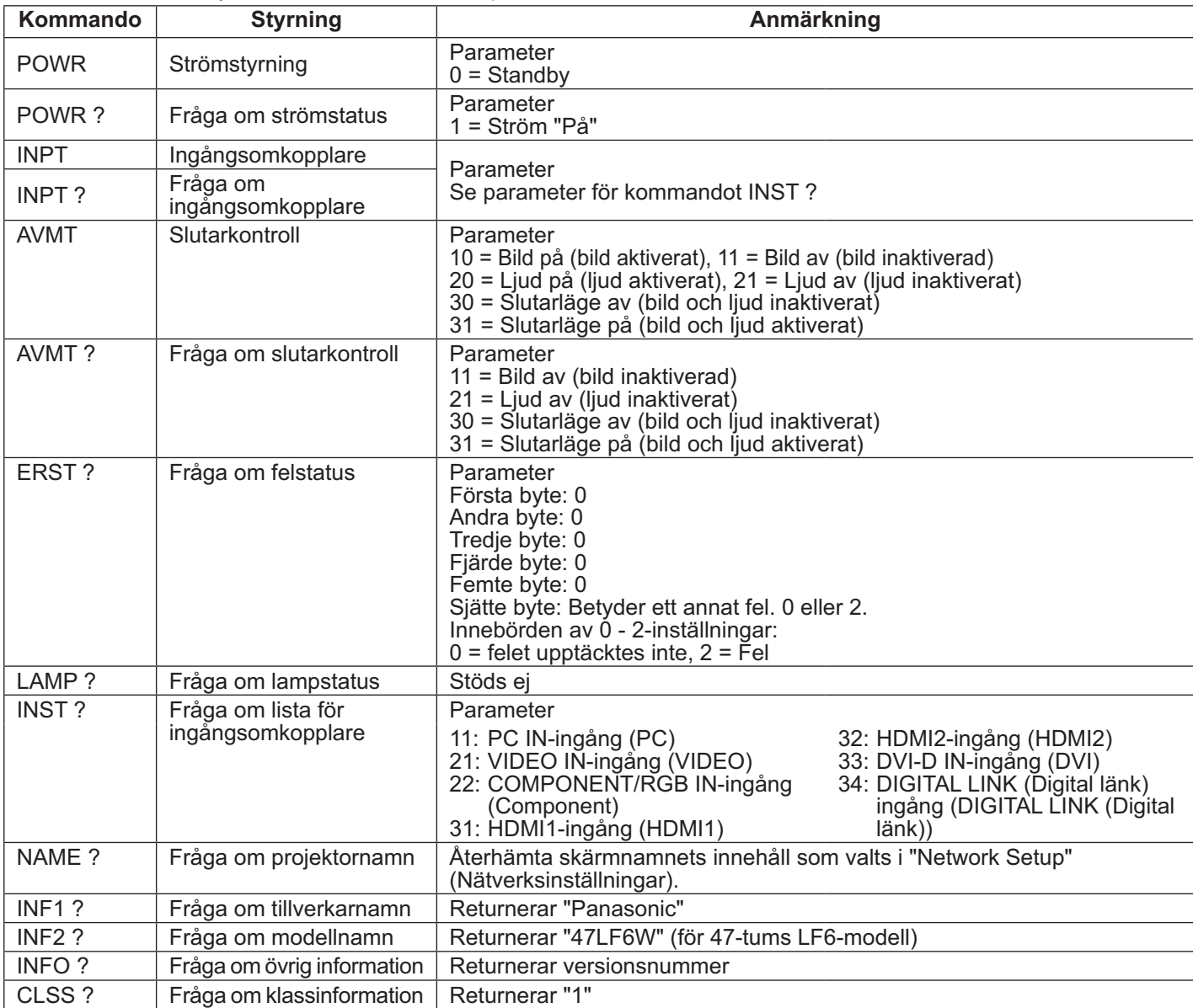

#### **PJLink™ säkerhetsautentisering**

Ställ in "panasonic" som lösenord för PJLink™.

PJLink™ är ett patentsökt varumärke i Japan, USA och andra länder eller områden.

- För specifikationer gällande PJLink™, se webbsidan för Japan Business Machine and Information System Industries Association.
- http://pjlink.jbmia.or.jp/

### **Använda webbläsarkontroll**

Du kan använda en webbläsare för att styra enheten och skapa ett nätverk och lösenord.

### **Innan du använder webbläsarkontroll**

För att använda webbläsarkontroll är följande inställningar på enhet och dator nödvändiga.

#### **Enhetsinställningar**

Ställ in varje "Network Setup (Nätverkskonfiguration)"-inställning och glöm inte att ställa in "Control I/F Select (Kontrollgränssnitt)" till "LAN". (se sidan 47)

#### **Datorinställningar**

Inaktivera inställningar för proxyserver och aktivera JavaScript.

#### **Inaktivera inställningar för proxyserver**

- 1. Visa fönstret [Internet-egenskaper]. Klicka på [Start] - [Kontrollpanelen] - [Nätverk och Internet] - [Internetalternativ].
- 2. Klicka på fliken [Anslutningar] och sedan på [LANinställningar].
- 3. Avmarkera [Använd skript för automatisk konfigurering] och [Använd en proxyserver för nätverket].
- 4. Klicka på [OK].

#### **Aktivera JavaScript**

- 1. Visa fönstret [Internet-egenskaper]. Klicka på [Start] - [Kontrollpanelen] - [Nätverk och Internet] - [Internetalternativ].
- 2. Ställ in säkerhetsnivån på fliken [Säkerhet] till [Standardnivå]. Alternativt så kan du aktivera [Active scripting] från knappen [Anpassad nivå].

#### **(Windows) (Macintosh)**

#### Inaktivera inställningar för proxyserver

- 1. Från menyn i [Safari], klicka på [Inställningar]. Fönstret Allmänt visas.
- 2. Från fliken [Avancerat], klicka på knappen [Ändra inställningar...] bredvid [Proxyservrar]. Klicka på [Proxyservrar] och konfigurera en proxyserver.
- 3. Avmarkera [Webbproxy] och [Automatisk proxykonfiguration].
- 4. Klicka på [Verkställ].

#### **Aktivera JavaScript**

- 1. Visa [Säkerhet] i Safari.
- 2. Välj [Aktivera JavaScript] under [Webbinnehåll].

### **Åtkomst från webbläsare**

Åtkomst till den övre skärmen i webbläsarkontrollen med hjälp av en webbläsare.

- 1. Starta din webbläsare.
- 2. Ange den IP-adress som ställdes in i "LAN Setup (LAN-inställningar)" på enheten. (se sidan 48)
	- @ http://192.168.0.8/
- 3. Ange användarnamn och lösenord när fönstret autentisering visas.

#### Autentiseringsfönster

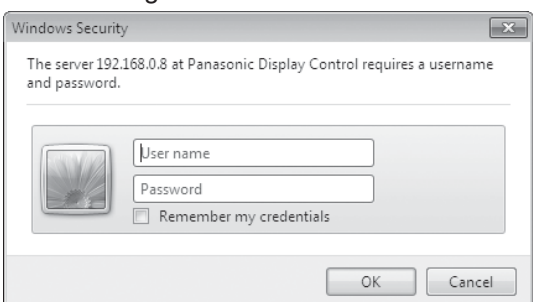

4. Klicka på [OK].

När du loggat in visas den övre skärmen i webbläsarkontrollen. (se sidan 58)

- Det lösenord som används här är samma lösenord som används för kommandostyrning och PJLink™ säkerhetsautentiseringen.
- Standard användarnamn och lösenord är följande: Användarnamn: user1 Lösenord: panasonic
- Lösenordet kan ändras i fönstret Password Setup efter inloggning (se sidan 59). Användarnamnet kan inte ändras.
- Under inga omständigheter kommer Panasonic Corporation eller dess associerade bolag att be kunderna om deras lösenord direkt. Även om du frågas direkt ska du inte avslöja ditt lösenord.

#### **Övre skärmens struktur i webbläsarkontrollen**

När du loggat in visas den övre skärmen i webbläsarkontrollen.

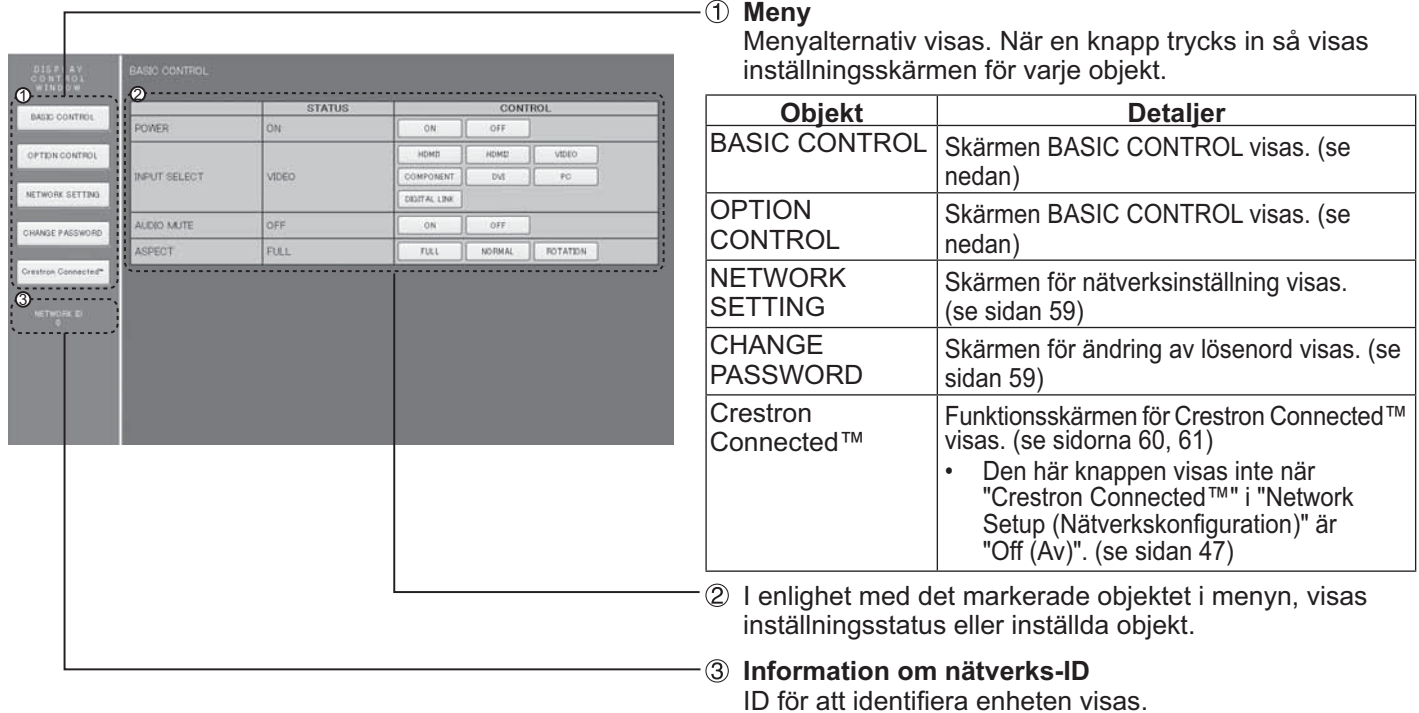

### **Skärmstyrning (BASIC CONTROL/OPTION CONTROL-skärm)**

Klicka på BASIC CONTROL eller OPTION CONTROL i menyn. Olika styrningar kan ställas in för enheten.

#### **BASIC CONTROL-skärm**

Klicka på BASIC CONTROL i menyn. Enhetsstatus och knappar för ändring av inställningarna visas.

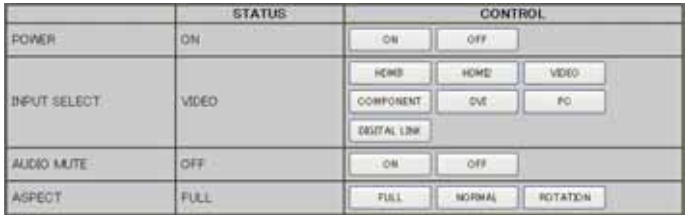

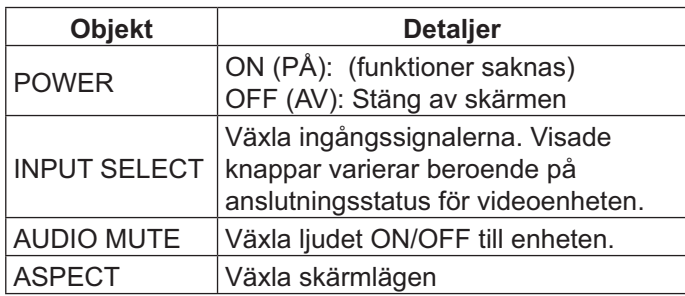

#### **OPTION CONTROL-skärm**

Klicka på OPTION CONTROL i menyn. Inmatningsfältet för kommandostyrning av enheten visas.

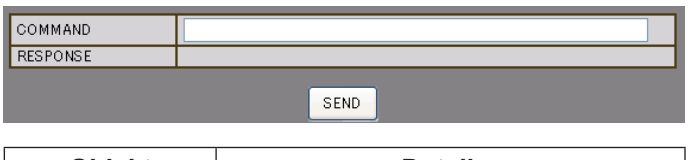

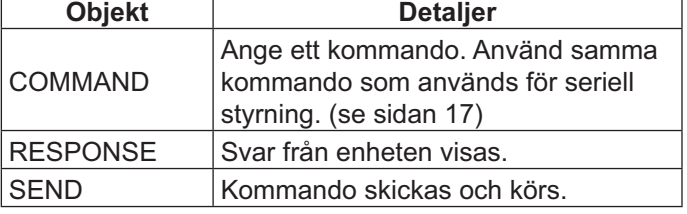

#### **Observera:**

• När inställningarna ändras kan det ta en stund innan skärmens svar visas.

### **NETWORK SETTING (Skärm för konfigurering av nätverk)**

Klicka på NETWORK SETTING i menyn. Olika inställningar kan ställas in för nätverket. För mer information om inställningsalternativen, kontrollera Network Setup (Nätverkskonfiguration) under Setup (Ställa in) på enheten. (se sidan 48)

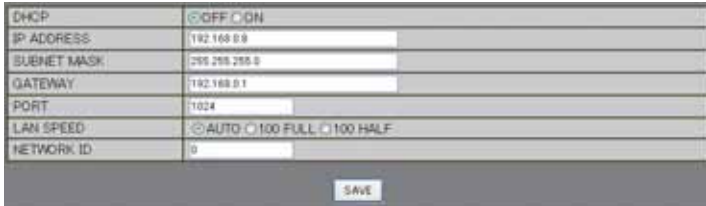

#### **Observera:**

- Om du vill använda en DHCP-server, se till att DHCPservern är igång.
- När en DHCP-server används kan värden för IP ADDRESS, SUBNET MASK och GATEWAY inte anges.
- När de inställda värdena ändras på rätt sätt visas meddelandet "NETWORK SETTING CHANGED." och de objekt som ändrats.

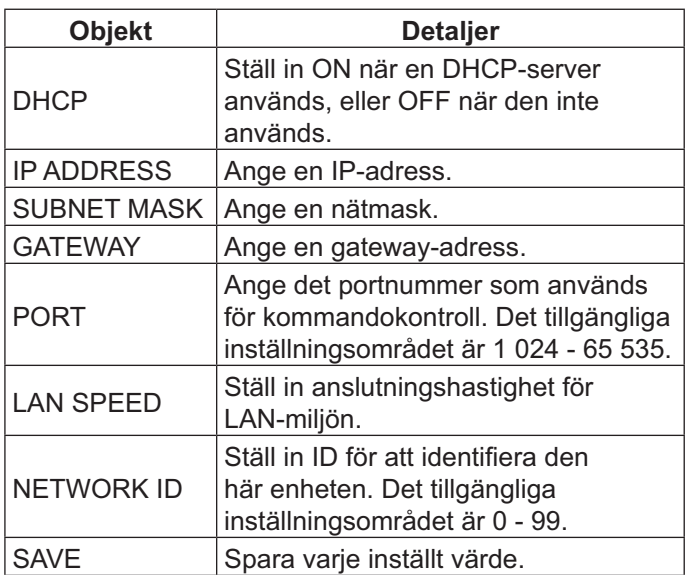

### **Password Setting (Skärm för inställning av lösenord)**

Klicka på CHANGE PASSWORD i menyn. Lösenord för att komma åt webbläsarkontroll kan ställas in. När lösenordet ändras på denna skärm kommer det lösenord som används för kommandokontroll och PJLink™-säkerhetsautentisering också att ändras.

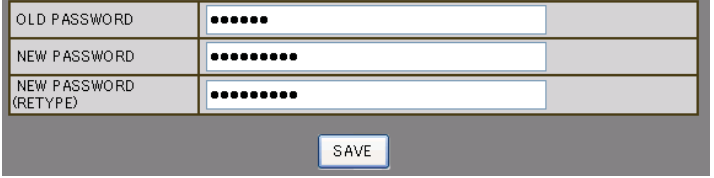

- Standardlösenordet är "panasonic".
- Upp till 32 alfanumeriska tecken kan användas för ett lösenord.
- När lösenordet ändrats korrekt visas "Password has changed" (Lösenordet har ändrats).

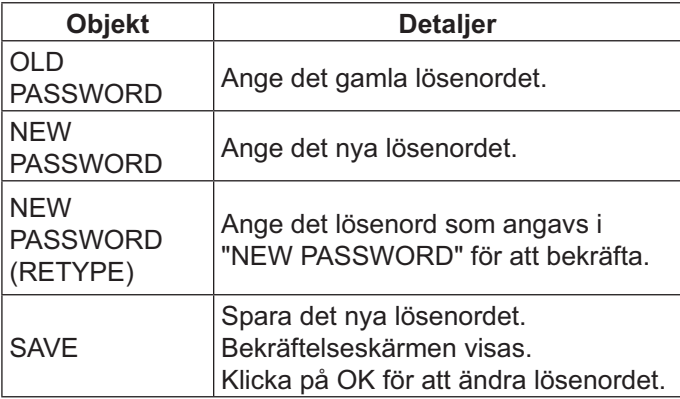

### **Crestron Connected™-sida**

Du kan övervaka eller styra skärmen med Crestron Connected™.

När du klickar på [Crestron Connected™] visas funktionssidan för Crestron Connected™.

Om Adobe Flash Player inte är installerat på datorn eller om webbläsaren inte stöder Flash kan denna sida inte visas. I detta fall, gå tillbaka till föregående sida genom att klicka på [Back] (Tillbaka) på funktionssidan.

#### **Funktionssida**

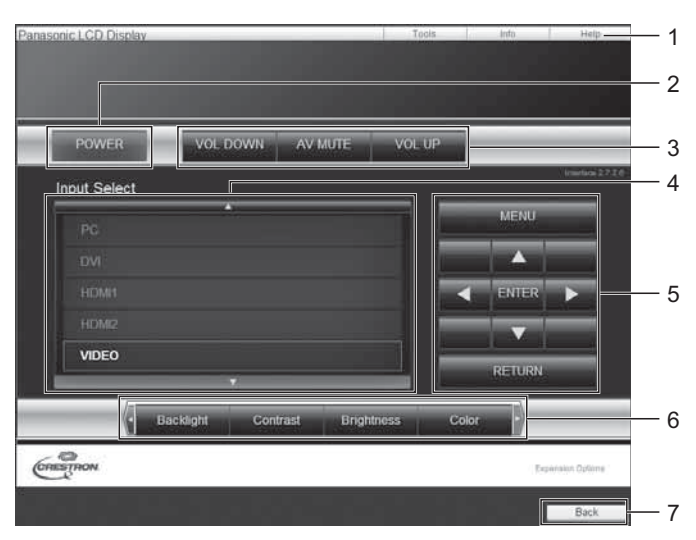

#### **Verktygssidan**

Klicka på Verktyg på funktionssidan.

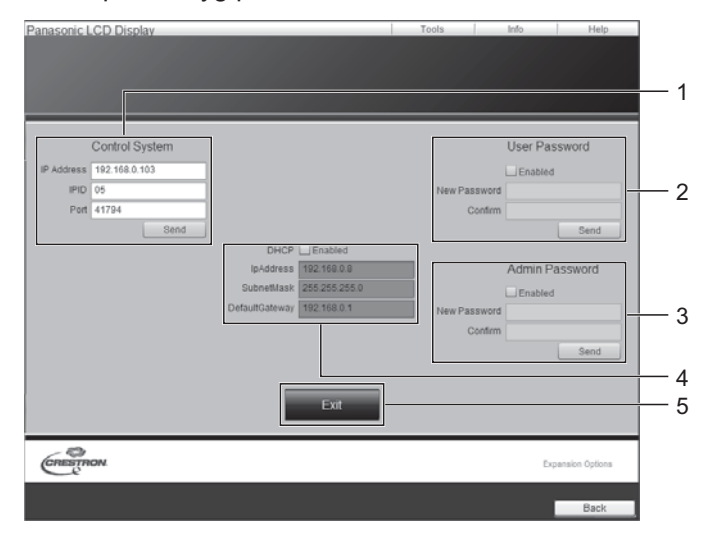

#### **1. Verktyg, Info, Hjälp**

Växlar sidorna för verktyg, information och hjälp genom att använda fliken.

#### **2. STRÖM**  Stäng av skärmen.

#### **3. VOL DOWN, AV MUTE, VOL UP**

Ställer in volymen, AV-tyst. När strömmen till skärmen är avstängd är VOL DOWN, AV MUTE och VOL UP inte tillgängliga.

- **4. Ingångsval**  Väljer ingång. När strömmen till skärmen är avstängd är denna funktion inte tillgänglig.
- **5. Funktionsknappar på menyskärmen**  Styr funktioner på menyskärmen.
- **6. Bildkvalitetsinställningar**  Styr funktioner relaterade till bildkvaliteten.
- **7. Bakåt**

Går till föregående sida.

**1. Styrsystem** 

Ställer in den information som krävs för kommunikation med styrenheten som är ansluten till skärmen.

- **2. Användaren Lösenordet**  Ställer in lösenordet för användarrättigheter på funktionssidan i Crestron Connected™.
- **3. Admin Lösenordet**

Ställer in lösenordet för administratörsrättigheter på funktionssidan i Crestron Connected™.

**4. Nätverksstatus** 

Visar inställningen för LAN. **DHCP:** Visar värdet för den aktuella inställningen. IpAddress: Visar värdet för den aktuella inställningen. **SubnetMask: Visar värdet för den aktuella** inställningen. DefaultGateway: Visar värdet för den aktuella

inställningen.

#### **5. Avsluta**

Gå tillbaka till funktionssidan.

#### **Observera:**

När du övervakar eller styr skärmen med Crestron Connected™, ställ in "Crestron Connected™" till "On (På)" i menyn "Network Setup (Nätverkskonfiguration)". (se sidan 47)

#### **Infosida**

Klicka på Info på funktionssidan.

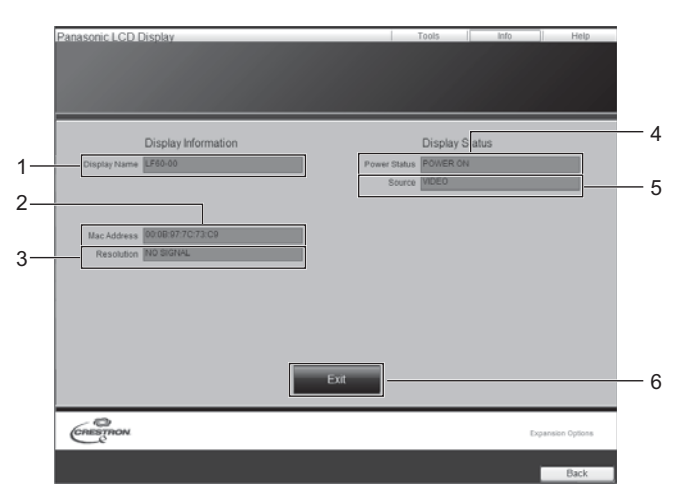

#### **Hjälpsida**

Panasonic LCD Dis

Klicka på Help på funktionssidan. Skärmen Supportavdelning öppnas.

#### **1. Supportavdelning**

**1. Displaynamn** 

**2. Mac-adress**

**3. upplösning** 

**4. Strömstatus** 

**5. Källa** 

1

**6. Avsluta** 

Visar namnet på skärmen.

Visar status för strömmen.

Gå tillbaka till funktionssidan.

Visar vald videoingång.

Visar upplösningen för skärmen.

Visar MAC-adressen.

Skickar eller tar emot meddelanden till administratören som använder Crestron Connected™.

# Display Information Display Status

### **Felsökning**

#### **Innan du ringer kundtjänst, fastställ symptomen och utför några enkla kontroller enligt nedanstående schema.**

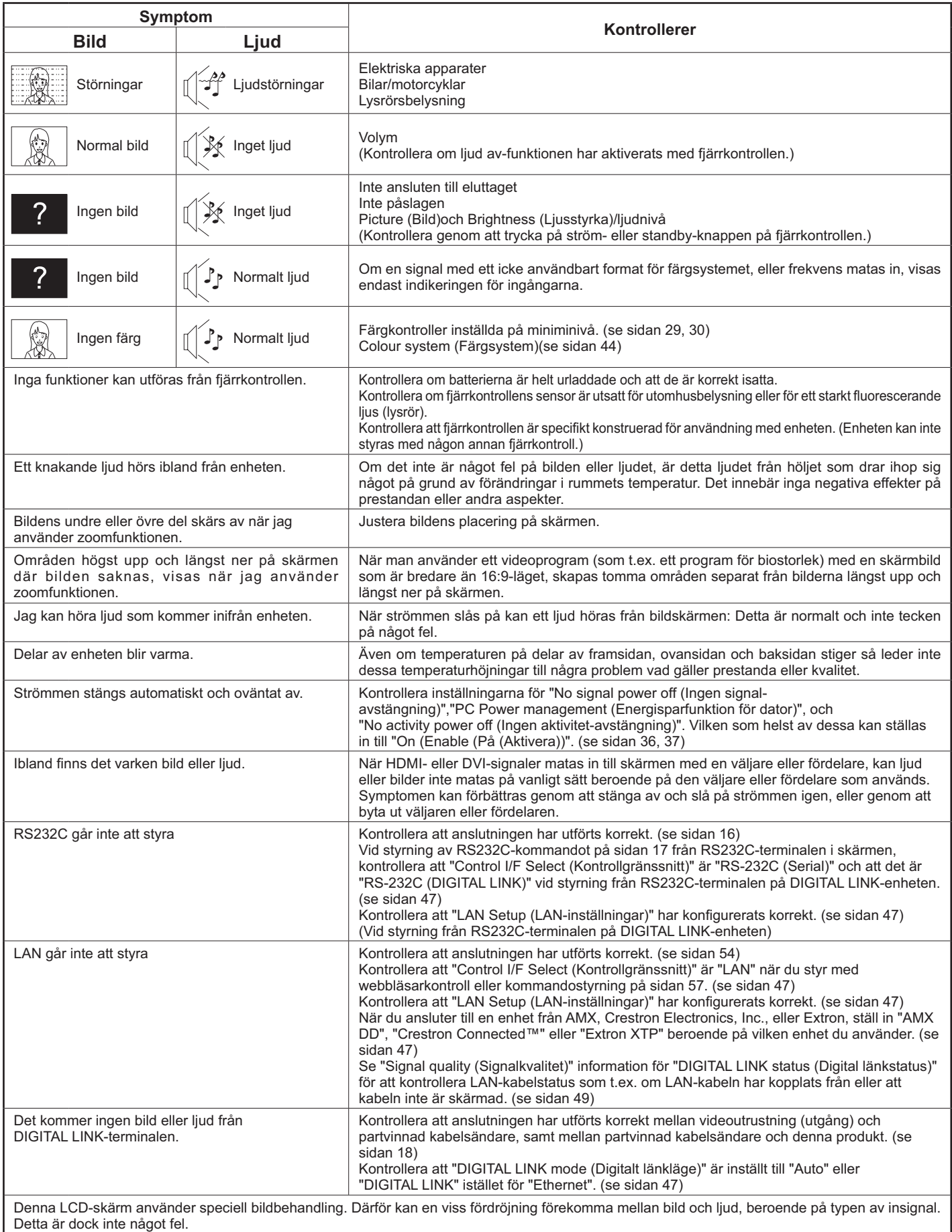

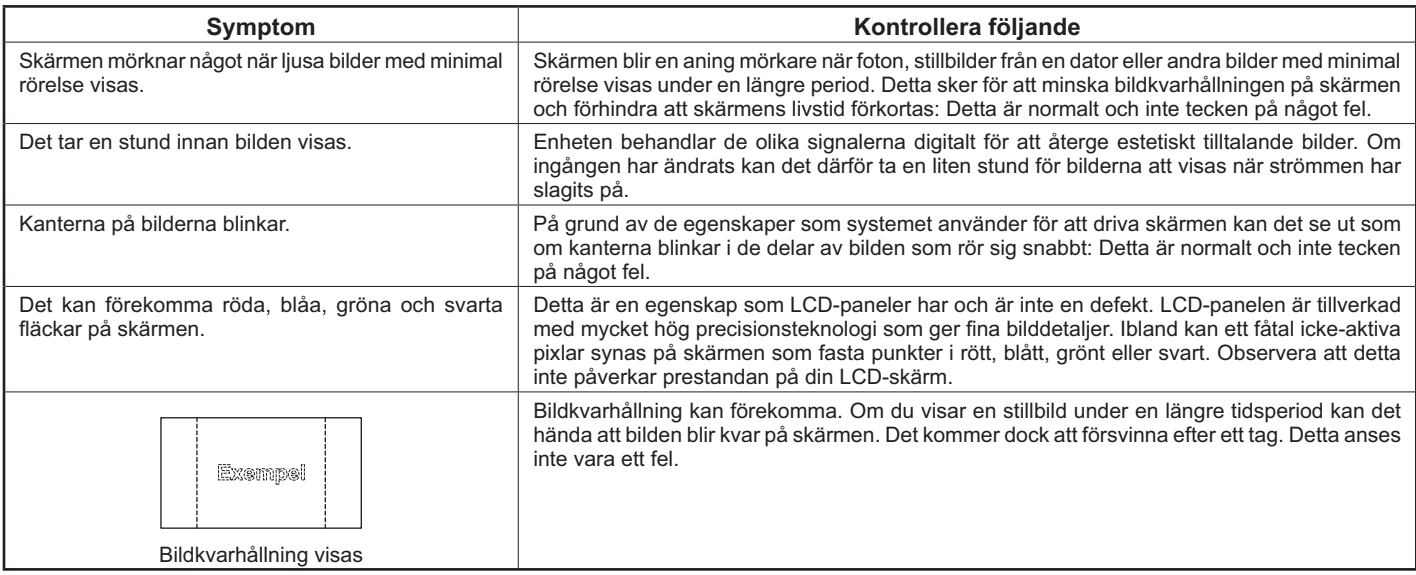

### **Tillämpliga insignaler**

#### **PC-signaler \*Markering: Tillämplig insignal**

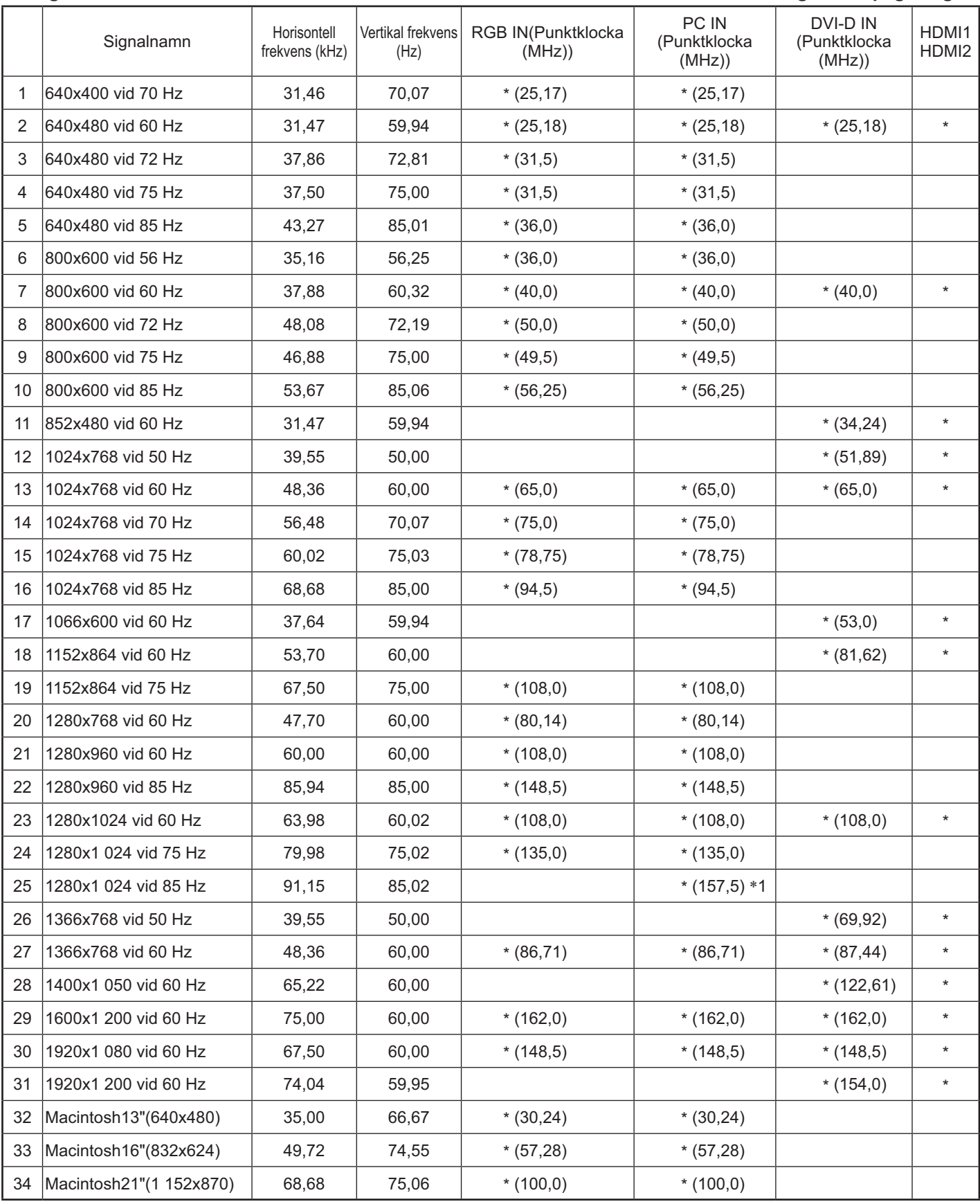

-1 Inte kompatibel med Sync on G (Synkronisera på G).

· Det signalformat som detekteras automatiskt kan avvika från den ingångssignal som visas på skärmen.

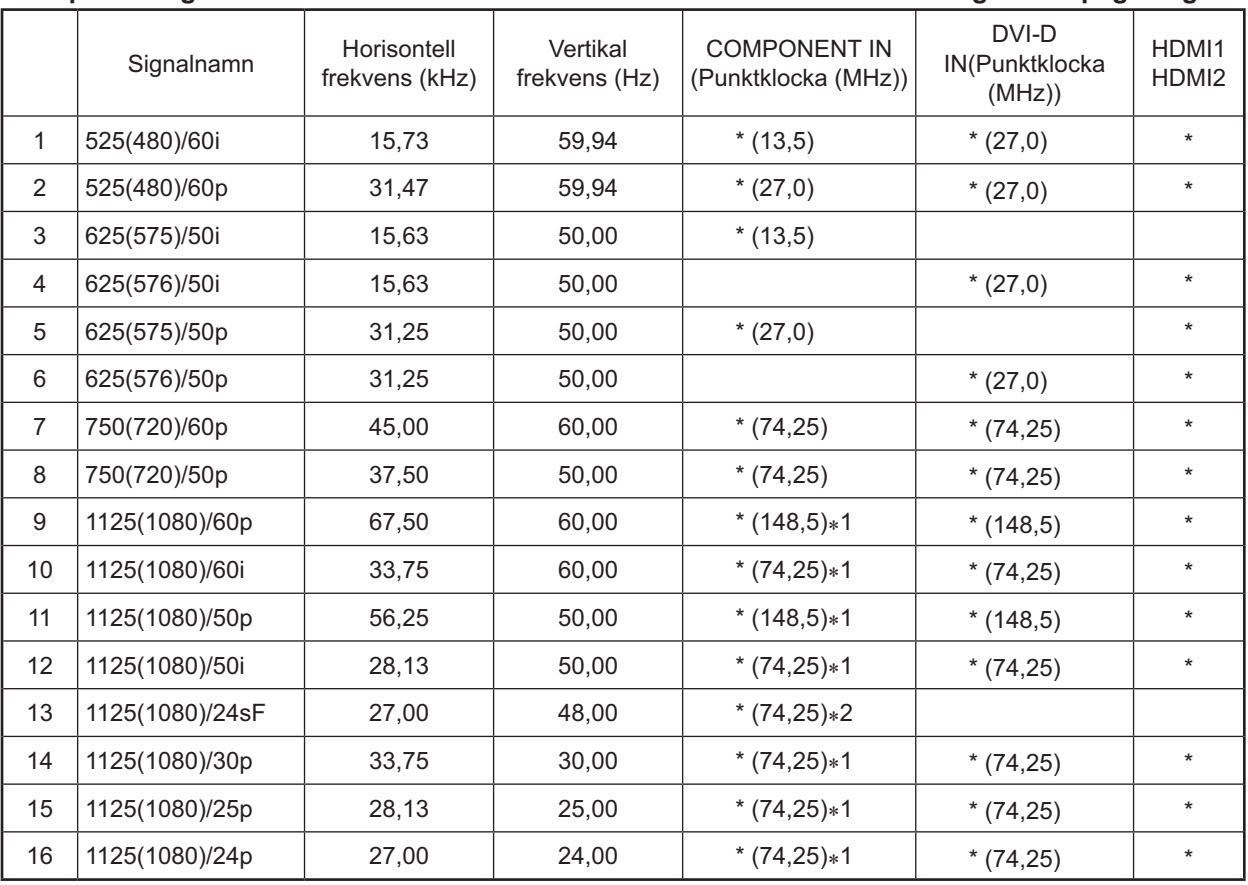

#### **Komponentsignaler \*Markering: Tillämplig insignal**

-1 Baserat på SMPTE 274M-standard.

-2 Baserat på SMPTE RP211-standard.

#### **Videosignaler (VIDEO)**

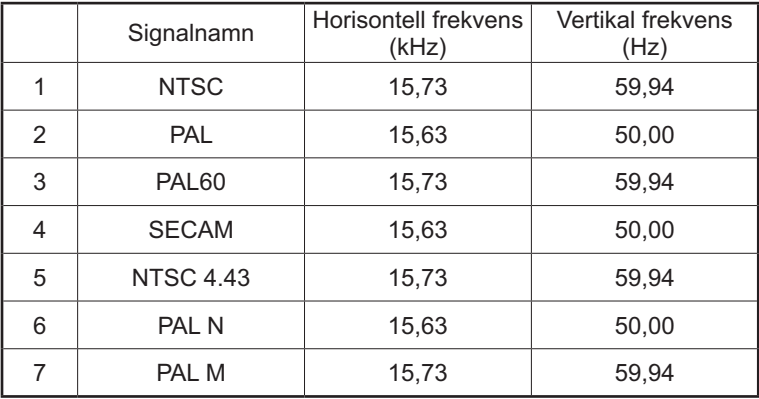

### **Fabriksinställningar**

Denna funktion låter dig återställa enheten till fabriksinställningar.

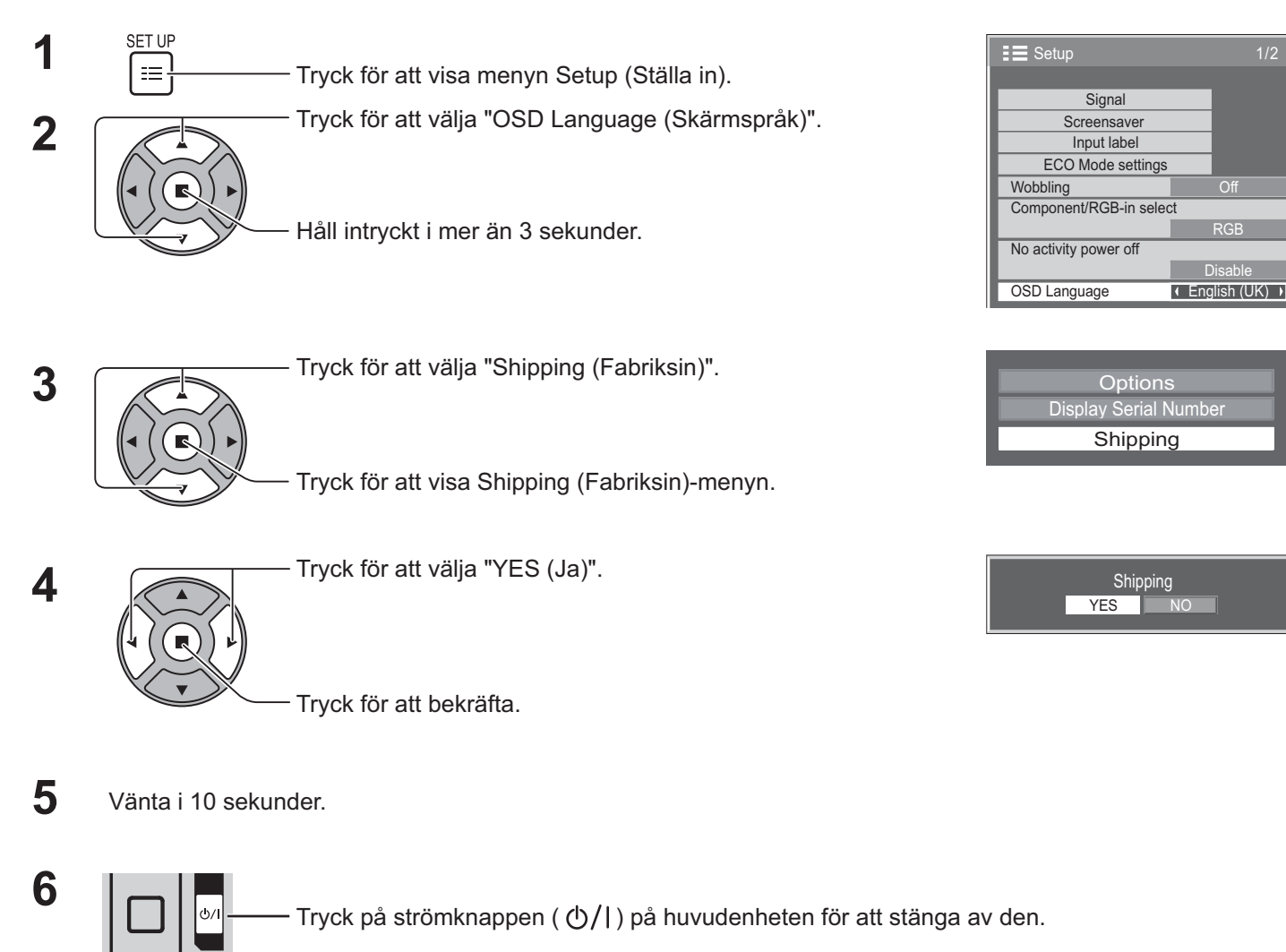

#### **[från enheten]**

- 1. Tryck på knappen MENU tills menyn Setup (Ställa in) visas.
- 2. Tryck på knappen Volume Up "+" eller Down "-" för att välja "OSD Language (Skärmspråk)".
- 3. Tryck och håll ned ENTER tills menyn Shipping visas.
- 4. Tryck på knappen Volume Up "+" eller Down "-" för att välja "YES (Ja)".
- 5. Tryck på ENTER-knappen och vänta i 10 sek.
- 6. Tryck på strömknappen ( $\langle \phi / \rangle$ ) på huvudenheten för att stänga av den.

### **Tekniska specifikationer**

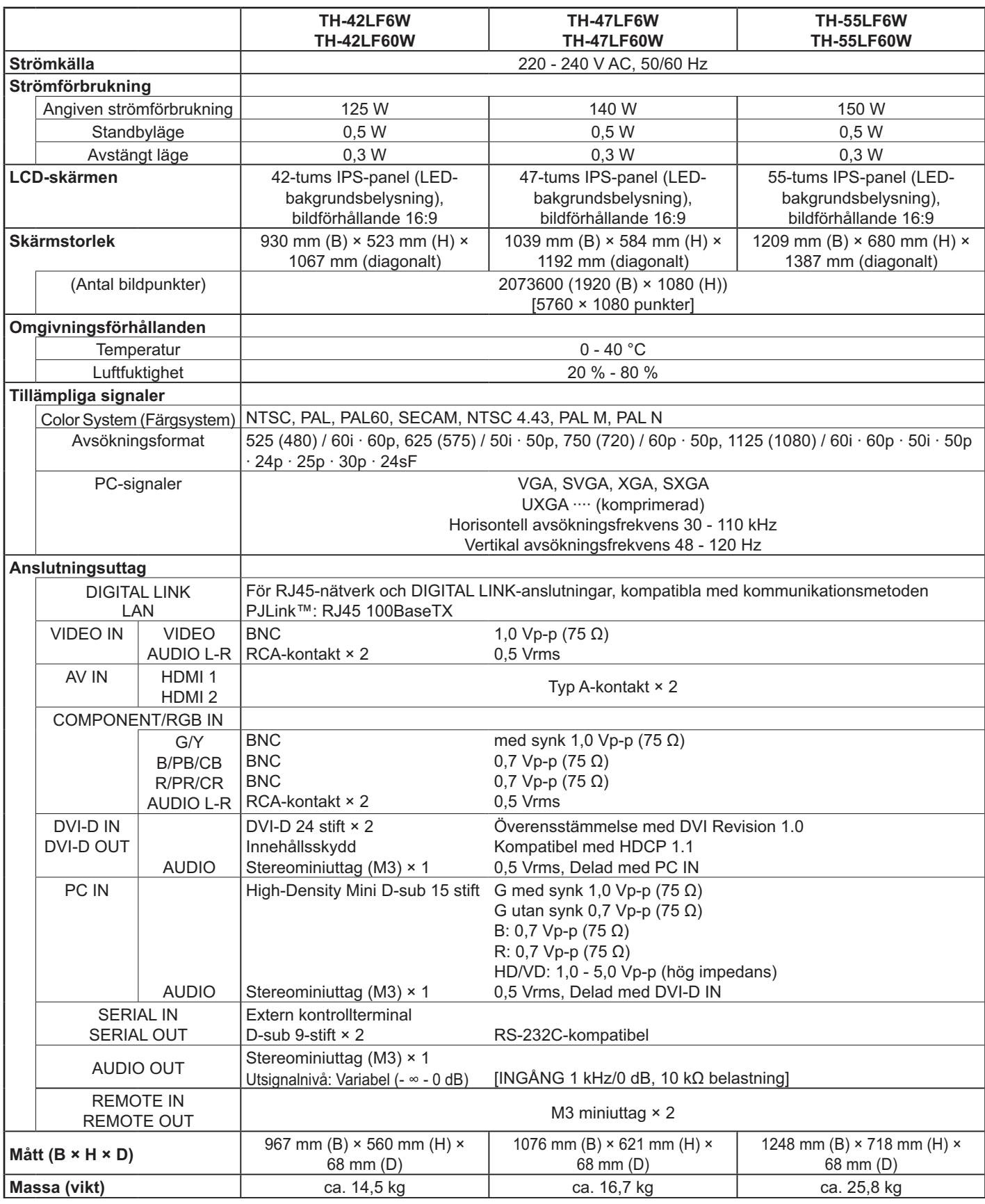

- Produktens utförande och specifikationer kan ändras utan föregående meddelande. Massa och dimensioner som anges är ungefärliga
- Denna utrustning överensstämmer med de EMC-standards som anges här nedan. EN55022, EN55024, EN61000-3-2, EN61000-3-3.

#### **Information för användare om hopsamling och avfallshantering av gammalt material och använda batterier**

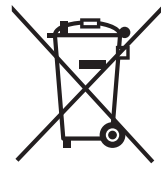

Dessa symboler på produkter, förpackningar och/eller medföljande dokument betyder att man inte ska blanda elektriska och elektroniska produkter eller batterier med vanliga hushållssopor. För att gamla produkter och använda batterier ska hanteras och återvinnas på rätt sätt ska man ta dem till passande uppsamlingsställe i enlighet med nationella bestämmelser och direktiven 2002/96/EC och 2006/66/EC.

När du kasserar dessa produkter och batterier på rätt sätt hjälper du till att spara på värdefulla resurser och förebygga en potentiell negativ inverkan på människors hälsa och på miljön som annars skulle kunna uppstå p.g.a. otillbörlig avfallshantering.

För mer information om uppsamling och återvinning av gamla produkter och batterier, var god kontakta din kommun, din avfallshanterare eller det försäljningsställe där du köpte din artikel. Olämplig avfallshantering kan beläggas med straff i enlighet med nationella bestämmelser.

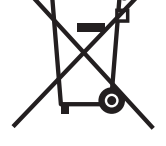

#### **För affärsanvändare inom den Europeiska Unionen**

Om du vill kassera elektrisk eller elektronisk utrustning, var god kontakta din återförsäljare eller leverantör för ytterligare information.

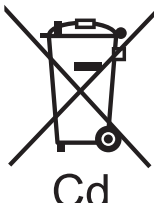

#### **[Information om avfallshantering i länder utanför den Europeiska unionen]**

Dessa symboler är endast giltiga inom den Europeiska Unionen. Om du vill kassera dessa föremål, var god kontakta dina lokala myndigheter eller din lokala återförsäljare och fråga efter rätt metod för avfallshantering.

#### Notering till batterisymbolen (nedtill, två symbolexempel):

Denna symbol kan användas i kombination med en kemisk symbol. I detta fall iakttar den de krav som ställs upp i direktivet för den aktuella kemikalien.

#### **<Programvaruinformation för denna produkt>**

Denna produkt har installerad programvara som delvis licensierades under Free BSD LICENSE.

Reglerna för Free BSD LICENSE under specifikationerna ovan är följande:

(Dessa regler anges av en tredje part, därför anges de ursprungliga (engelska) reglerna.)

Copyright © 1980, 1986, 1993

The Regents of the University of California. All rights reserved.

Redistribution and use in source and binary forms, with or without modification, are permitted provided that the following conditions are met:

- 1. Redistributions of source code must retain the above copyright notice, this list of conditions and the following disclaimer.
- 2. Redistributions in binary form must reproduce the above copyright notice, this list of conditions and the following disclaimer in the documentation and/or other materials provided with the distribution.
- 3. All advertising materials mentioning features or use of this software must display the following acknowledgement: This product includes software developed by the University of California, Berkeley and its contributors.
- 4. Neither the name of the University nor the names of its contributors may be used to endorse or promote products derived from this software without specific prior written permission.

THIS SOFTWARE IS PROVIDED BY THE REGENTS AND CONTRIBUTORS "AS IS" AND ANY EXPRESS OR IMPLIED WARRANTIES, INCLUDING, BUT NOT LIMITED TO, THE IMPLIED WARRANTIES OF MERCHANTABILITY AND FITNESS FOR A PARTICULAR PURPOSE ARE DISCLAIMED. IN NO EVENT SHALL THE REGENTS OR CONTRIBUTORS BE LIABLE FOR ANY DIRECT, INDIRECT, INCIDENTAL, SPECIAL, EXEMPLARY, OR CONSEQUENTIAL DAMAGES (INCLUDING, BUT NOT LIMITED TO, PROCUREMENT OF SUBSTITUTE GOODS OR SERVICES; LOSS OF USE, DATA, OR PROFITS; OR BUSINESS INTERRUPTION) HOWEVER CAUSED AND ON ANY THEORY OF LIABILITY, WHETHER IN CONTRACT, STRICT LIABILITY, OR TORT (INCLUDING NEGLIGENCE OR OTHERWISE) ARISING IN ANY WAY OUT OF THE USE OF THIS SOFTWARE, EVEN IF ADVISED OF THE POSSIBILITY OF SUCH DAMAGE.

#### **Ägarens anteckningar**

Modellnumret och serienumret för denna produkt finns på monitorns baksida. Du bör skriva upp serienumret på angiven plats här nedan och spara bruksanvisningen plus kvittot från affären som ett permanent bevis på ditt inköp, om monitorn blir stulen eller förloras på något sätt, samt i garantisyfte.

Modellnummer Serienummer Serienummer

#### **Panasonic Corporation**

Webbplats : http://panasonic.net © Panasonic Corporation 2013 Enligt direktivet 2004/108/EC, artikel 9(2) Panasonic Testing Centre Panasonic Service Europe, en division av Panasonic Marketing Europe GmbH Winsbergring 15, 22525 Hamburg, Tyskland